# **TMS Payer Application User Manual**

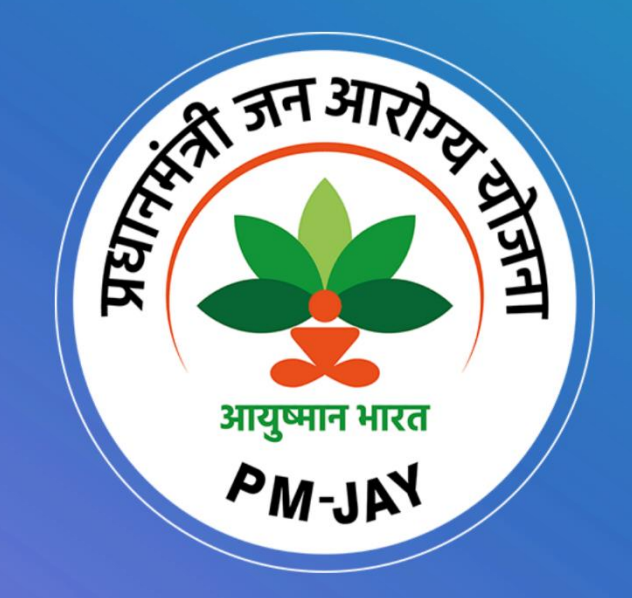

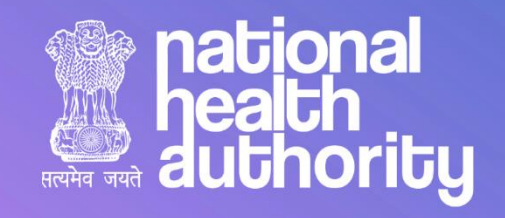

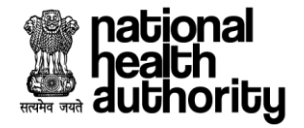

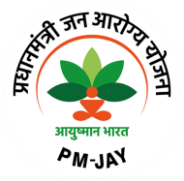

## **Document Release Note**

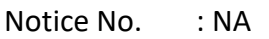

Customer : National Health Authority, India

Project : PMJAY 2.0

## **Document Details**

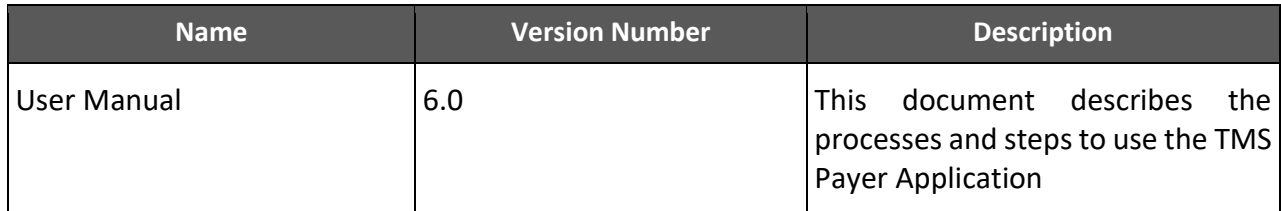

## **Revision Details**

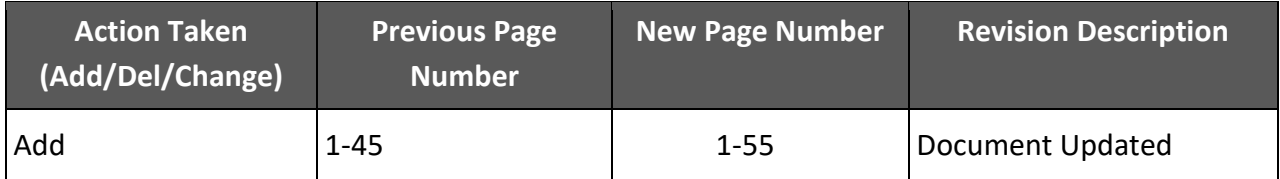

## **Review By**

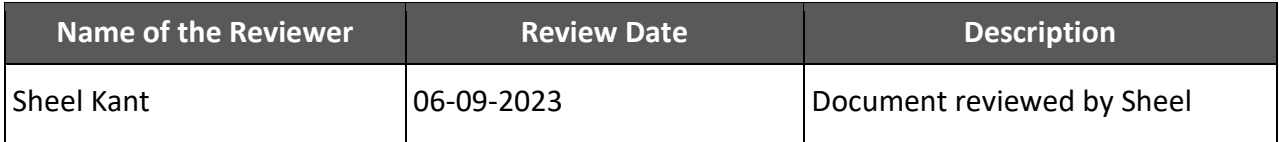

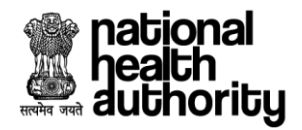

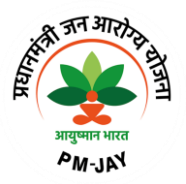

# **Document Revision List**

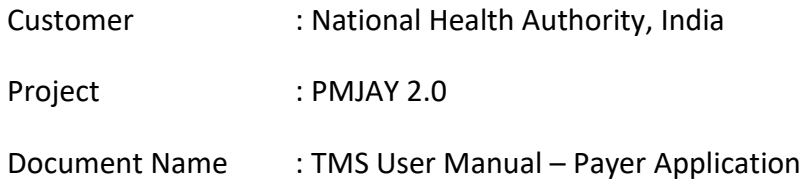

# **Release Notice Reference (for release)**

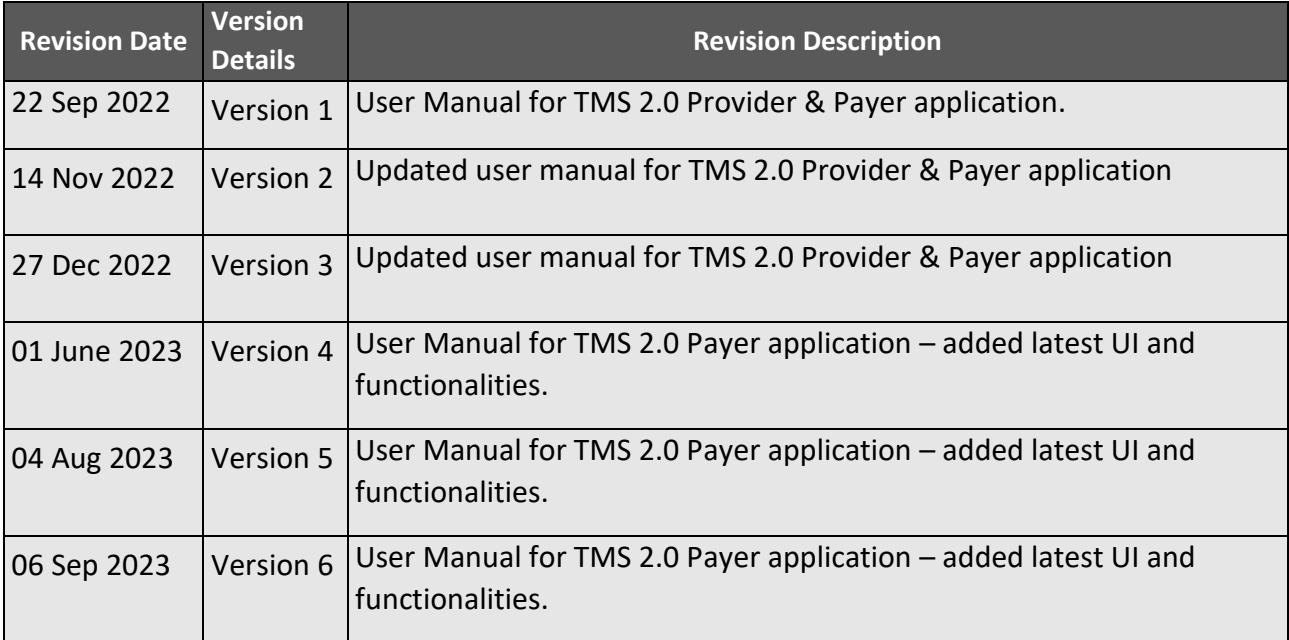

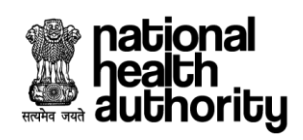

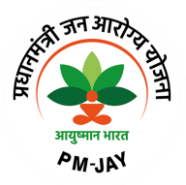

# **Table of Contents**

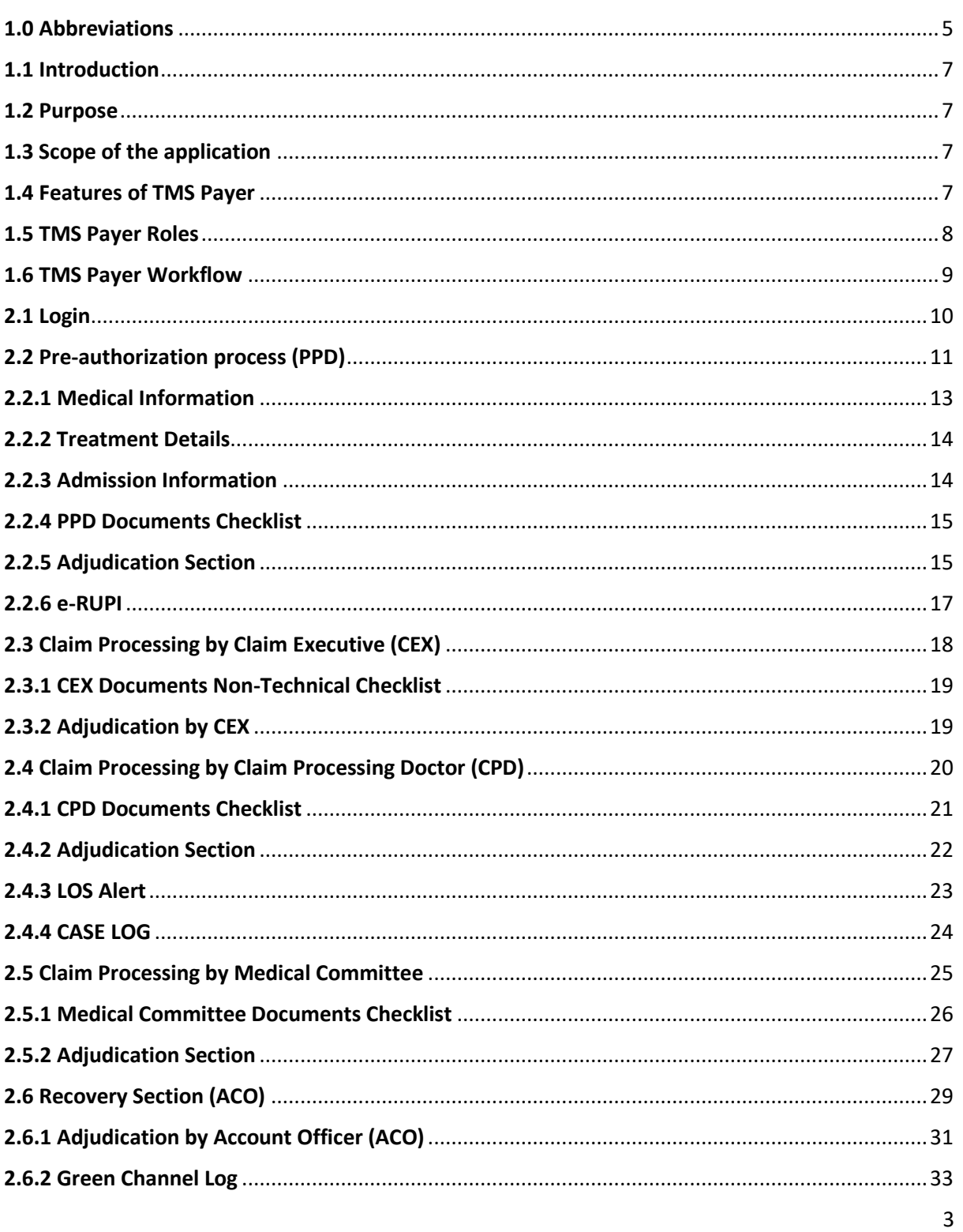

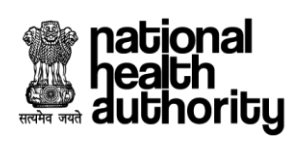

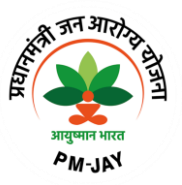

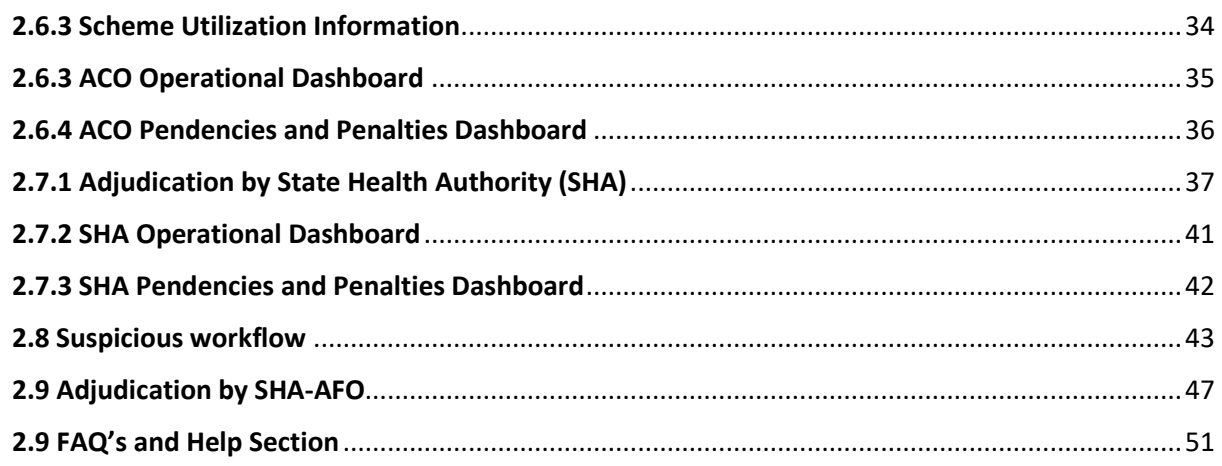

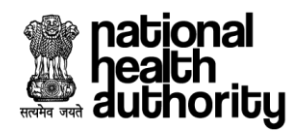

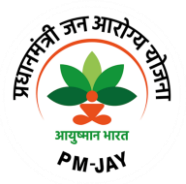

# 1.0 Abbreviations

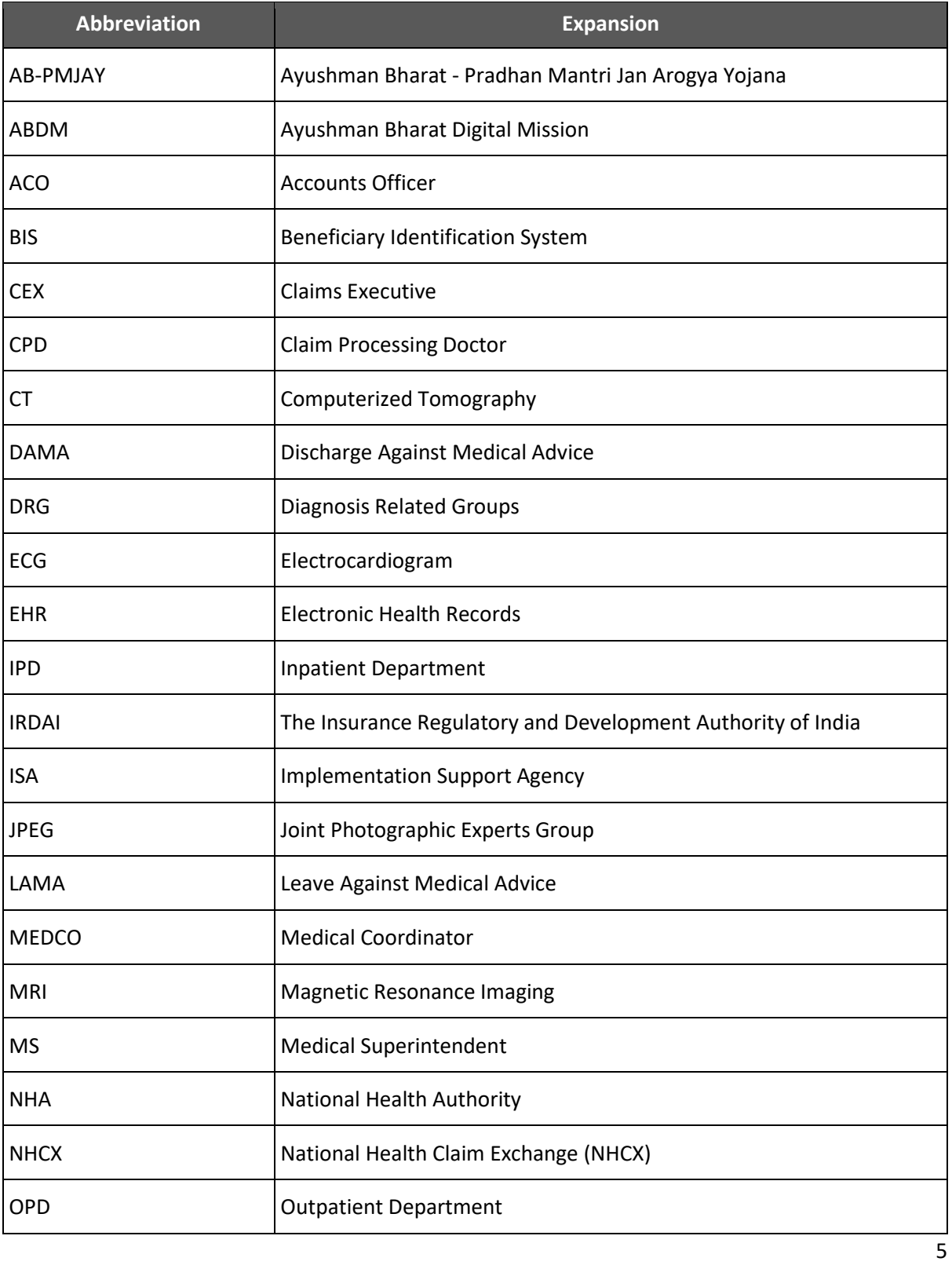

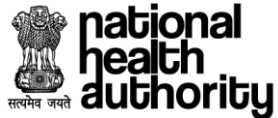

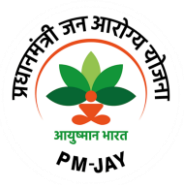

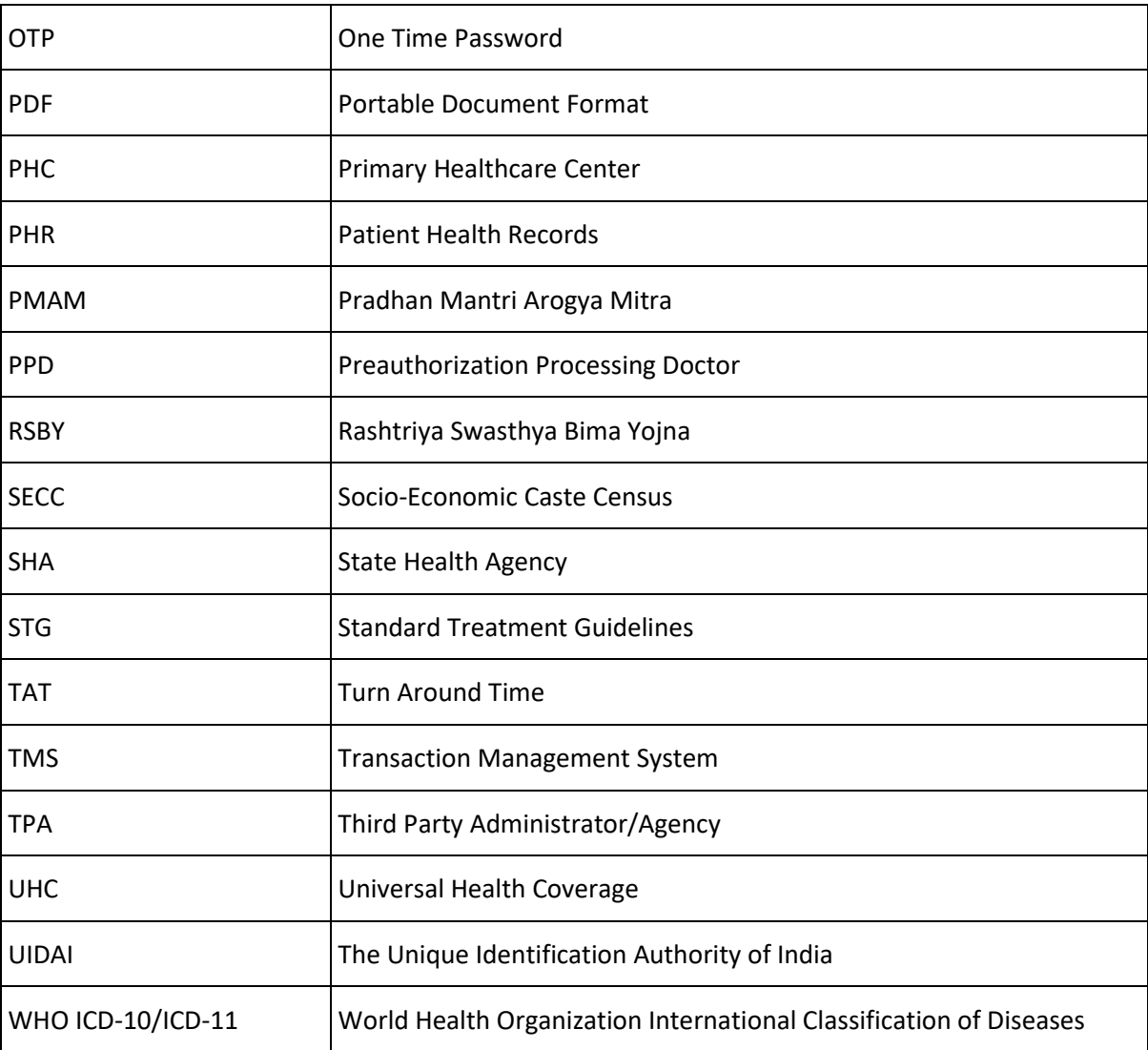

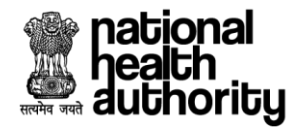

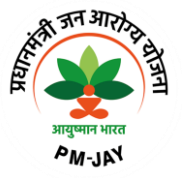

## 1.1 Introduction

Ayushman Bharat, a flagship scheme of Government of India was launched as recommended by the National Health Policy 2017, to achieve the vision of Universal Health Coverage (UHC). Ayushman Bharat is an attempt to move from sectoral and segmented approach of health service delivery to a comprehensive need-based health care service. Ayushman Bharat aims to undertake path breaking interventions to holistically address health (covering prevention, promotion, and ambulatory care), at primary, secondary and tertiary level.

PM-JAY2.0 is a step towards this, it will replace the existing PM-JAY1.0. NHA has initiated PM-JAY2.0 to offer a single integrated platform which is robust, scalable and sustainable in the long term and can keep pace with the changing end user, business and technology requirements. The new system will provide an enriching experience to all stakeholders by improving efficiency in delivery of all services and enhance transparency.

#### 1.2 Purpose

The ultimate vision of this enablement is to ensure that patients will get timely treatment and providers/payers will be able to process the requests online without any delay. Crux of the solution lies in the National Health Claim Exchange (NHCX) which will route the request from Provider to Payer and vice versa. The PM-JAY2.0 IT Application Suite will enable easy and secure access to the Government schemes for various stakeholders including Patients, Doctors, Hospitals, Insurance companies, TPAs, ISAs, and Employees of SHAs and NHAs through its portal. The IT Application Suite will enable the end-to-end process flow from hospital empanelment to beneficiary enrolment and verification, patient verification, preauthorization, claim processing, hospital payments, etc.,

## 1.3 Scope of the application

The Transaction Management System (TMS) – Payer Application is designed for ISA/Insurer/SHA to process the claims lifecycle end-to-end.

It will incorporate features that can support strong Fraud waste and abuse management, medical audits, field verification of cases, etc, in addition to Pre-Authorization, Claims Processing, Payments and Settlement and Analytics and Reporting.

#### 1.4 Features of TMS Payer

- Preauthorization Approval/Rejection/Query/Suspicious/Assign by PPD
- Claim Processing by CEX
- Claim Approval/Rejection/Query/Assign by CPD
- Claim Approval/Rejection/Query by Accounts Officer (ACO).
- Claim Approval/Verify/Query/Send Back by SHA

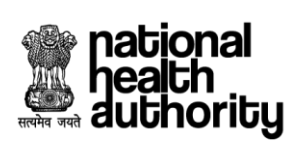

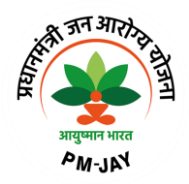

# 1.5 TMS Payer Roles

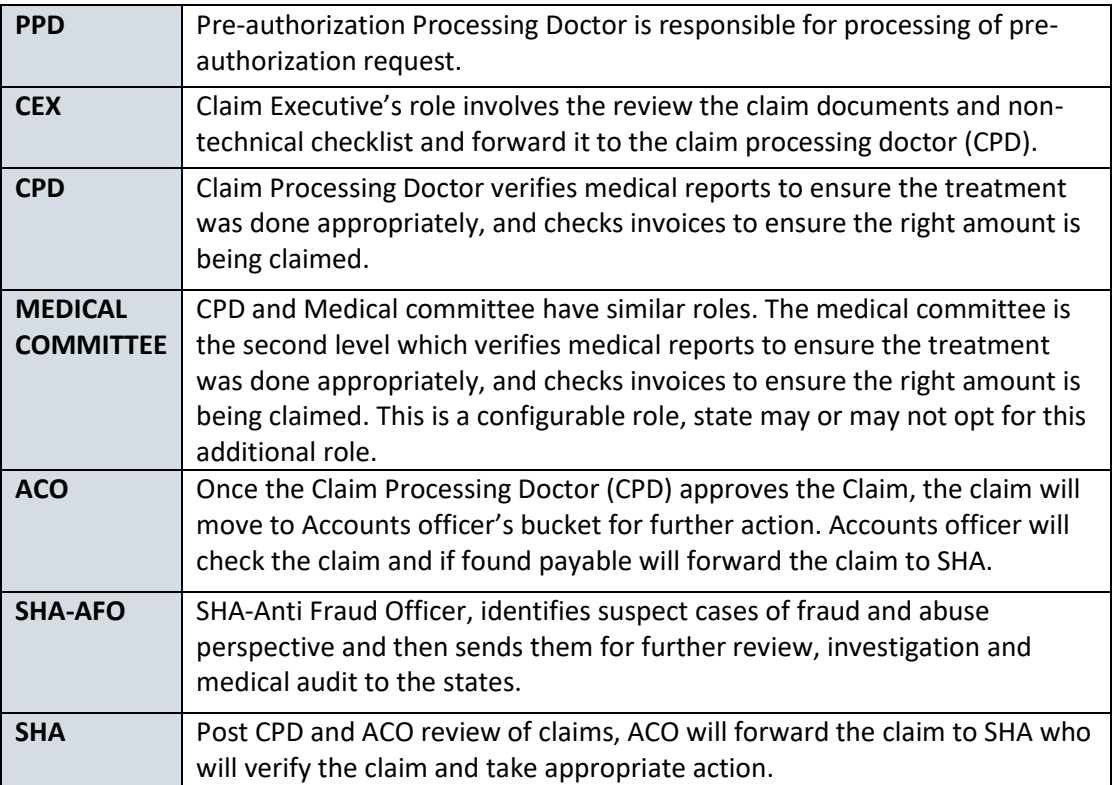

# **alional**<br>**Alienalism**<br>**Alienalism**<br>**Alienalism**

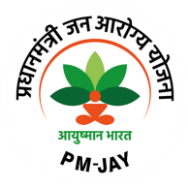

## 1.6 TMS Payer Workflow

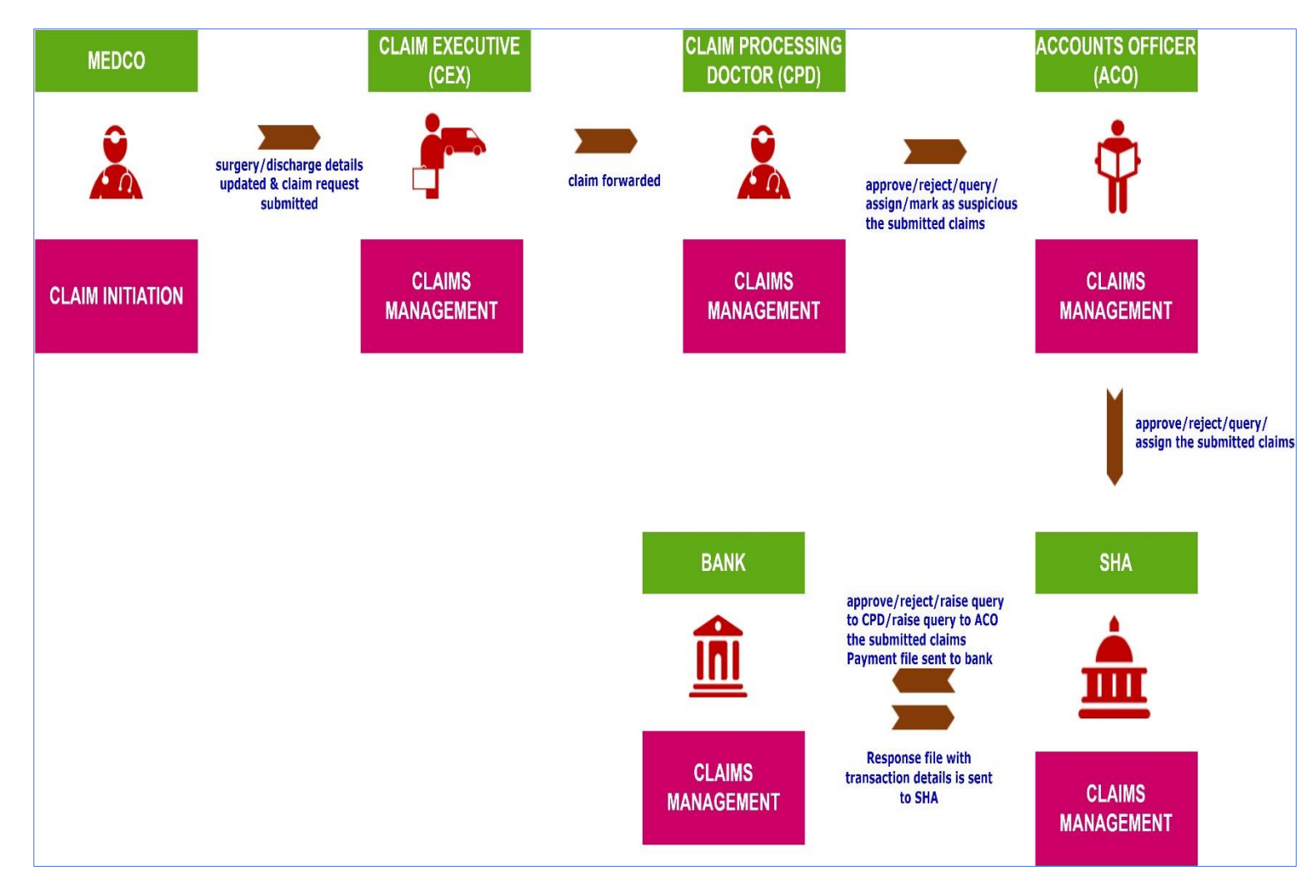

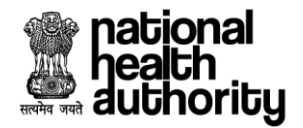

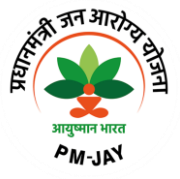

## 2.1 Login

1. Login as PPD using registered mobile number/user ID. Upon verification of the mobile number/user ID, the user will have a provision to authenticate using password/mobile OTP/aadhar OTP/aadhar fingerprint. If the authentication mode selected as 'password',the user will have a provision to enter his password followed by captcha. Upon which the login button gets enabled as shown in below screen shot.

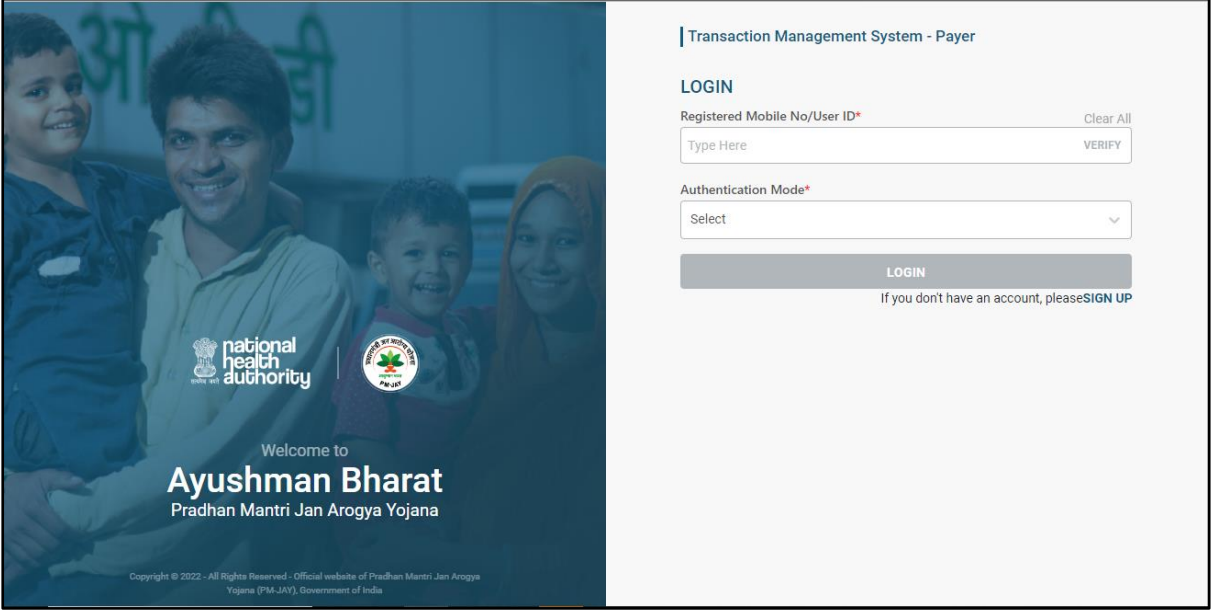

**Login Screen**

2. Once the user clicks on 'login', a page will be displayed with the dashboard. Here, the user can view the list of cases based on case status as shown in PPD Worklist screen shot. PPD(Payer) user will act on pre-auth raised from Medco (Provider).

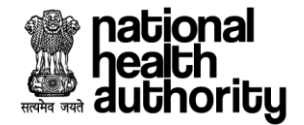

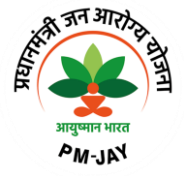

#### 2.2 Pre-authorization process (PPD)

PPD user can login to the system with valid credentials and following screen will be displayed which shows dashboard worklist for PPD, PPD can start processing the case by selecting action button present next to Preauthorization Pending.

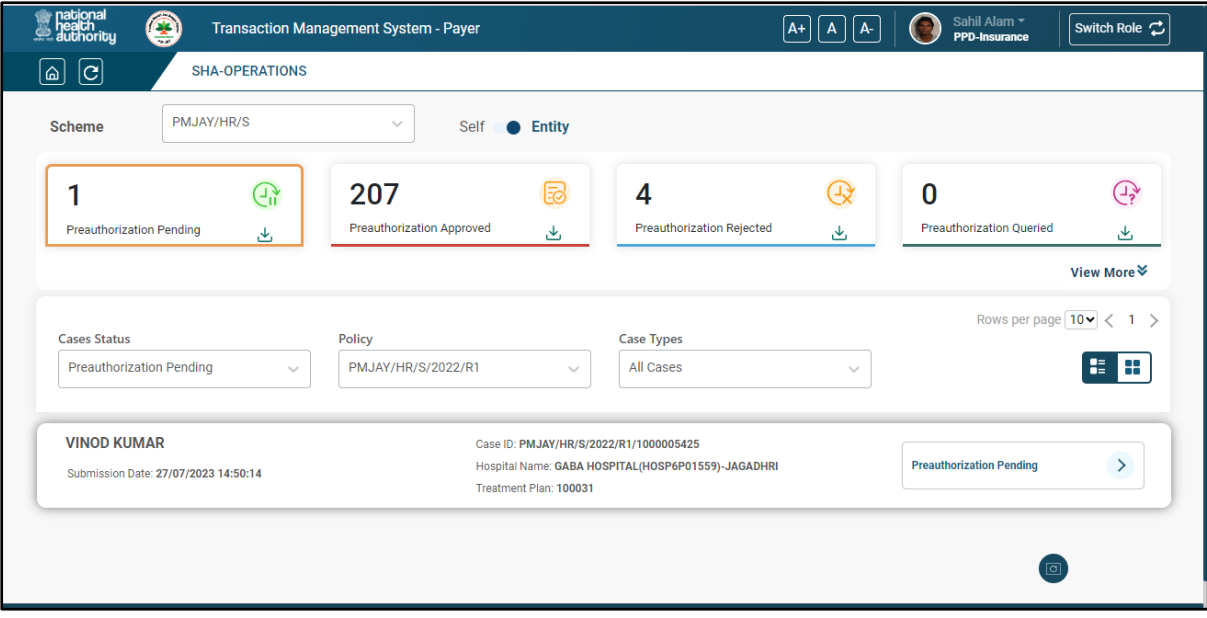

#### **PPD Worklist**

When user click on preauthorization pending action button as shown in PPD worklist screen shot. Then case details will be displayed in different section such as Medical Information, Treatment Details, Admission Information, Documents, Adjudication will be displayed as shown in PPD detailed case view screen shot.

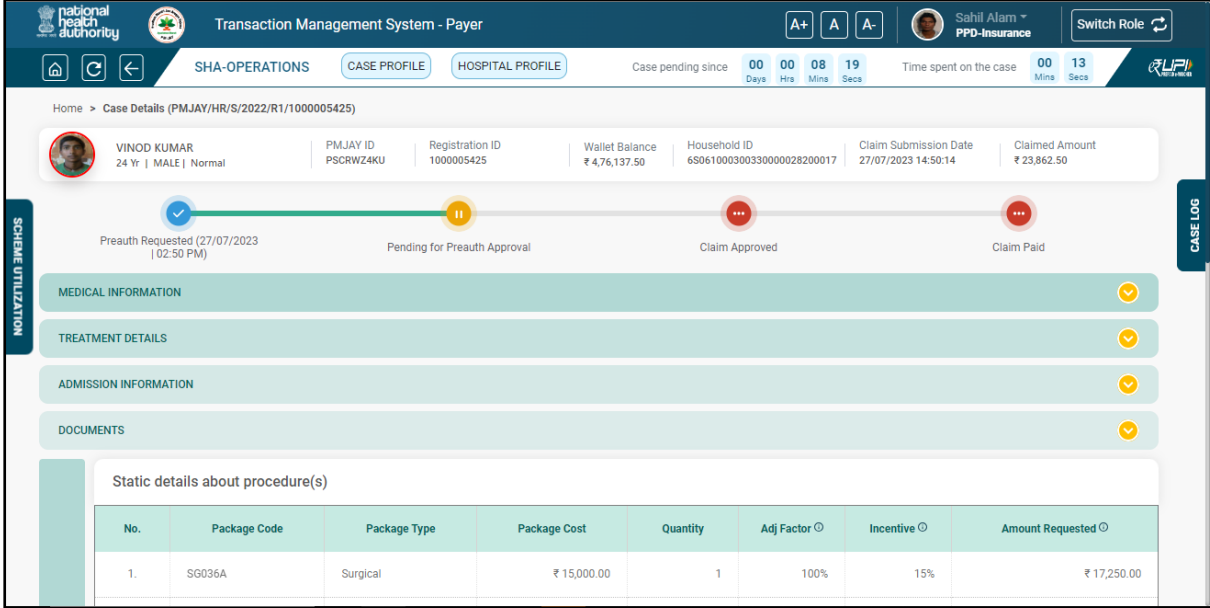

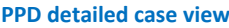

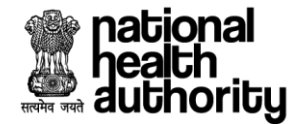

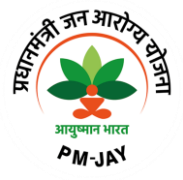

PPD can mark any case as "Approve/Reject/Query" from the Action dropdown present in actionable details, based on the selection from the Action dropdown, final action will be populated in the Action dropdown in Final PPD action screenshot.

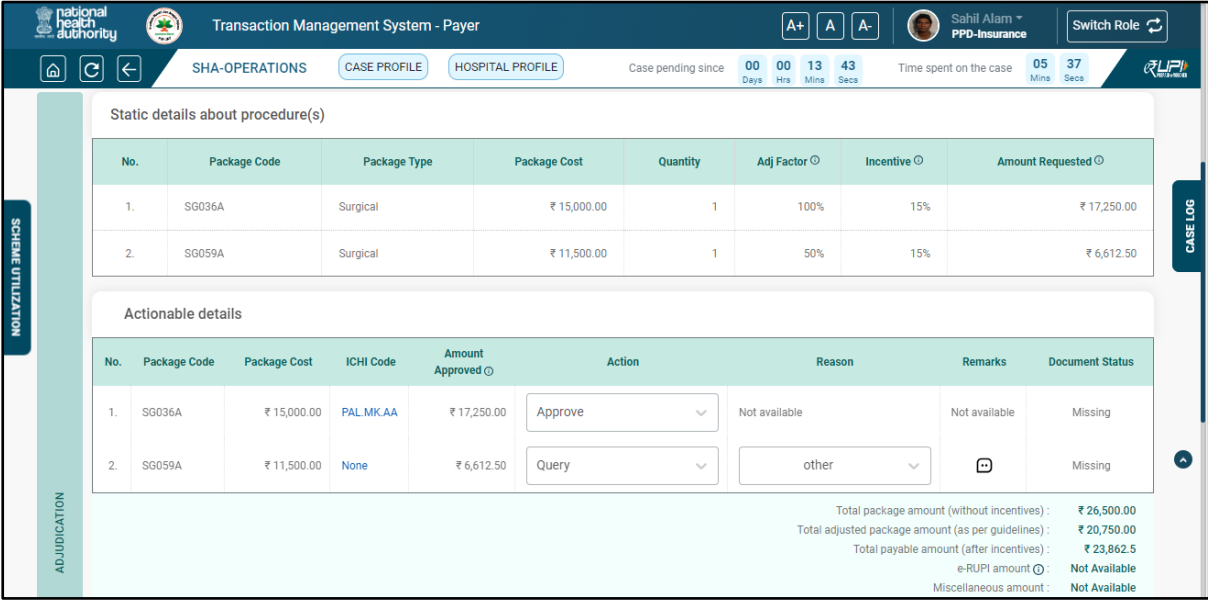

#### **PPD Adjudication from actionable details tabs**

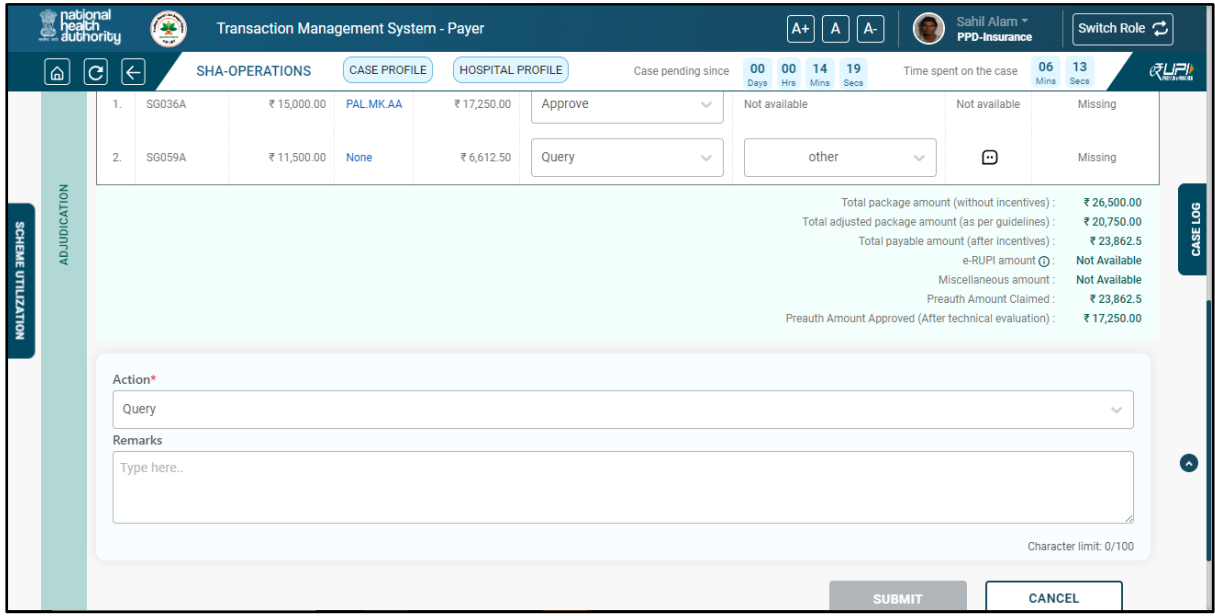

**Final PPD action**

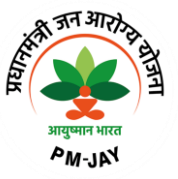

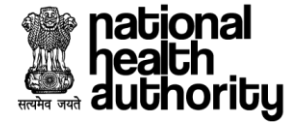

Each section can be expended and collapsed as per user's requirement by clicking on the arrow button present at the right side of every section as shown in Accordion collapsed view screen shot below.

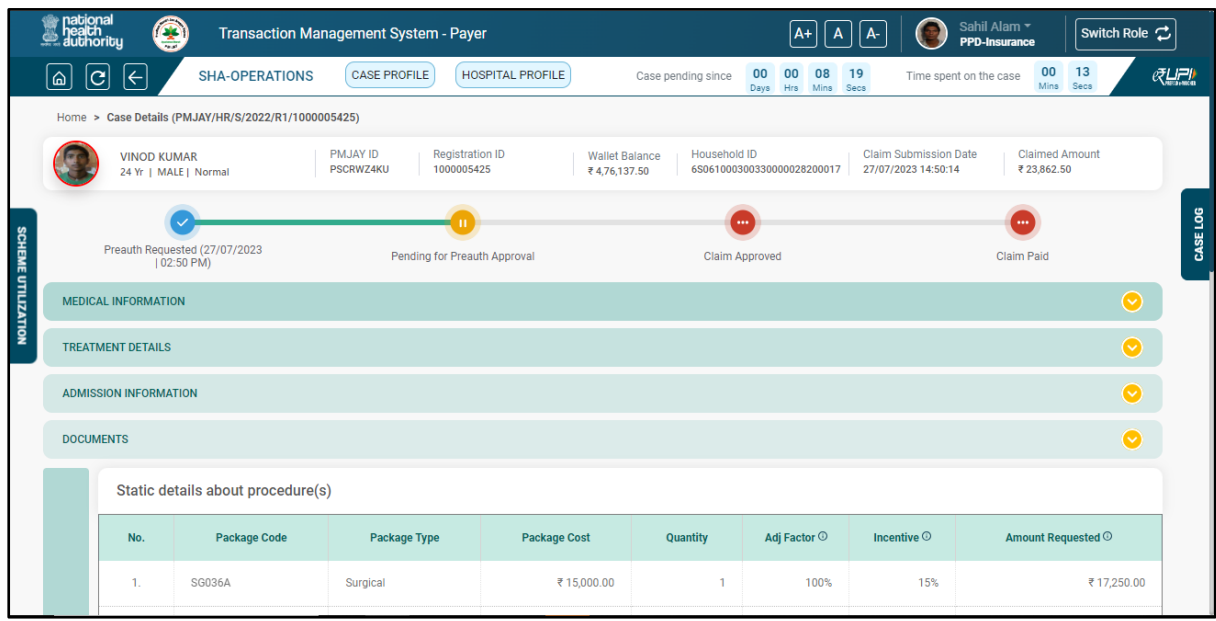

#### **Accordion collapsed view**

#### 2.2.1 Medical Information

User can see the medical information of the patient, such as General Examination, Personal History, Family History in the respective sections as shown in medical information screen shot below:

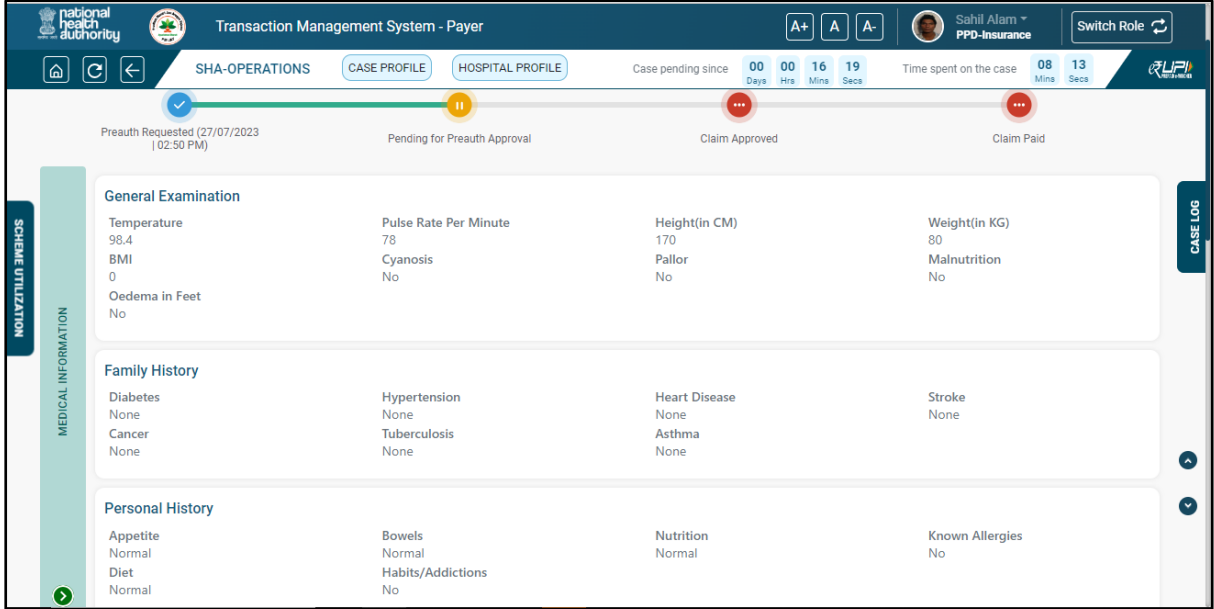

**Medical Information**

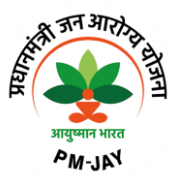

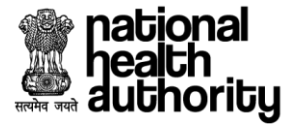

#### 2.2.2 Treatment Details

User can see Diagnosis Details, Treatment Plan, Care Team Details in treatment details section. In Diagnosis details section diagnosis code, diagnosis type and diagnosis description can be seen. Under treatment plan details such as Speciality, procedure, stratification, No. of days/Units and amount can be seen. Details of respective care team can be seen under Care Team Details section as shown below in Treatment Details screenshot.

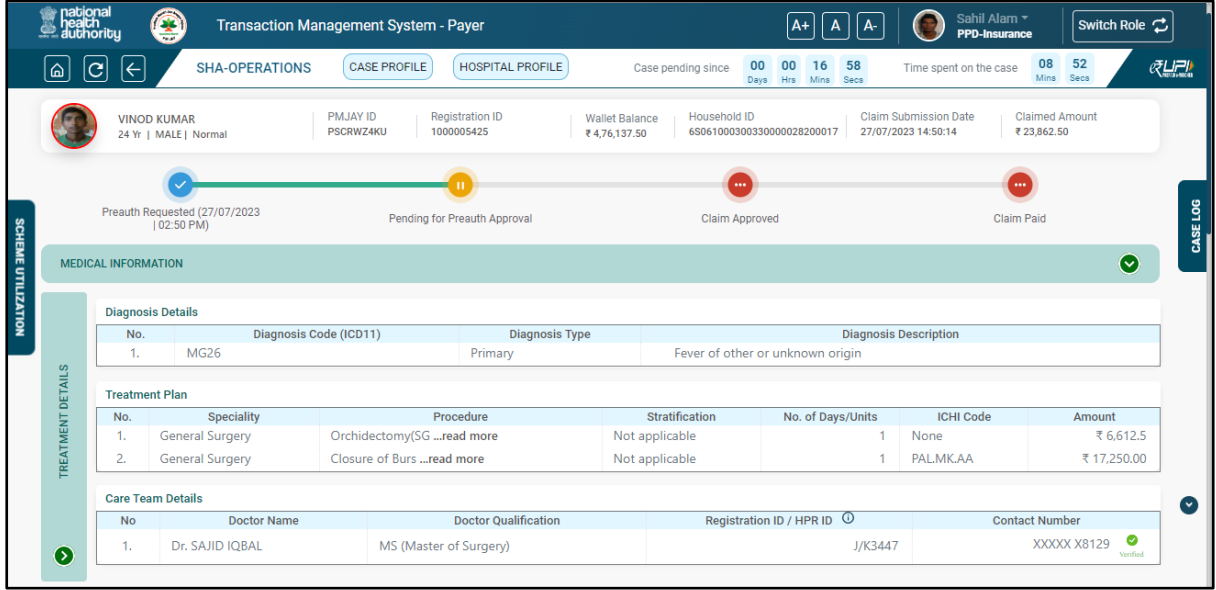

#### **Treatment Details**

#### 2.2.3 Admission Information

User can see details pertaining to admission such as Admission Date, Proposed Surgery Date, Admission Type, Medico Legal Case and Consent information in Admission Information Section as shown in Admission Information screen shot below:

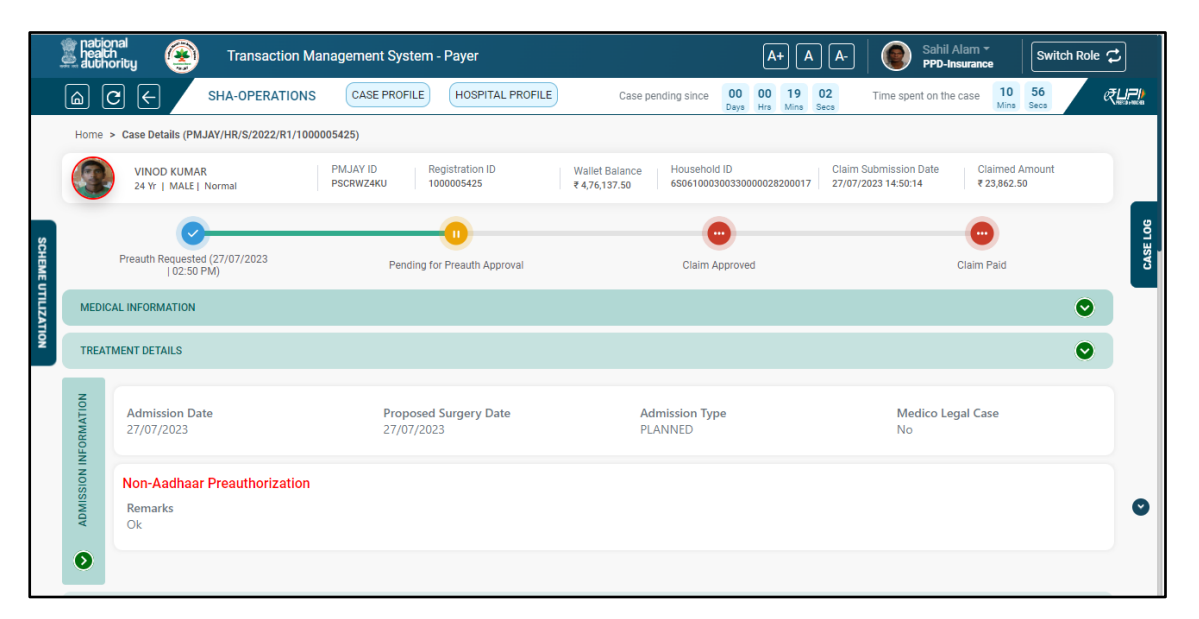

**Admission Information**

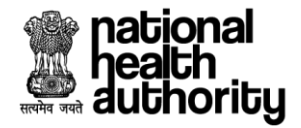

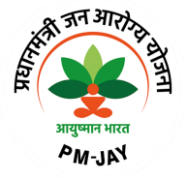

#### 2.2.4 PPD Documents Checklist

User can see verification forms and STG Questionnaire and act accordingly and save the response as shown below in document verification screenshot.

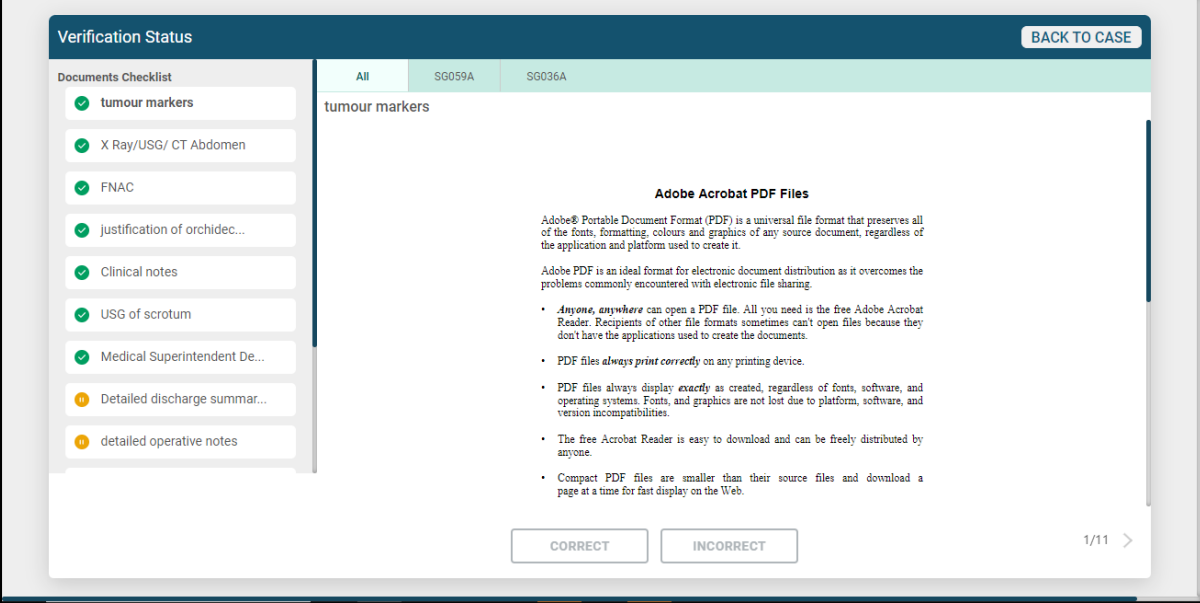

**PPD Document Verification checklist**

#### 2.2.5 Adjudication Section

User can see details pertaining to adjudication in "Static details about procedure(s)" and Actionable details tabs. In actionable details "Action" column user can select the relevant action as "Approve", "Reject", "Query" for the respective package as shown in below adjudication section 1 screen shot.

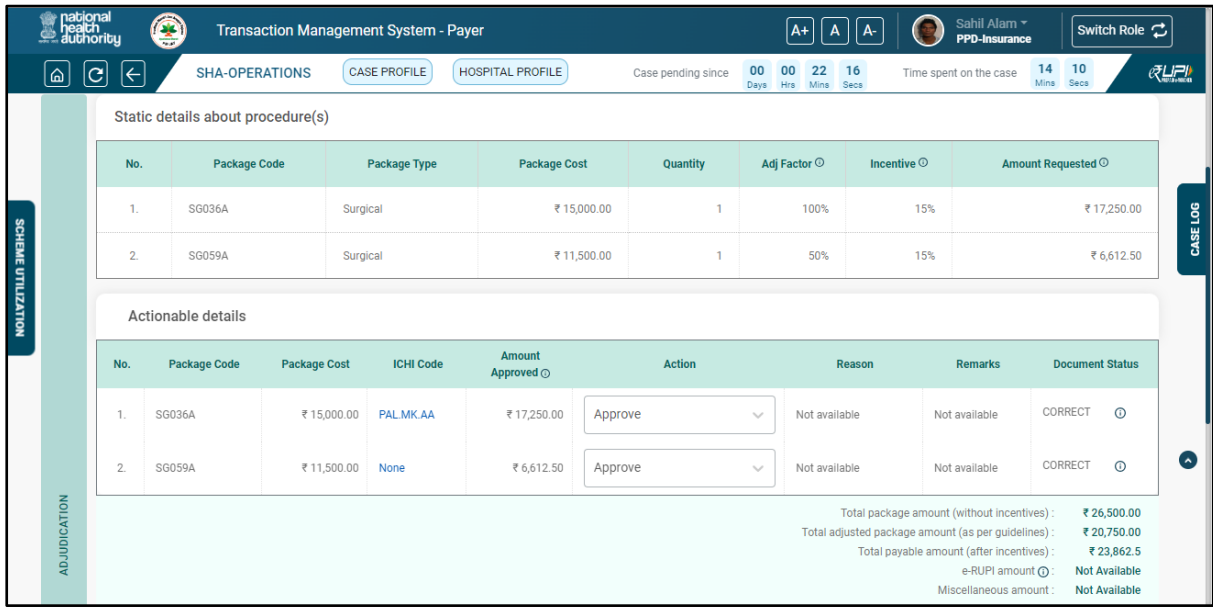

#### **Adjudication Section 1**

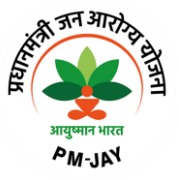

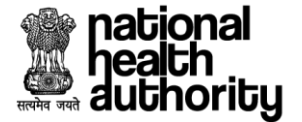

Based on the selection of the "action" from the actionable details final "Action" will be prepopulated based on the algorithm and finally preauthorization can be adjudicated accordingly as shown in adjudication section 2 screen shot. Actions can be "Approve", "Reject" and "Query".

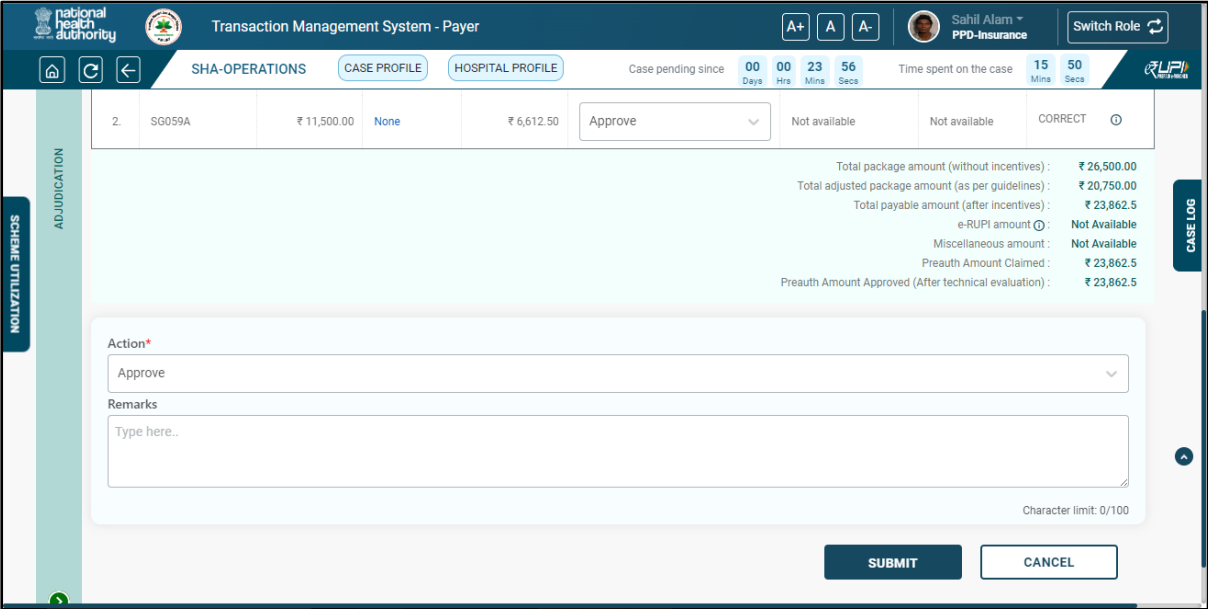

**Adjudication Section 2**

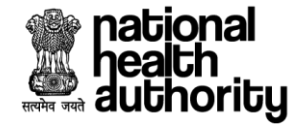

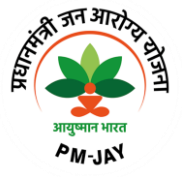

## 2.2.6 e-RUPI

The objective of using e-RUPI is to reduce the Out-of-Pocket Expenditures (OOPE) borne by the beneficiaries. The current requirement for the beneficiary is delivery of cashless diagnostic tests for IPD patients. Due to the lack of services at the hospitals, beneficiaries may be asked to get the required tests from diagnostic labs outside the hospitals where they may end up paying from their own pocket. An eRUPI voucher will facilitate the delivery of cashless services for beneficiaries both in outside lab and inhouse diagnostic centre.

Upon approval of the preauthorization request by PPD, case will be sent to Provider and initiation of voucher will happen.

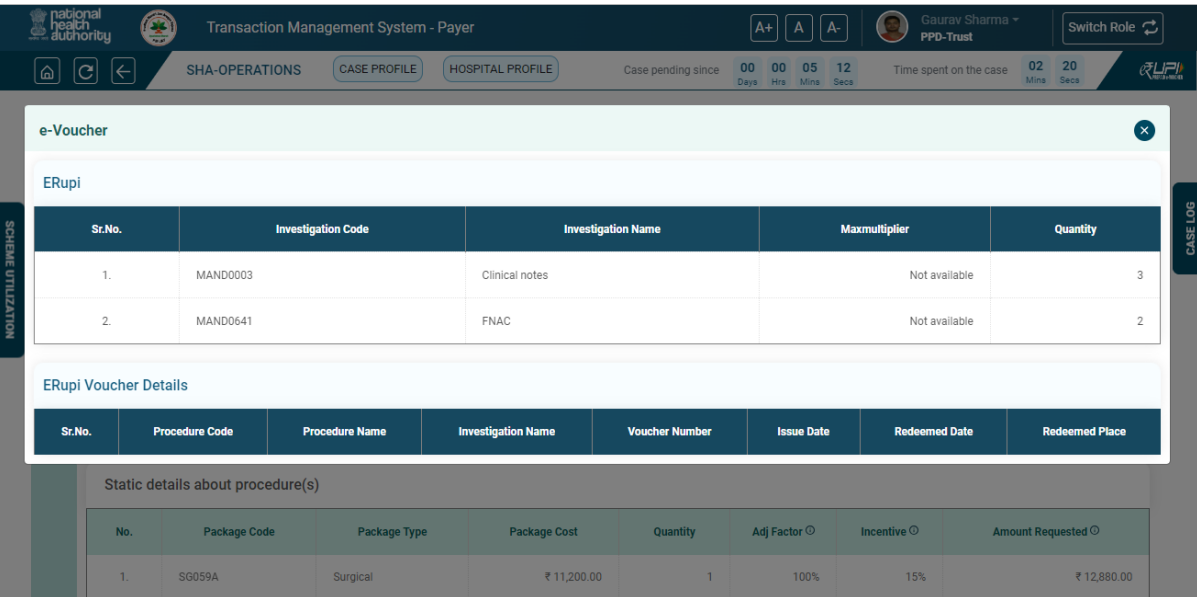

**e-RUPI**

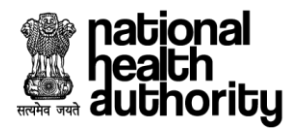

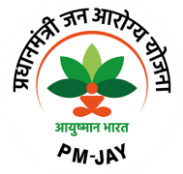

#### 2.3 Claim Processing by Claim Executive (CEX)

After claim submission by Hospital from TMS Provider system, request will come to CEX login for the processing. Login as CEX and landing page will be displayed as shown in CEX Worklist screen shot.

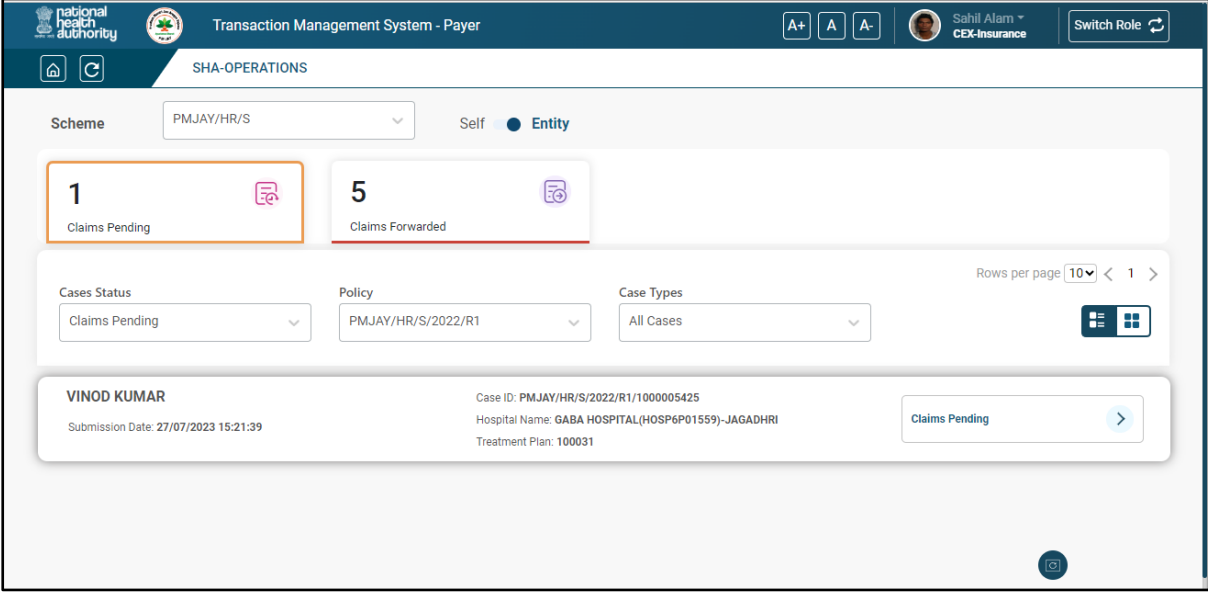

#### **CEX Worklist**

User can see Treatment Details, Medical Information, Documents, Adjudication sections as shown in CEX case details view screen shot.

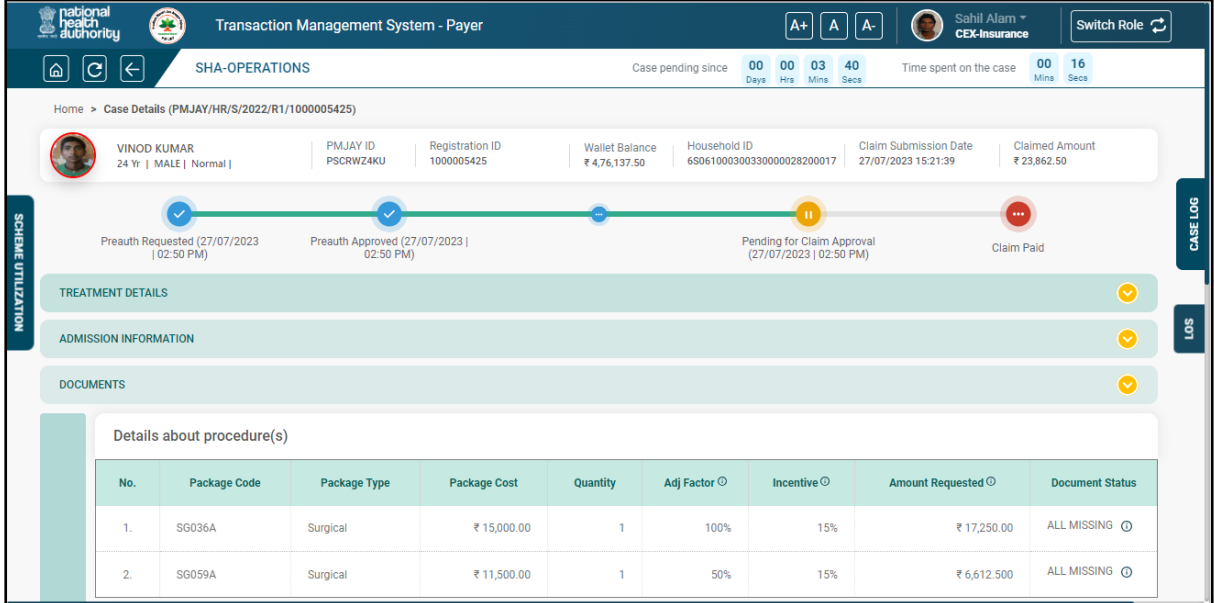

#### **CEX case details view**

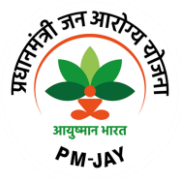

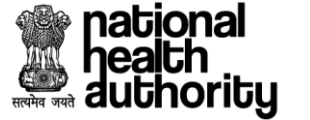

#### 2.3.1 CEX Documents Non-Technical Checklist

User can fill the non-checklist and verify the forms by clicking "Documents" section as shown in CEX document checklist verification screen shot. And mark documents Correct and Incorrect. Correct and Incorrect button will be enabled when user scroll to the bottom of document.

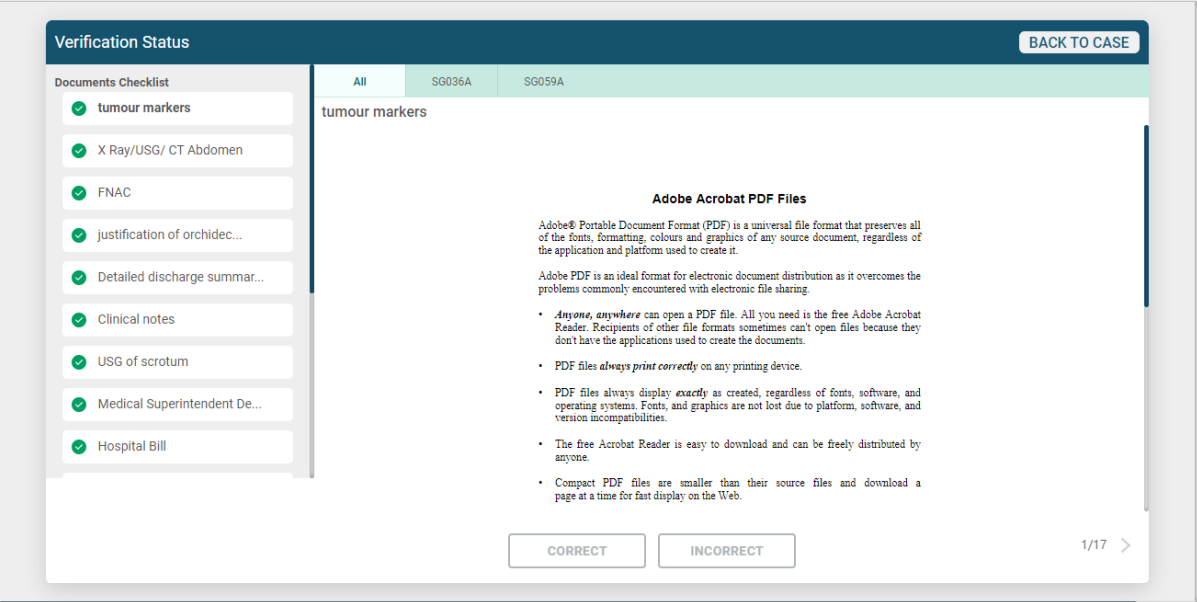

**CEX document verification checklist**

#### 2.3.2 Adjudication by CEX

CEX can verify the details in Adjudication section such as Details about the procedure(s), Admission Date, Discharge Date, Hospital Bill Date, CEX observation and Length of Stay as shown in screen shot.

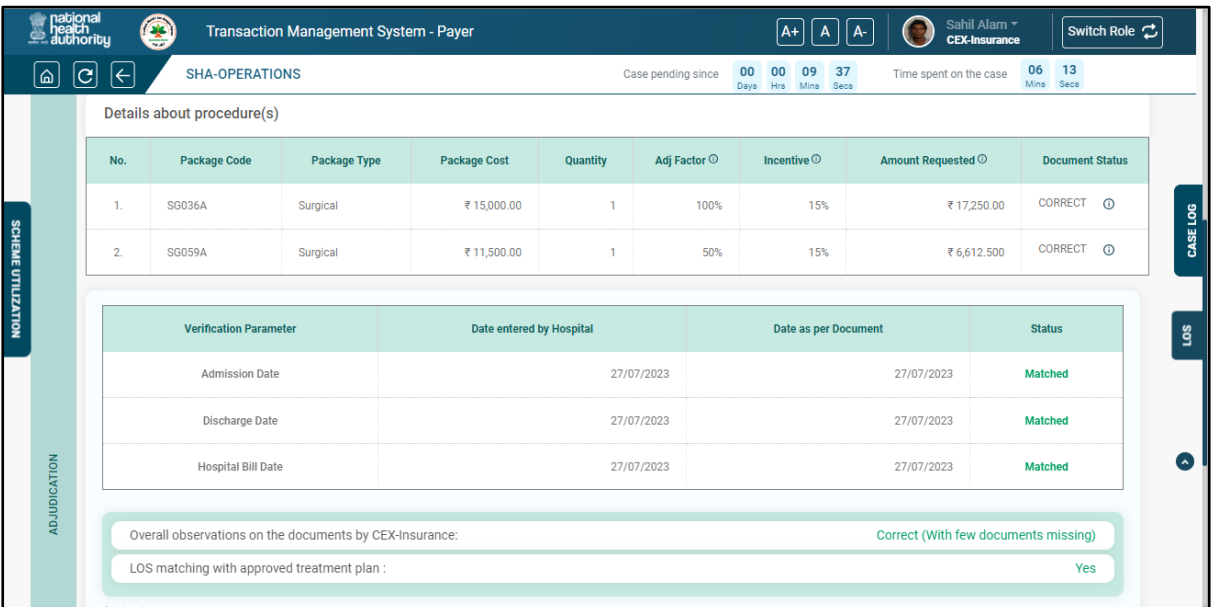

#### **Adjudication by CEX 1**

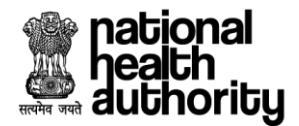

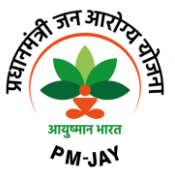

CEX can forward the case to CPD by Action button as shown in Adjudication by CEX 2 screen shot.

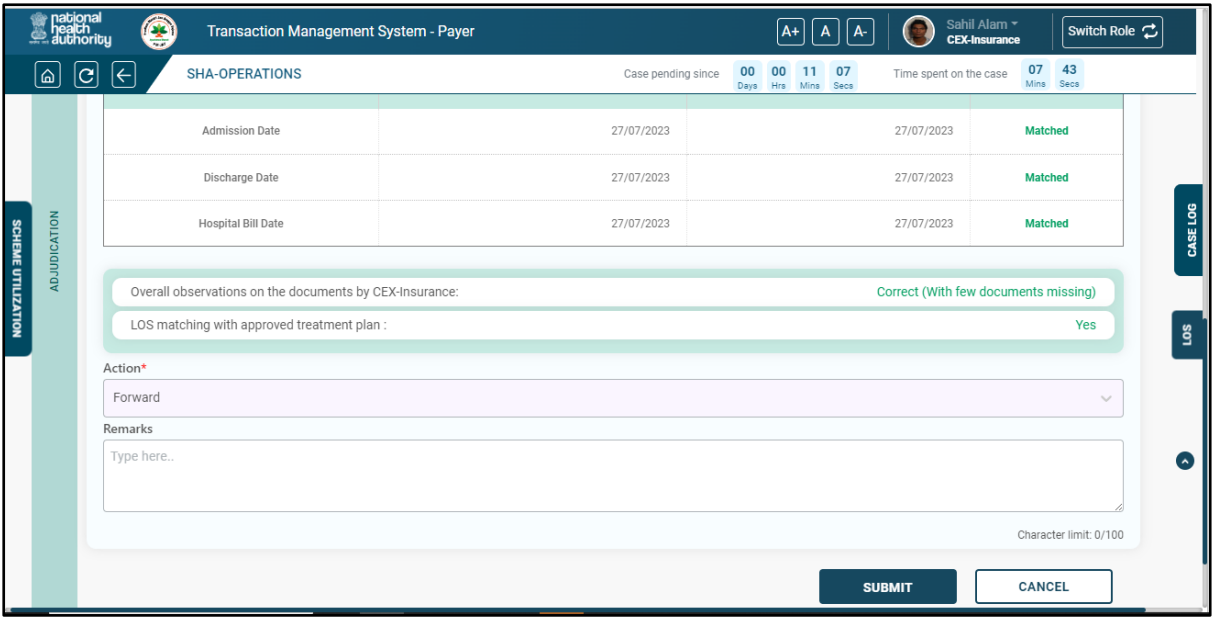

**Adjudication by CEX 2**

## 2.4 Claim Processing by Claim Processing Doctor (CPD)

After non-technical check list, documents verification by CEX the case will be displayed on CPD login for the processing. Login as CPD and landing page will be displayed as shown in CPD worklist screen shot.

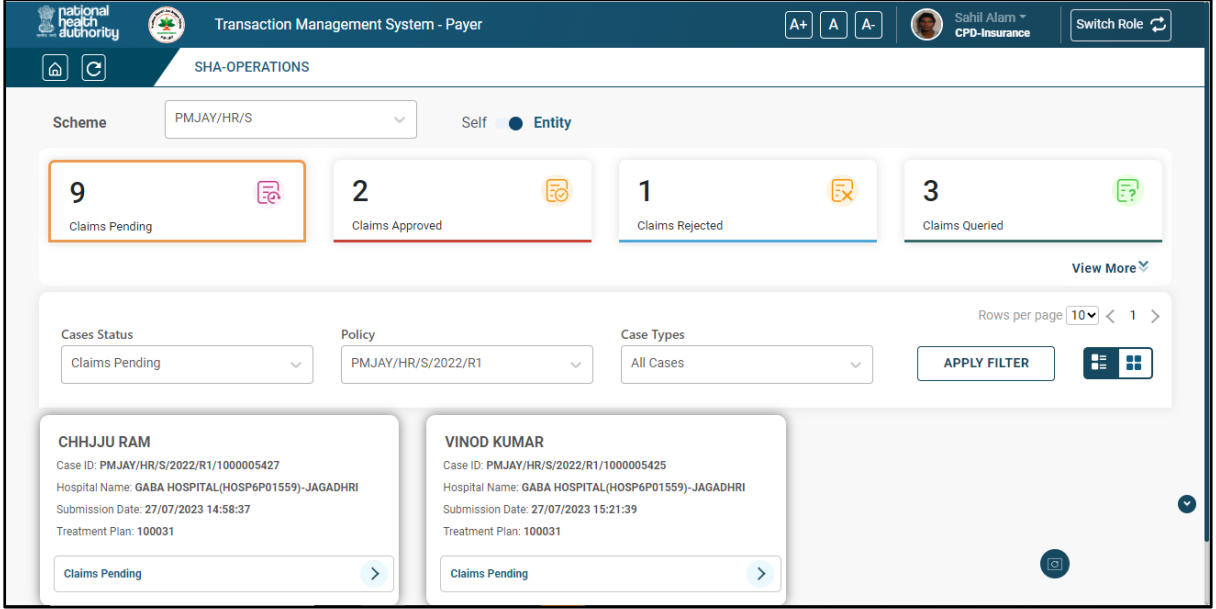

**CPD worklist**

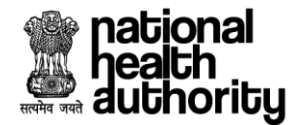

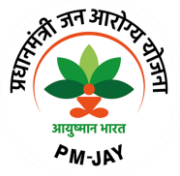

User can see Medical Information, Treatment Details, Admission Information, Documents, Adjudication sections as shown in accordion collapsed view screen shot.

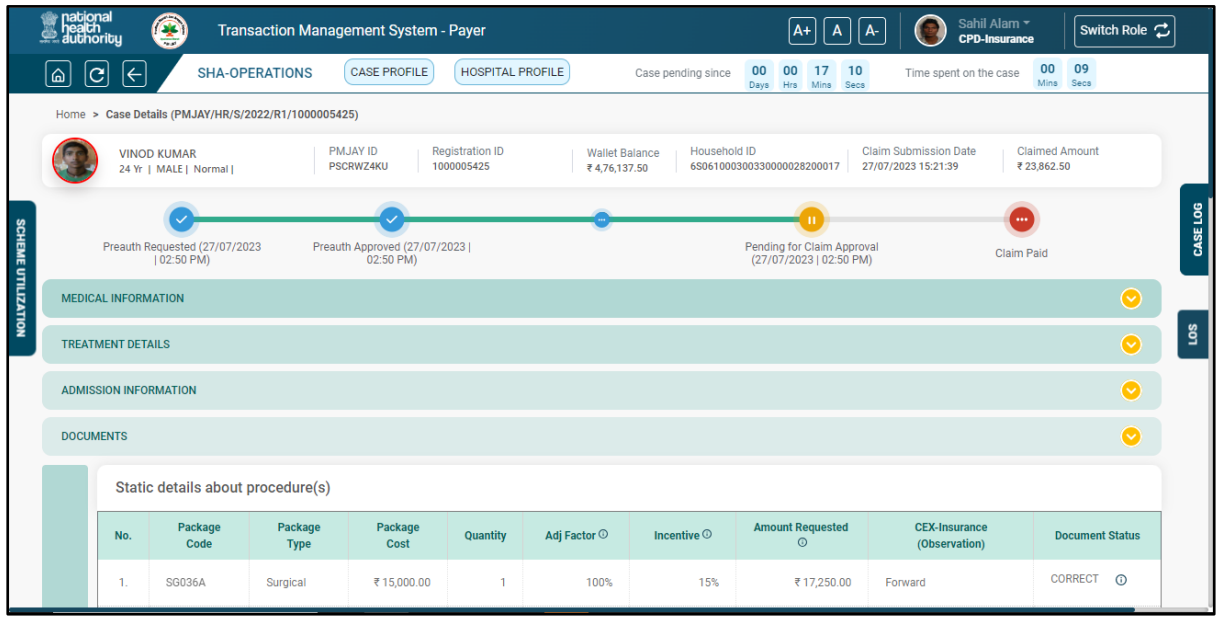

#### **Accordion collapsed view**

#### 2.4.1 CPD Documents Checklist

CPD can verify the details in checklist and verify the forms as shown in CPD document verification checklist screen shot.

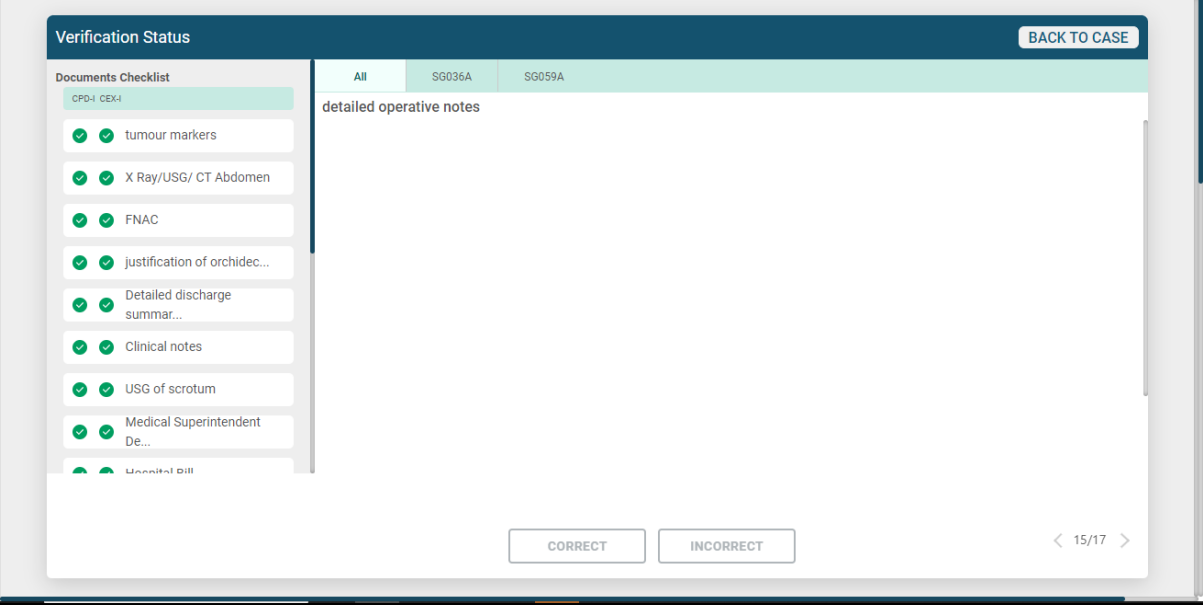

**CPD document verification checklist**

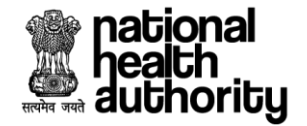

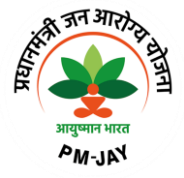

#### 2.4.2 Adjudication Section

User can see details pertaining to adjudication in "Static details about procedure(s)" and Actionable details tabs. In actionable details "Action" column user can select the relevant action as "Approve", "Reject", "Query" for the respective package as shown in Static details about procedure(s) screen shot.

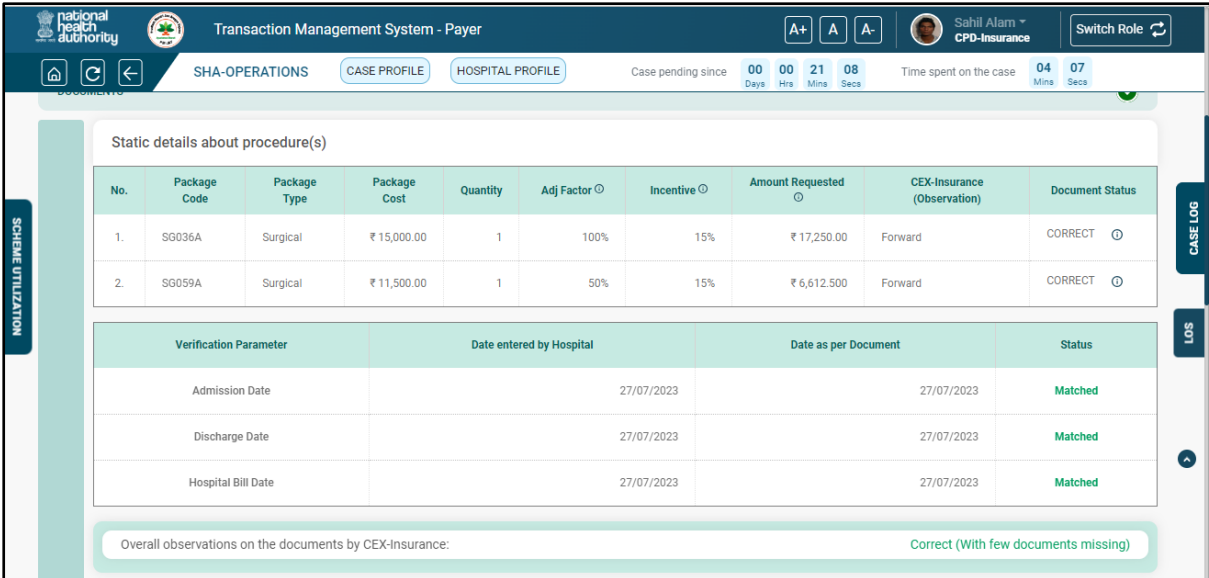

#### **Static details about procedure(s)**

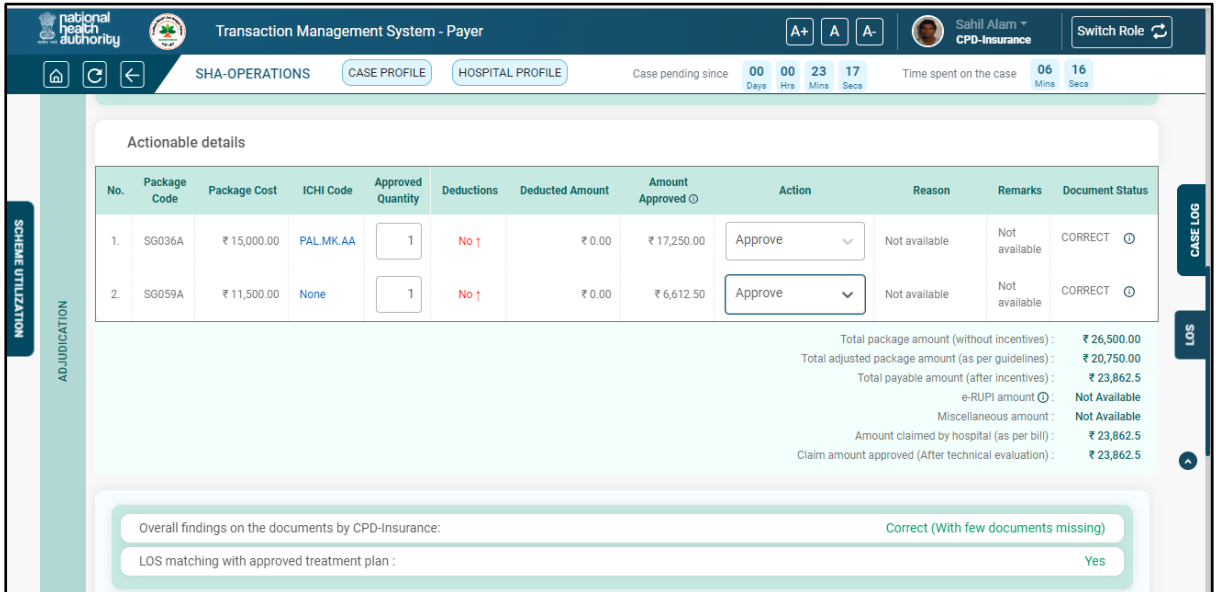

#### **Adjudication by CPD 1**

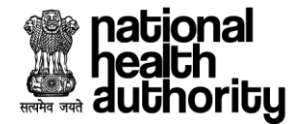

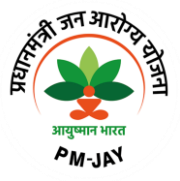

Deduction can be added by CPD as shown in below deduction screen shot. Select appropriate Deduction Type, amount and reason and save.

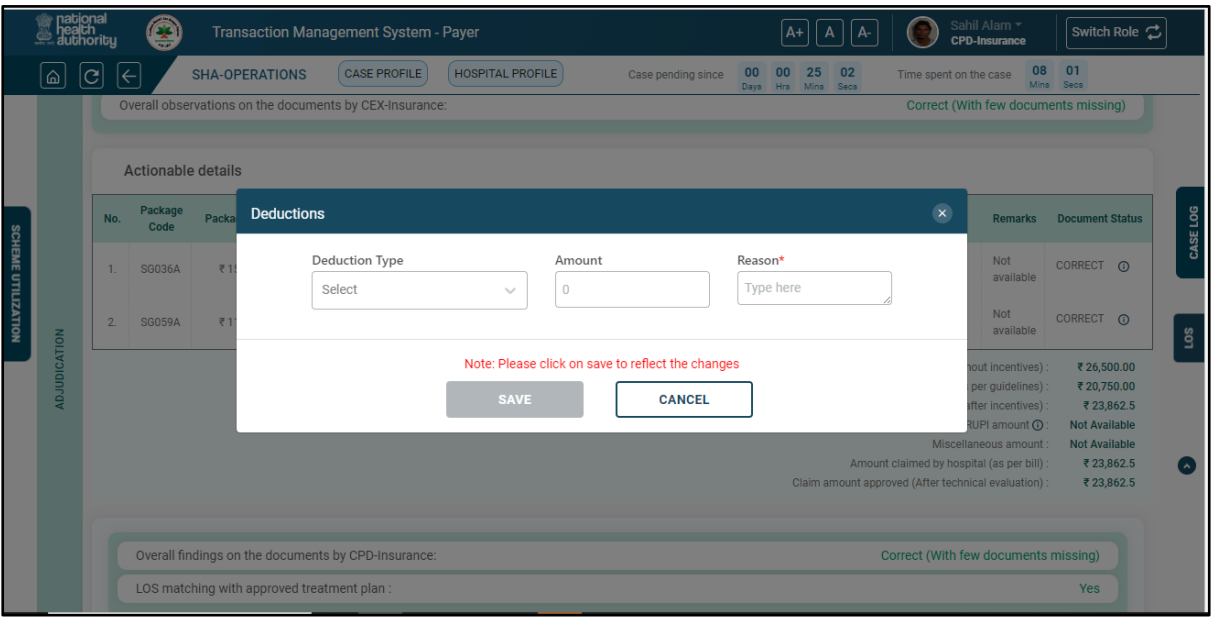

**Deduction Screen**

#### 2.4.3 LOS Alert

CPD can see the Length of Stay by clicking on LOS button present next to CASE LOG button as shown in LOS Alert screen shot.

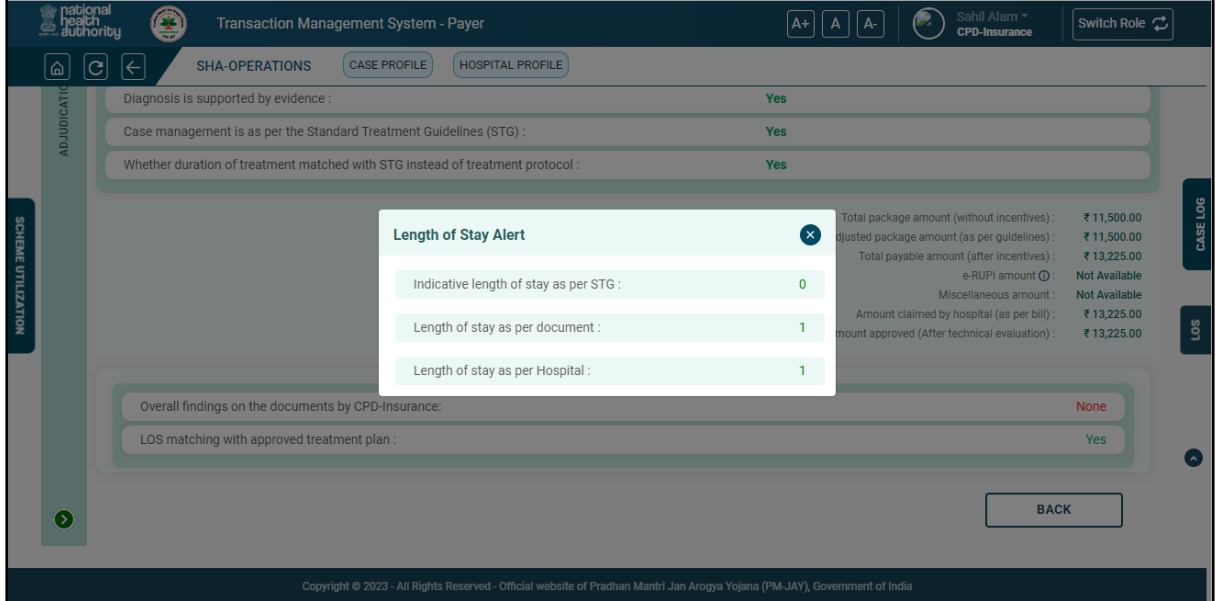

**LOS Alert**

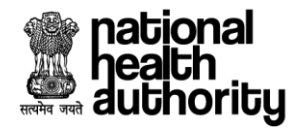

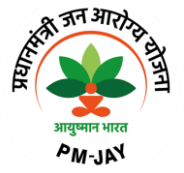

#### 2.4.4 CASE LOG

CPD can see the Case log by clicking on CASE LOG button present next to LOS button as shown in Case Log screen shot.

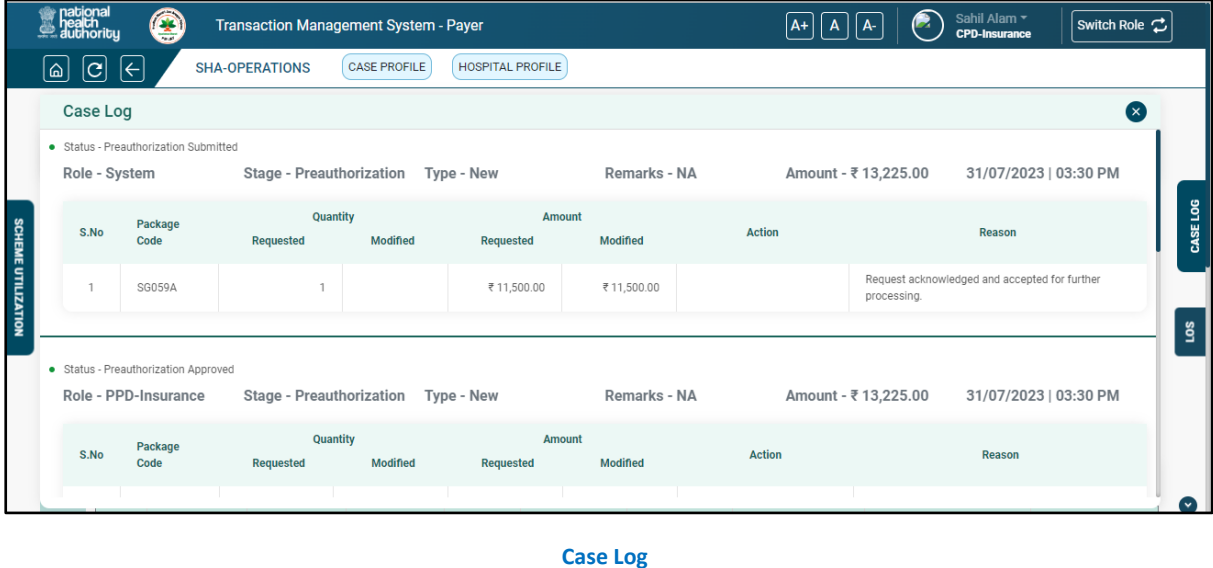

User can verify the recommendations given by CEX and fill the questionnaire and select the appropriate action from Actionable details as shown in Adjudication by CPD 2 screen shot.

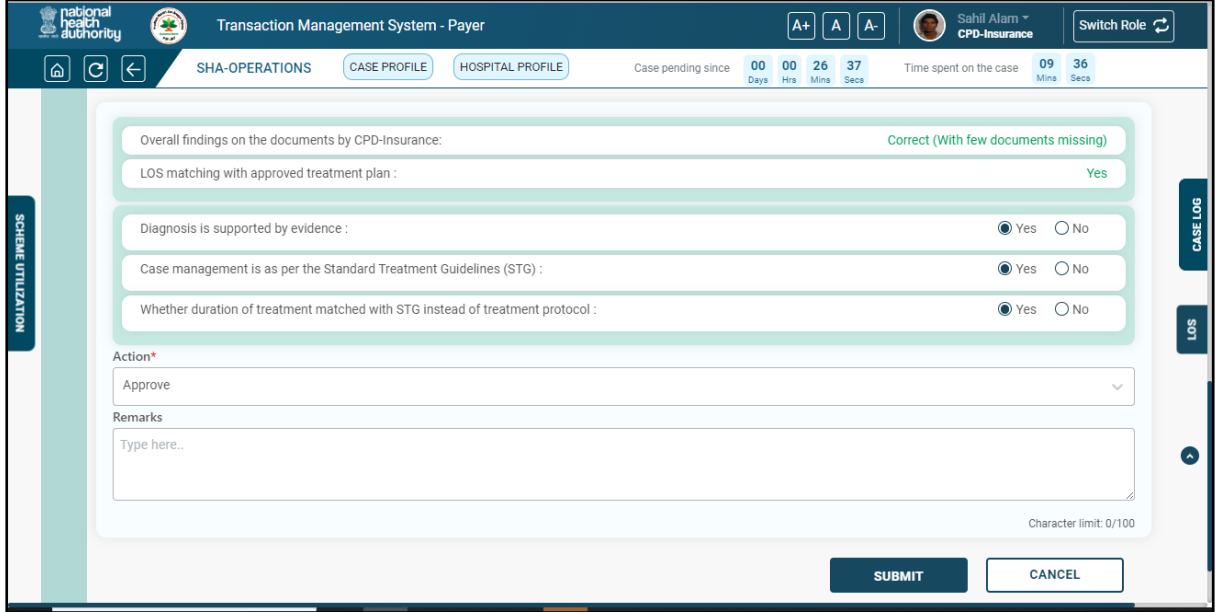

#### **Adjudication by CPD 2**

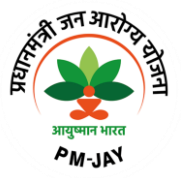

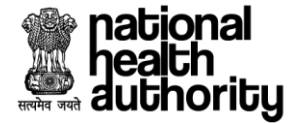

Based on the selection of the "action" from the actionable details final "Action" will be prepopulated based on the algorithm and finally preauthorization can be adjudicated accordingly as shown in Adjudication by CPD 3 screen shot. Actions can be "Approve", "Reject" and "Query".

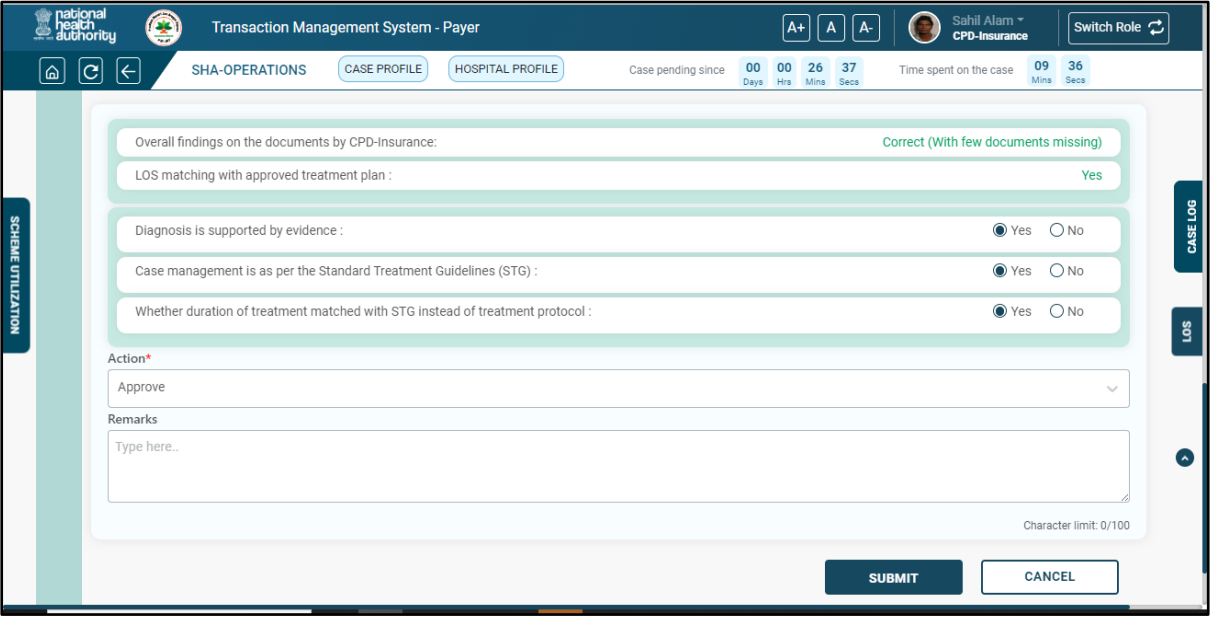

#### **Adjudication by CPD 3**

#### 2.5 Claim Processing by Medical Committee

After CPD adjudication the case will be displayed on MC (Medical Committee) login for the processing. Login as Medical Committee and landing page will be displayed as shown in Medical Committee worklist screen shot.

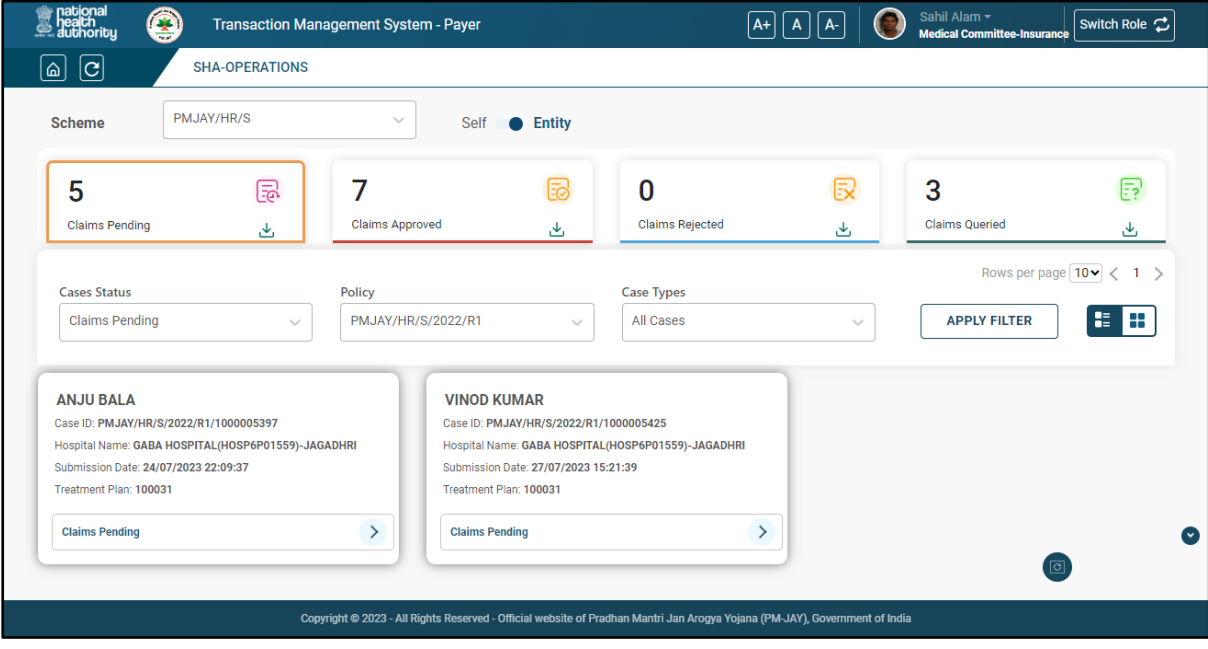

**Medical Committee worklist**

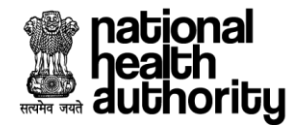

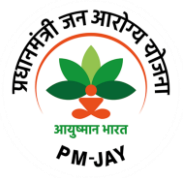

User can see Medical Information, Treatment Details, Admission Information, Documents, Adjudication sections as shown in Accordion collapsed view screen shot.

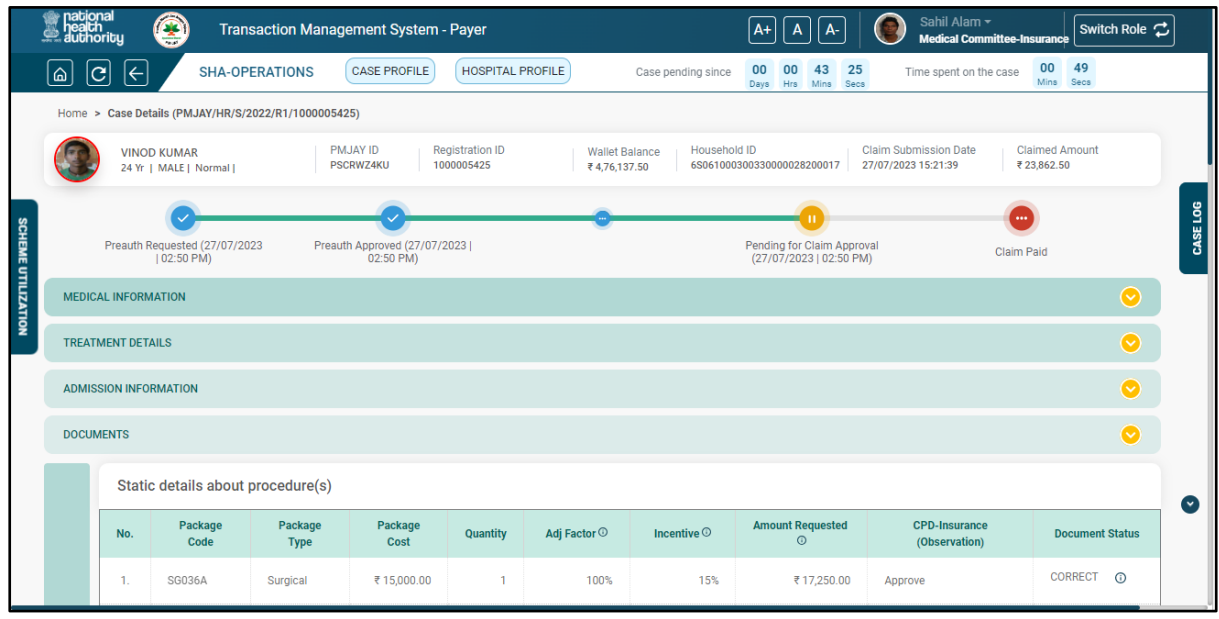

#### **Accordion collapsed view**

#### 2.5.1 Medical Committee Documents Checklist

Medical Committee can verify the details in checklist and verify the forms as shown in Medical Committee document verification checklist screen shot.

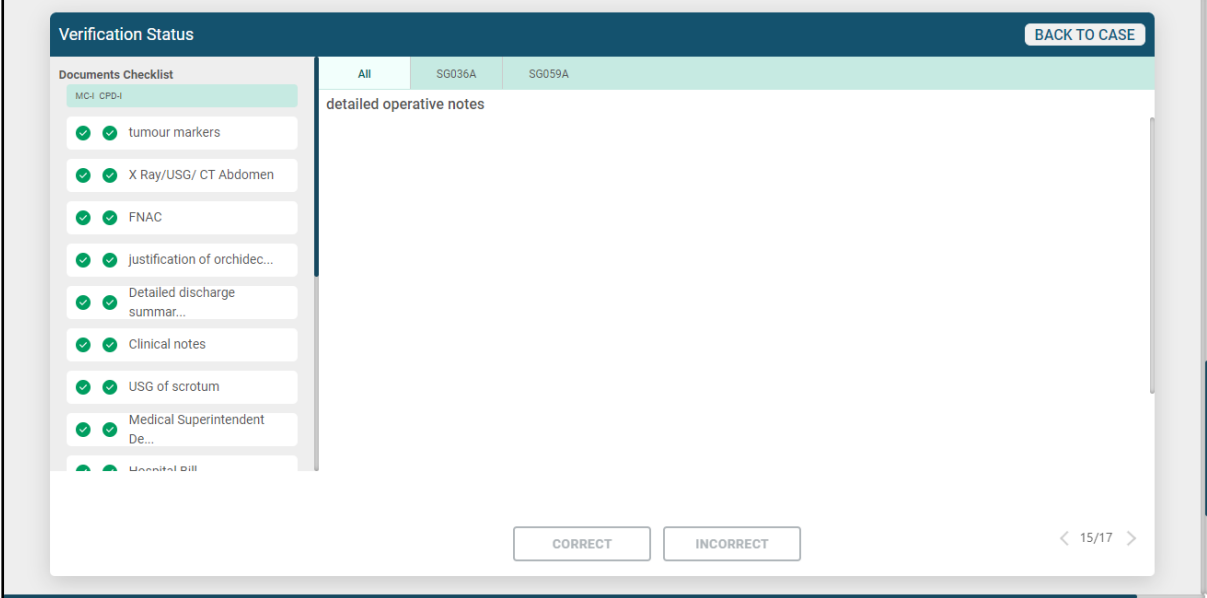

#### **Medical Committee document verification checklist**

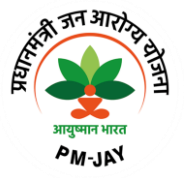

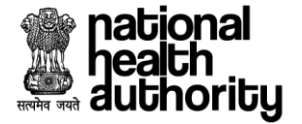

## 2.5.2 Adjudication Section

User can see details pertaining to adjudication in "Static details about procedure(s)" and Actionable details tabs. In actionable details "Action" column user can select the relevant action as "Approve", "Reject", "Query" for the respective package as shown in below Adjudication by Medical Committee 1 screen shot.

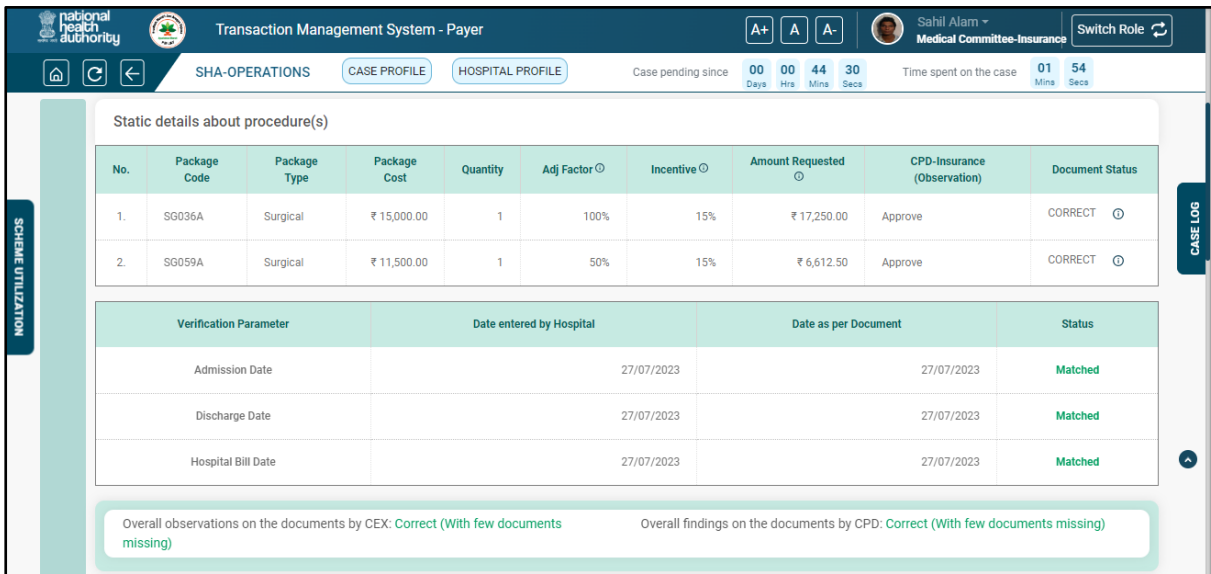

#### **Adjudication by Medical Committee 1**

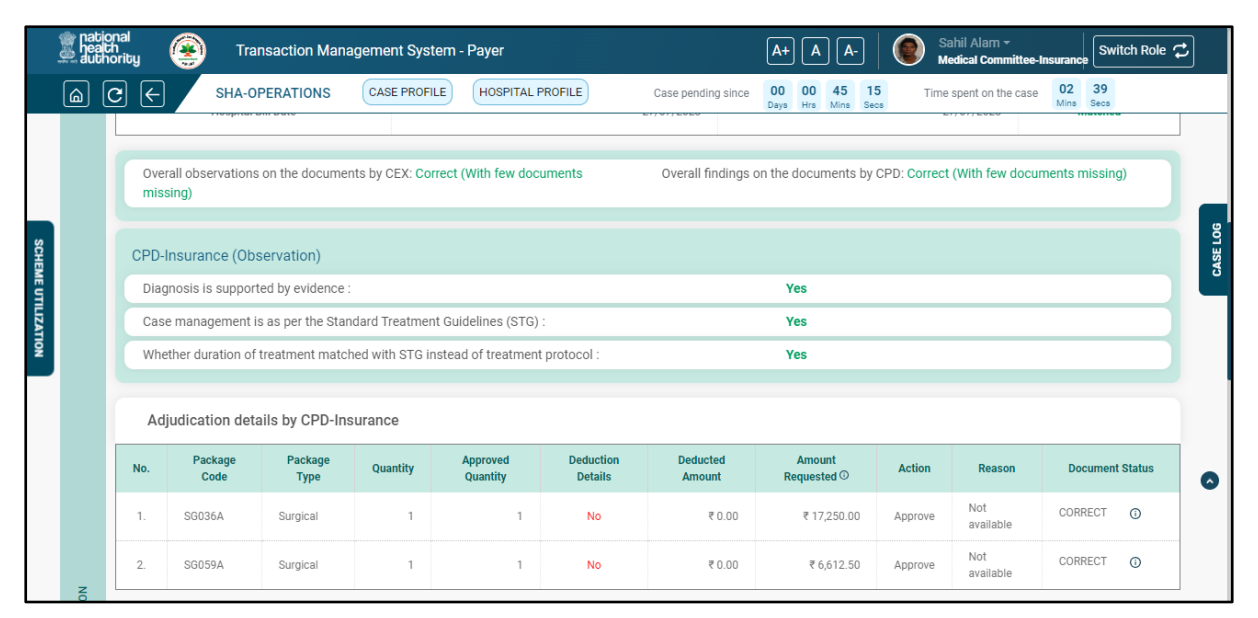

**Adjudication by Medical Committee 2**

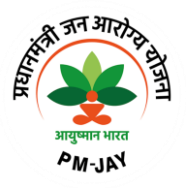

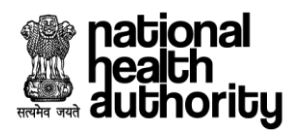

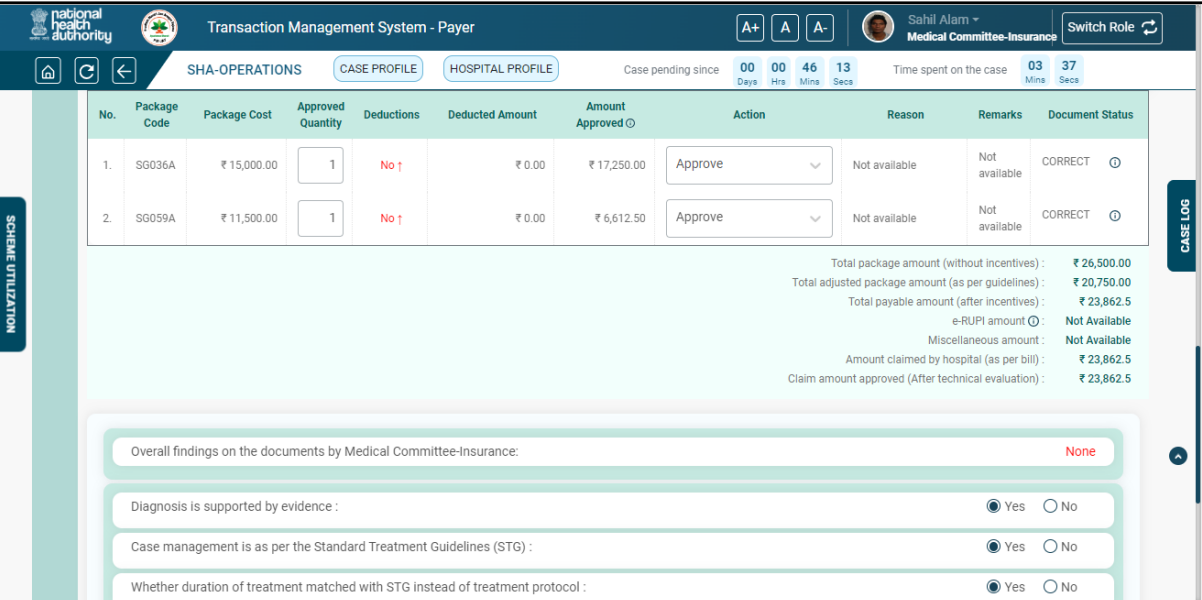

#### **Adjudication by Medical Committee 3**

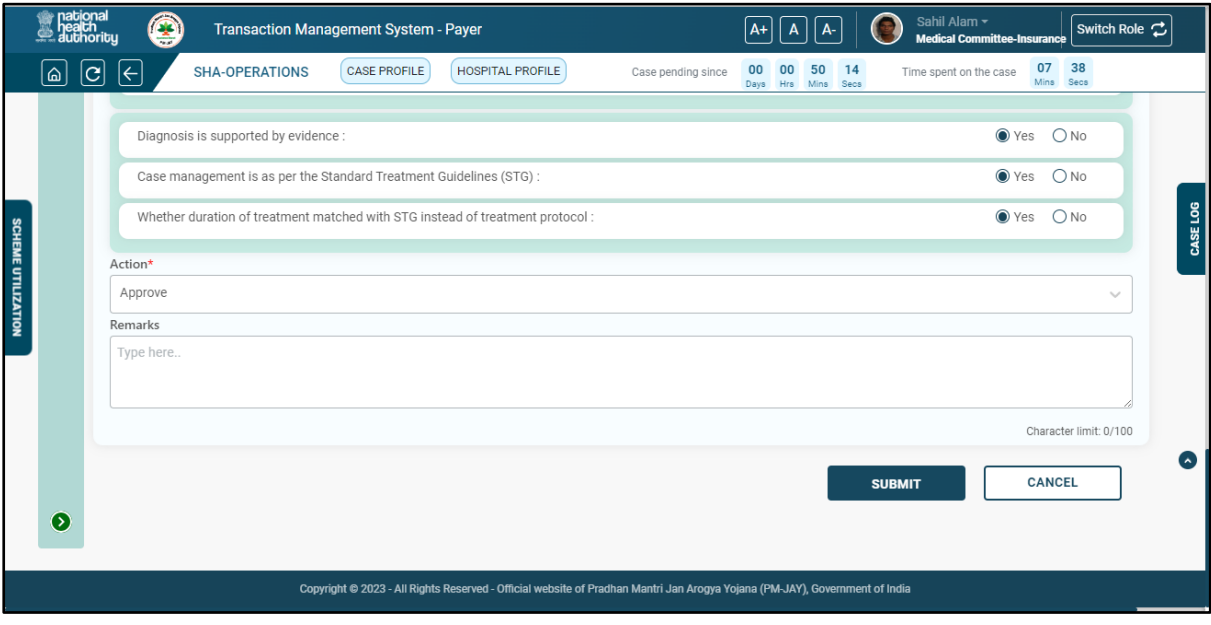

**Adjudication by Medical Committee 4**

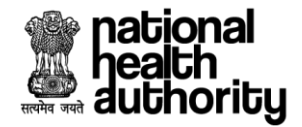

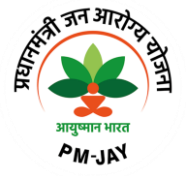

## 2.6 Recovery Section (ACO)

Login as ACO to select the cases of a particular hospital on which recovery needs to be initiated as shown in recovery screenshot.

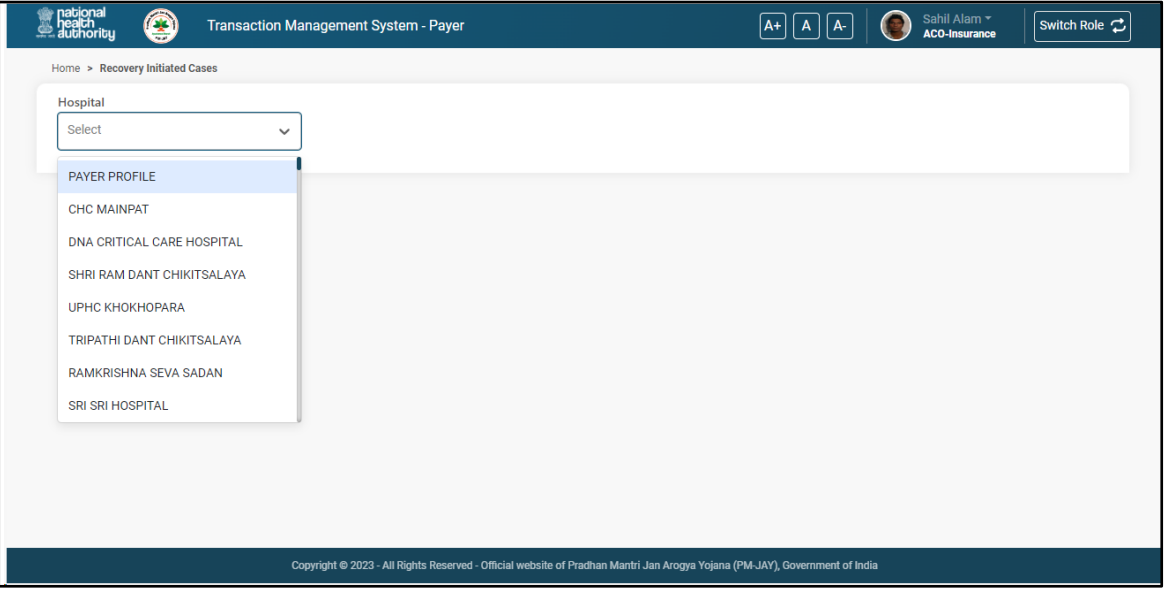

#### **Recovery Screen**

After selection of hospital respectively cases will be displayed as shown in recovery-initiated cases screenshot.

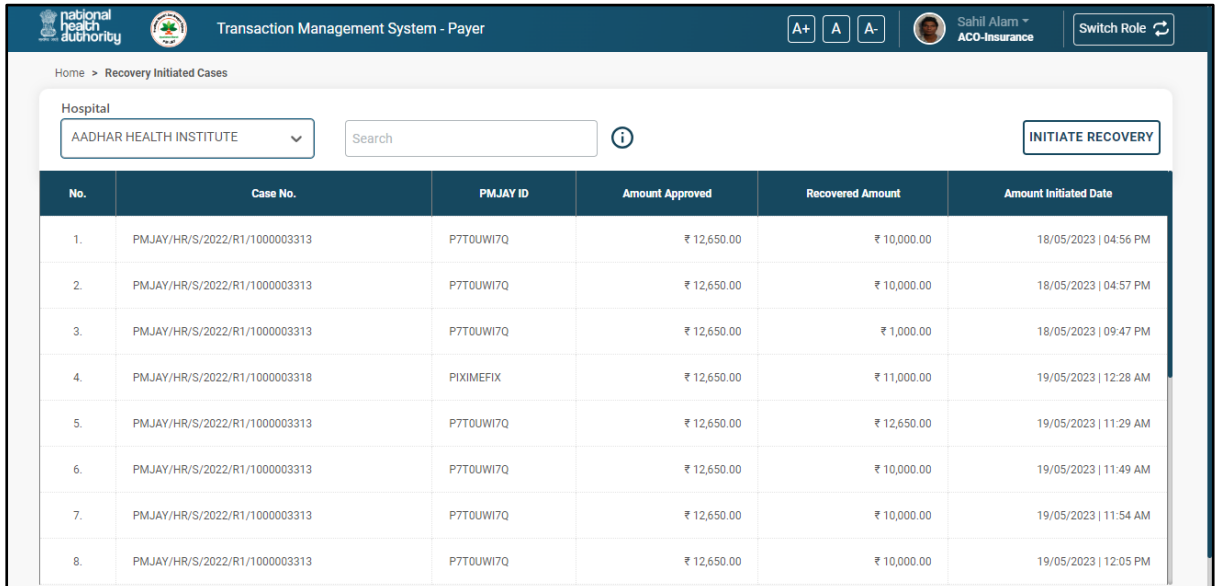

**Recovery Initiated Cases**

<sub>ক্</sub>ৰূন সাহঠ

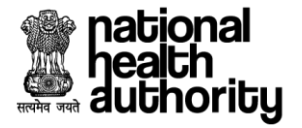

Click on initiate recovery button as shown in recovery-initiated cases screenshot, and initiate recovery screen will be displayed as shown in initiate recovery 1 screenshot. Click on the action button and particular case will be opened for which recovery needs to be initiated as shown in initiate recovery 2 screenshot.

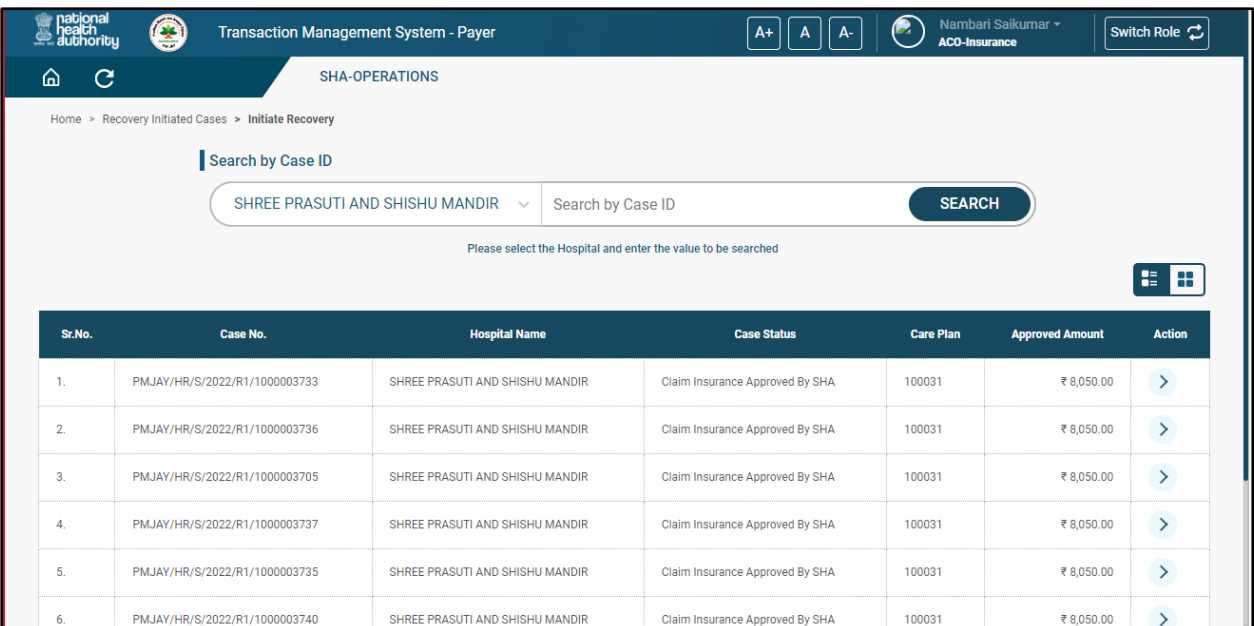

#### **Initiate Recovery 1**

User can fill the Amount to be recovered,penalty,upload supporting documents and remarks(if any) and submit the case for recovery.

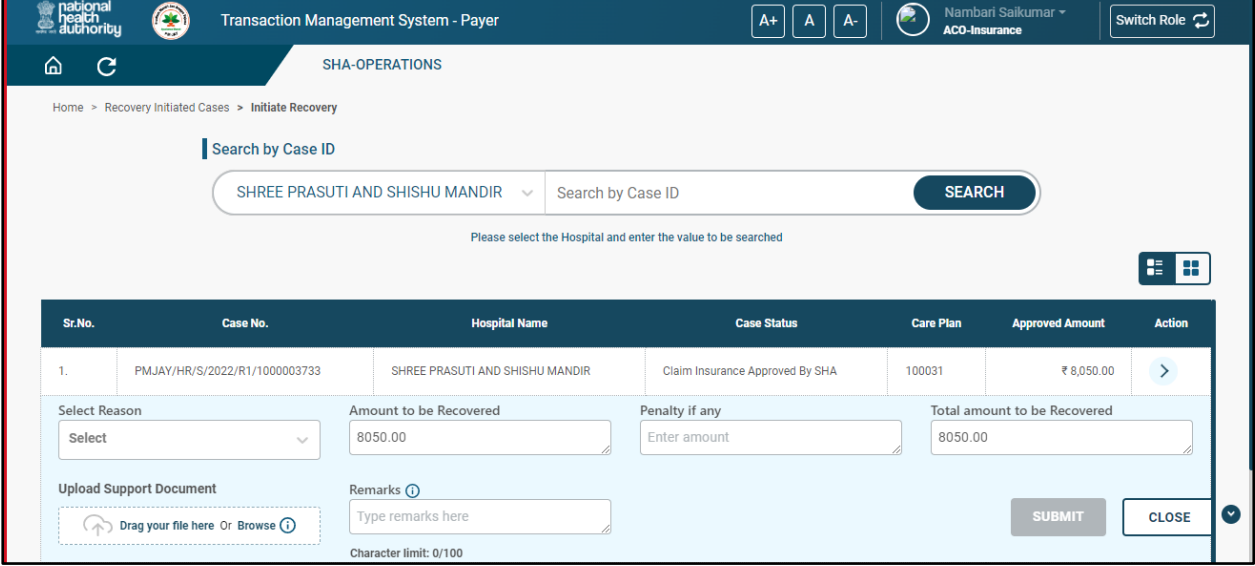

**Initiate Recovery 2**

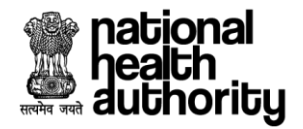

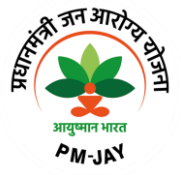

#### 2.6.1 Adjudication by Account Officer (ACO)

After check list and documents verification by CPD the case will be displayed on ACO login for the processing. Login as ACO and landing page will be displayed as shown in ACO worklist screenshot.

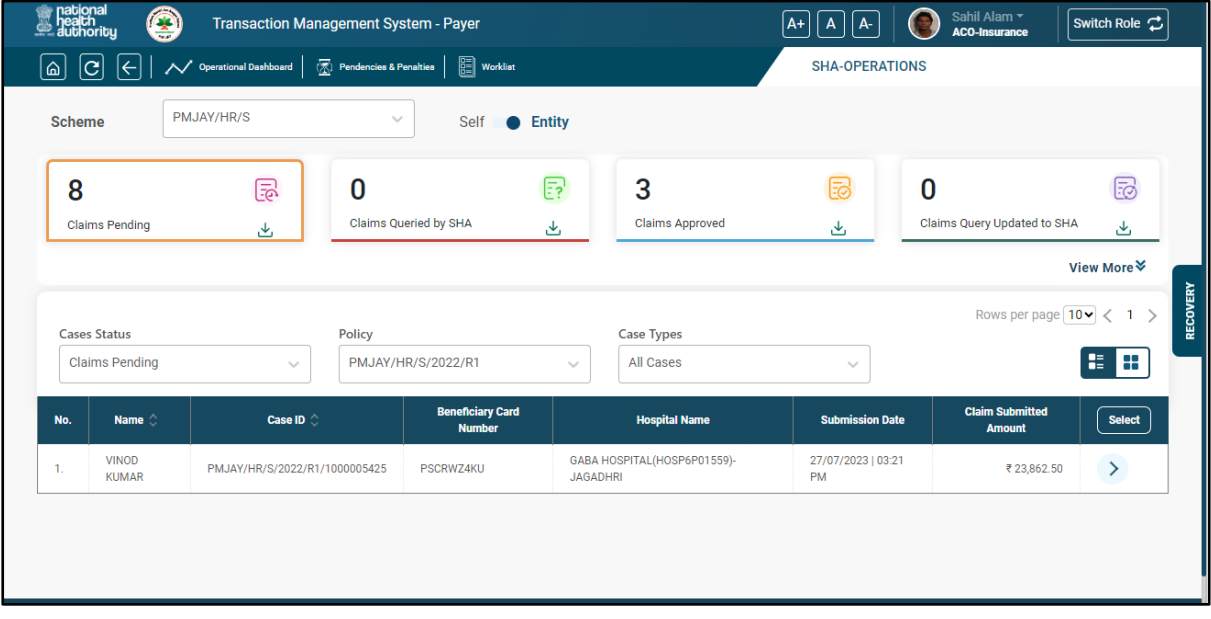

#### **ACO Worklist**

User can see Hospital Profile, Case Profile, Treatment Details, Admission Information, Adjudication sections as shown in accordion expanded view screenshot and adjudication by ACO 1 screenshot.

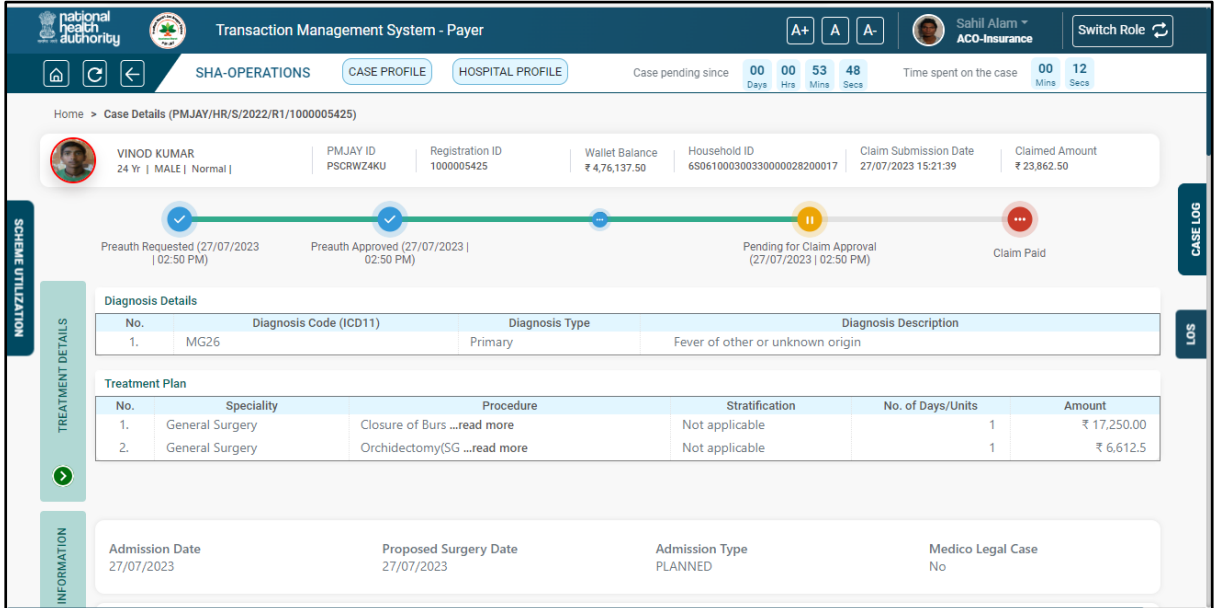

**Accordion expanded view**

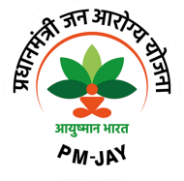

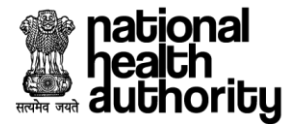

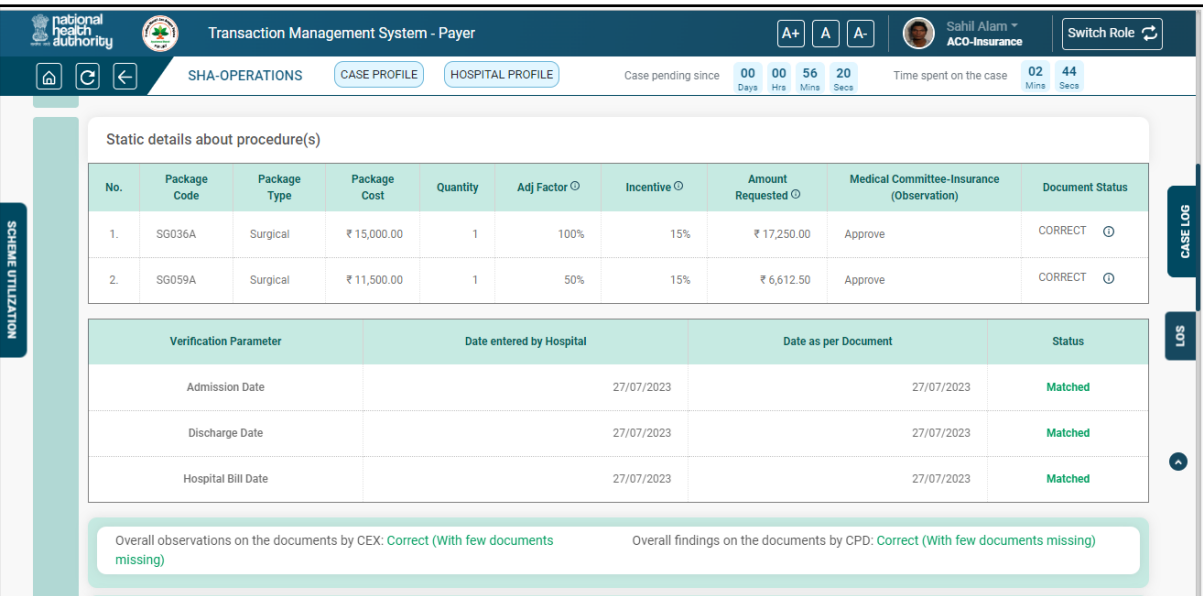

#### **Adjudication by ACO 1**

User can select appropriate action from "Action" mentioned in the Actionable details section. Options would be "Approve","Reject","Query"

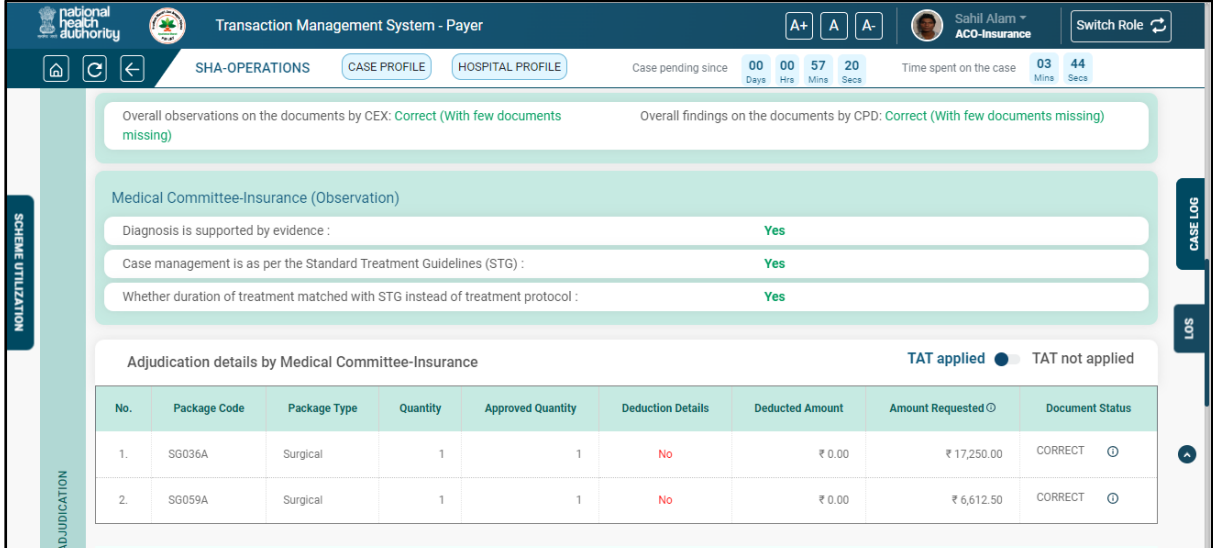

**Adjudication by ACO 2**

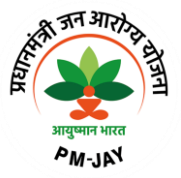

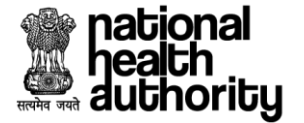

Based on the selection of the "action" from the actionable details final "Action" will be prepopulated based on the algorithm and finally preauthorization can be adjudicated accordingly as shown in adjudication by ACO 4 screen shot. Actions can be "Approve", "Reject" and "Query".

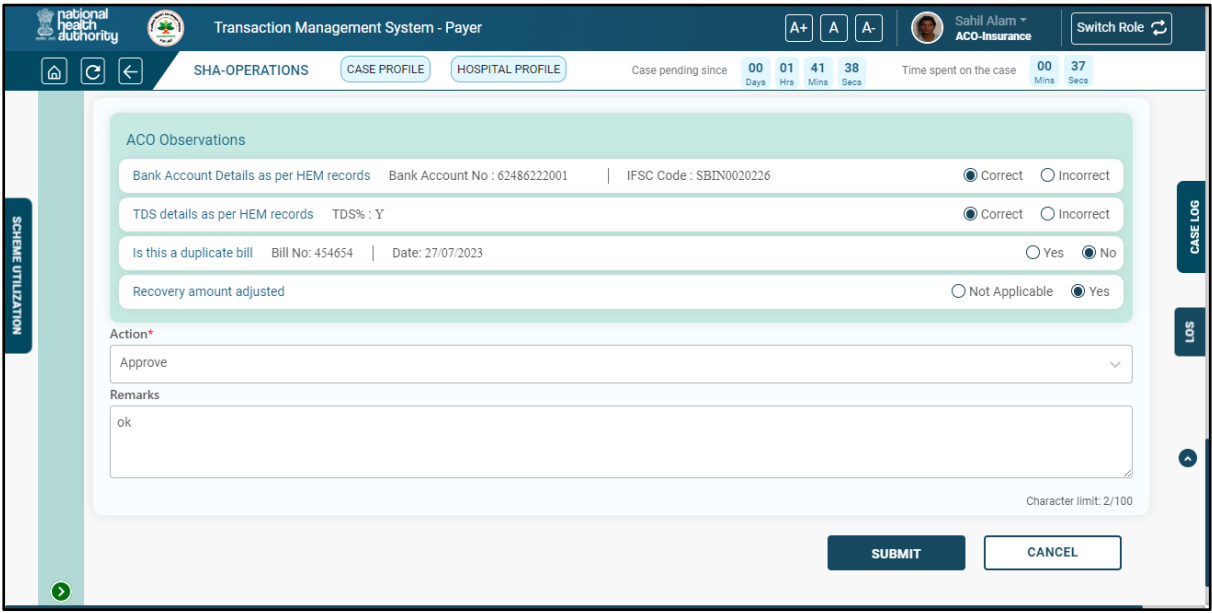

#### **Adjudication by ACO 4**

## 2.6.2 Green Channel Log

Green Channel log can be verified by clicking on the green channel log button available on right side as shown in green channel log screen shot.

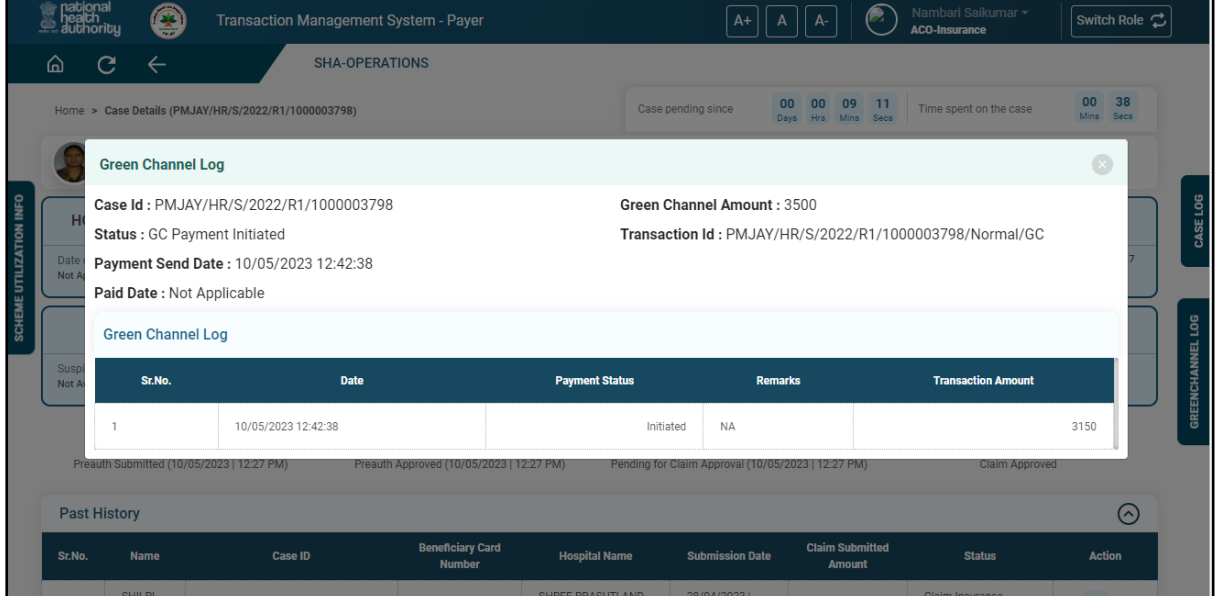

**Green Channel Log**

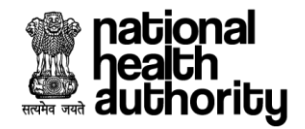

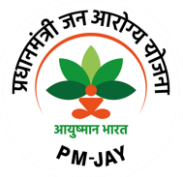

#### 2.6.3 Scheme Utilization Information

Scheme utilization information can be verified by clicking on scheme utilization information button present on the left side as shown in scheme utilization information screenshot.

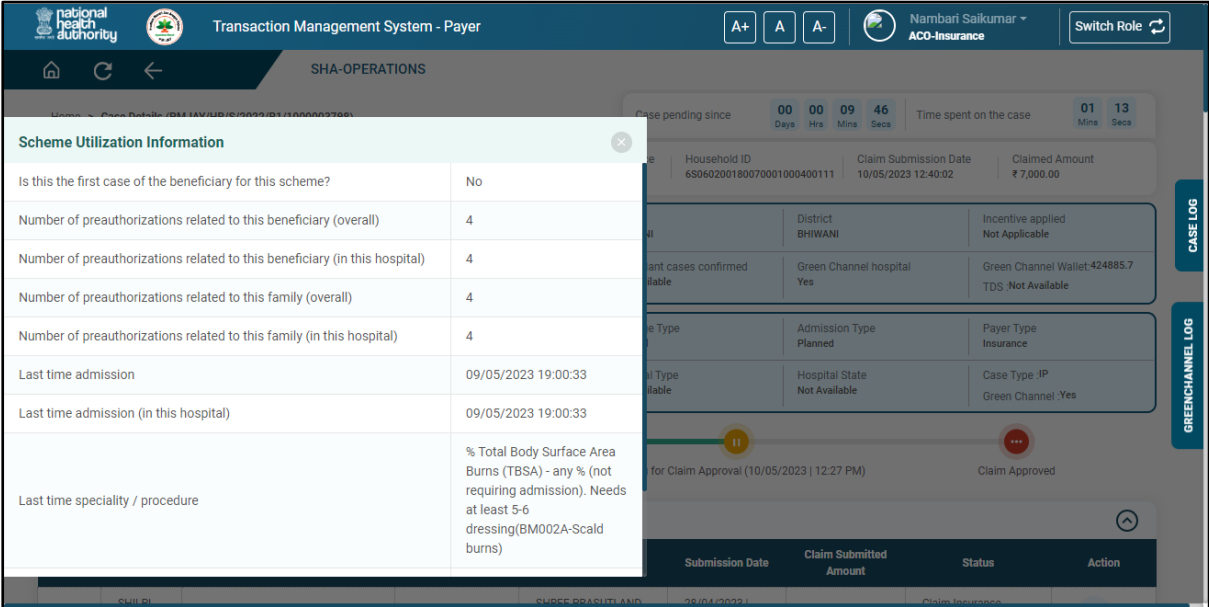

**Scheme utilization information**

34

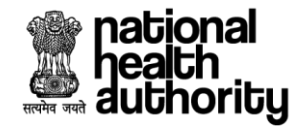

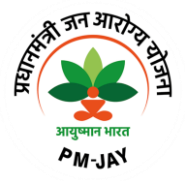

## 2.6.3 ACO Operational Dashboard

ACO dashboard view will be displayed on clicking Operational Dashboard button available on the landing page of ACO view.

Count and Amount, information pertains to Preauthorization Approved, Claims Submitted, Claim Paid, Claims Sent For Payment, Funds Received, Funds Available, Funds Required and Fund Requested will be displayed on dashboard.

Apart from that live graph for Claims and Preauthorization, portability case specific to each state with respective to inward and outward cases are also available.

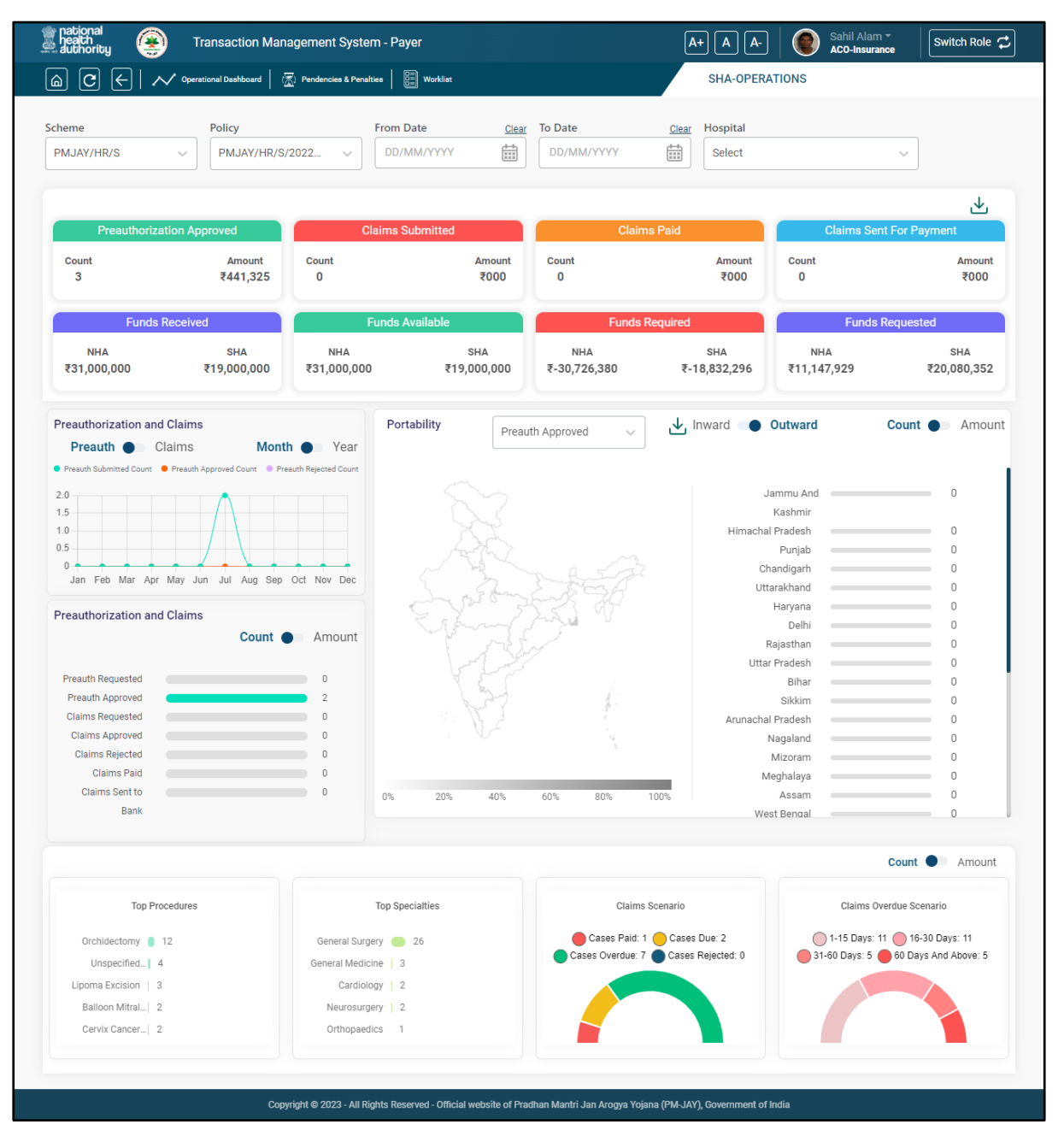

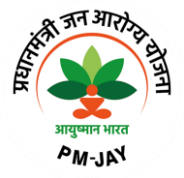

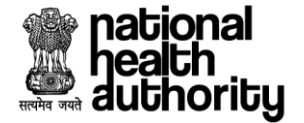

## 2.6.4 ACO Pendencies and Penalties Dashboard

ACO Pendencies and Penalties dashboard will be visible on clicking Pendencies and Penalties button available on the landing page of ACO view.

User can select Scheme, Policy, From Date, To Date and Hospital from the dropdowns and accordingly details pertains to Pendencies Status for CEX, CPD, ACO, SHA and Hospital will be displayed in respective sections.

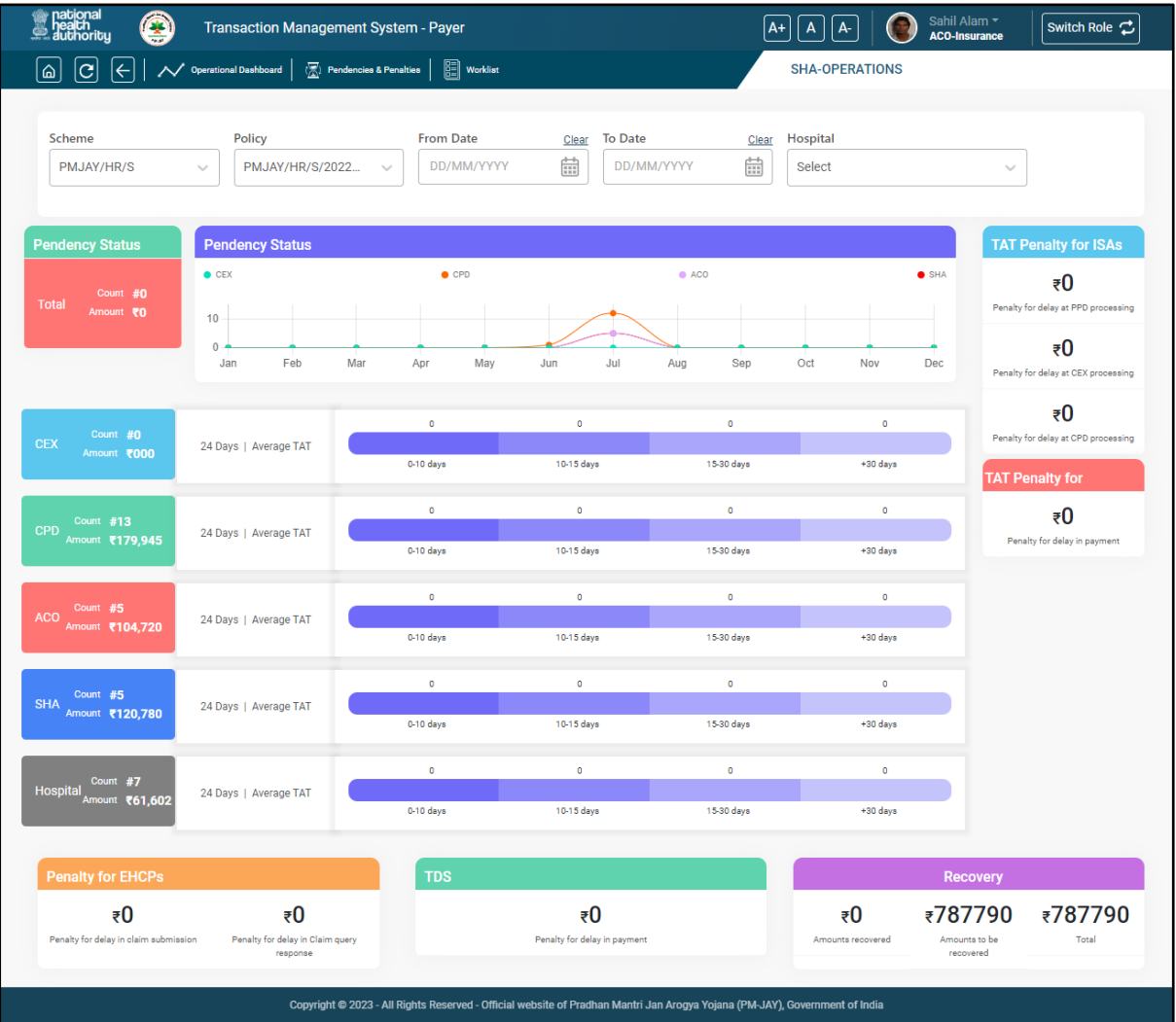

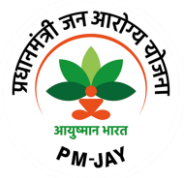

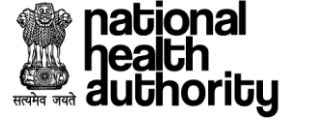

# 2.7.1 Adjudication by State Health Authority (SHA)

After adjudication by ACO the case will be displayed on SHA login for the processing. Login as SHA and landing page will be displayed as shown in Worklist SHA screenshot.

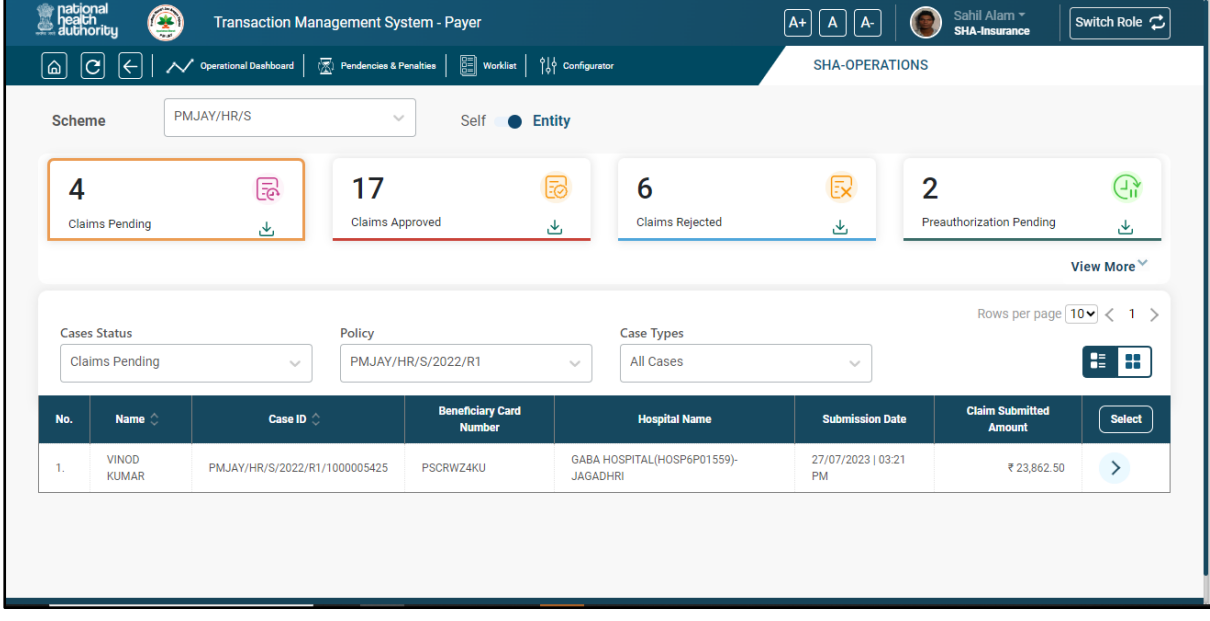

#### **Worklist SHA**

Click on select button as shown in Static details about procedure(s) screenshot.

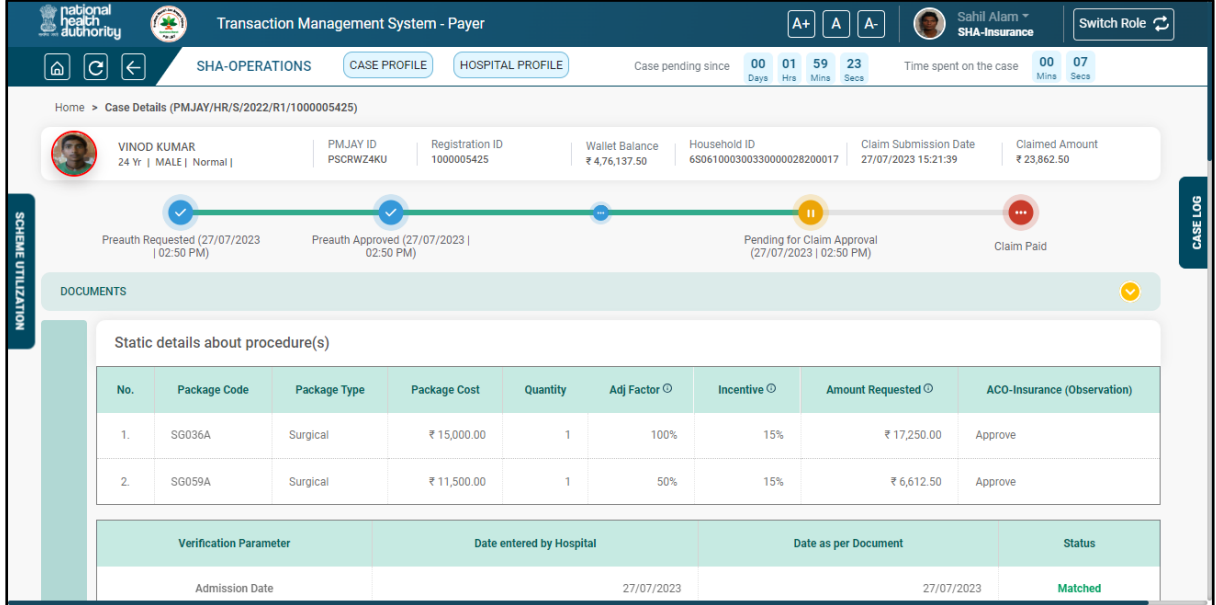

**Static details about procedure(s)**

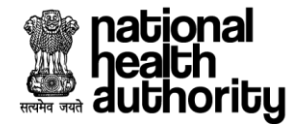

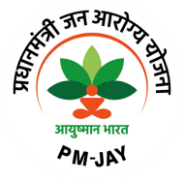

SHA can do the adjudication based on the recommendation of CEX, CPD and ACO and select appropriate action from the drop down such as "Approve", "Query to CPD", "Query to ACO" as shown in Adjudication by SHA screenshots.

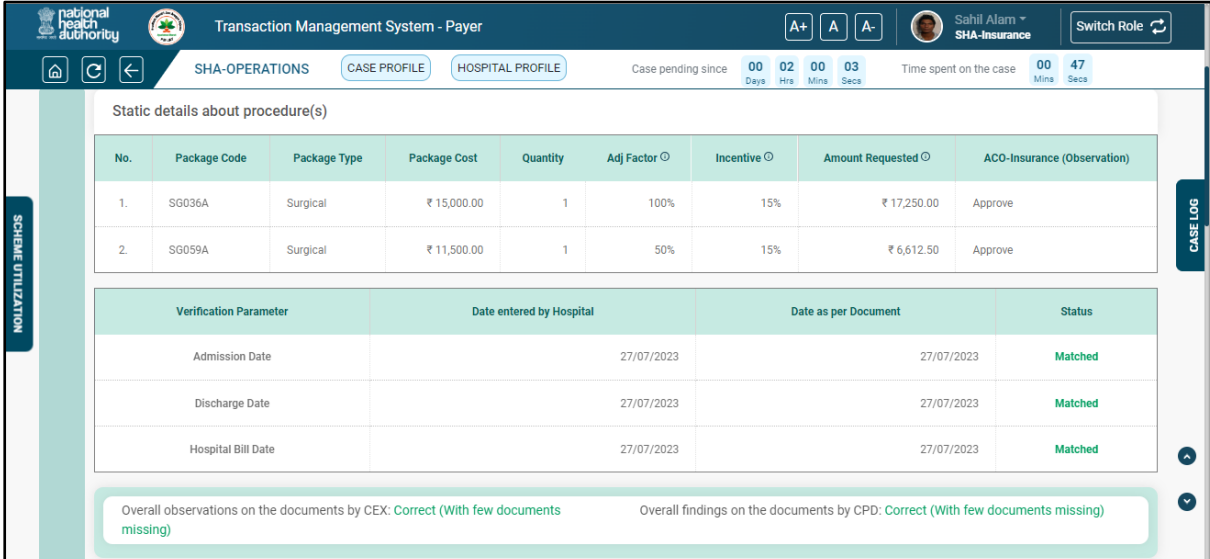

#### **Adjudication by SHA 1**

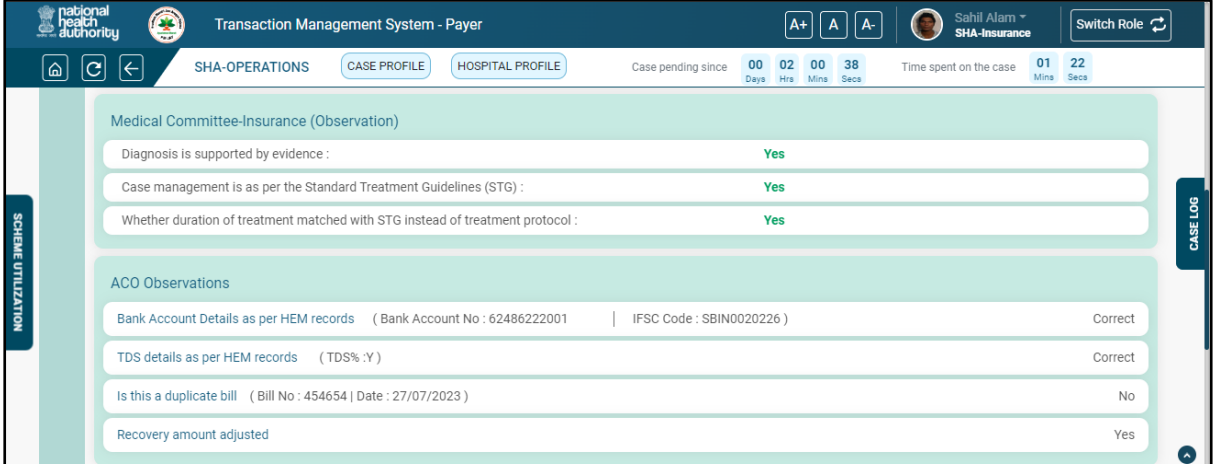

**Adjudication by SHA 2**

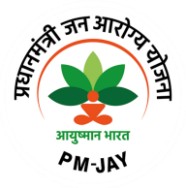

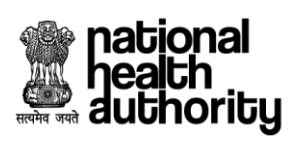

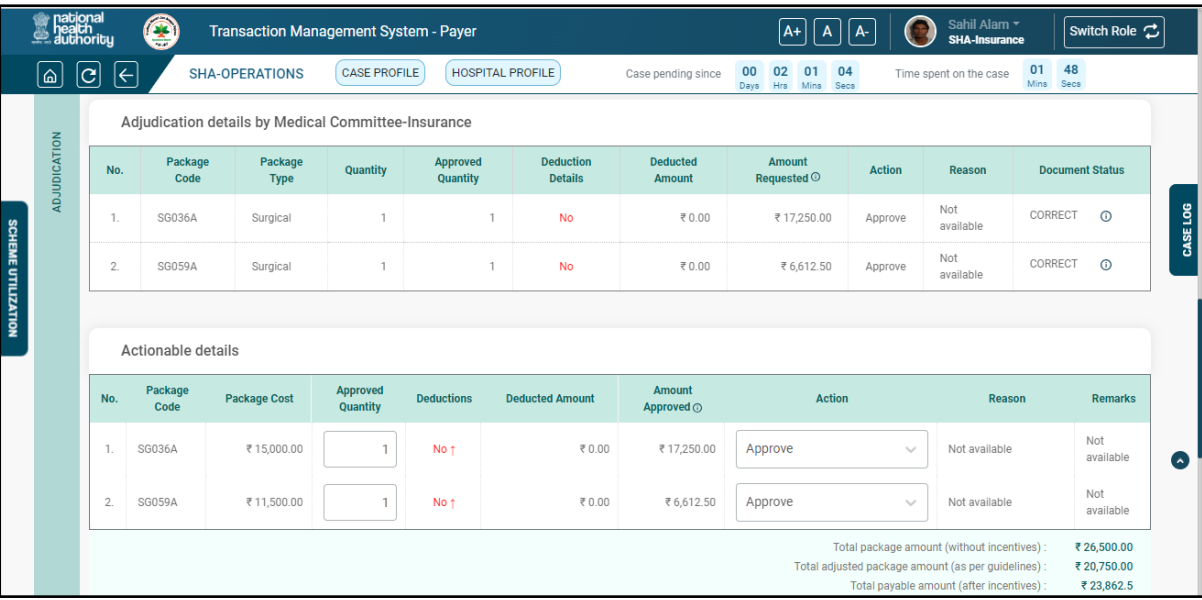

#### **Adjudication by SHA 3**

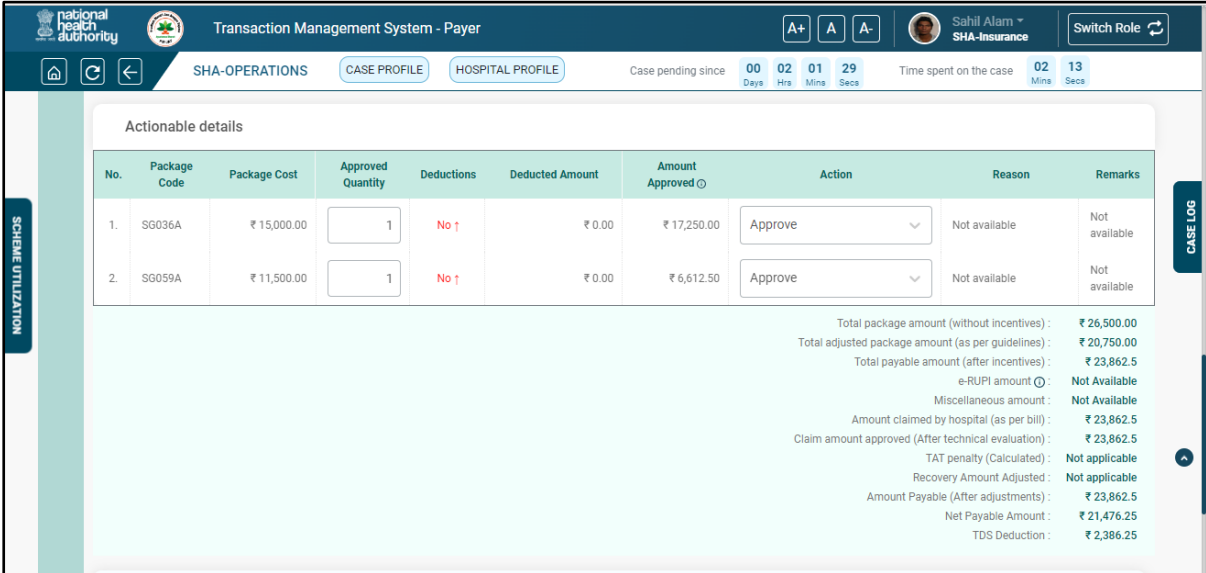

**Adjudication by SHA 4**

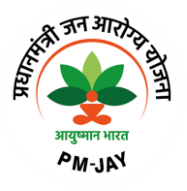

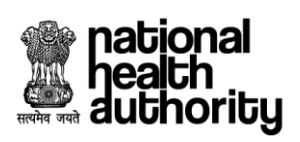

Ш

I

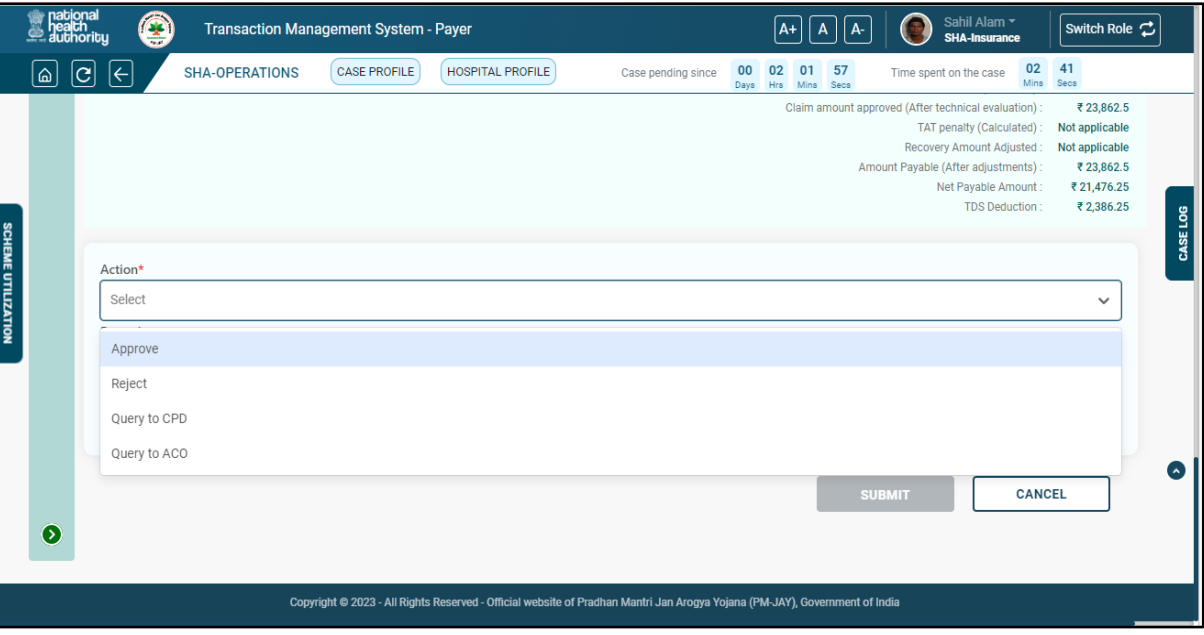

**Adjudication by SHA 5**

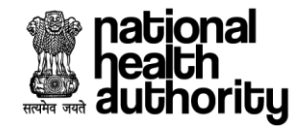

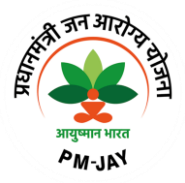

## 2.7.2 SHA Operational Dashboard

SHA dashboard view will be displayed on clicking Operational Dashboard button available on the landing page of SHA view.

Count and Amount, information pertains to Preauthorization Approved, Claims Submitted, Claim Paid, Claims Sent For Payment, Funds Received, Funds Available, Funds Required and Fund Requested will be displayed on dashboard.

Apart from that live graph for Claims and Preauthorization, portability case specific to each state with respective to inward and outward cases are also available.

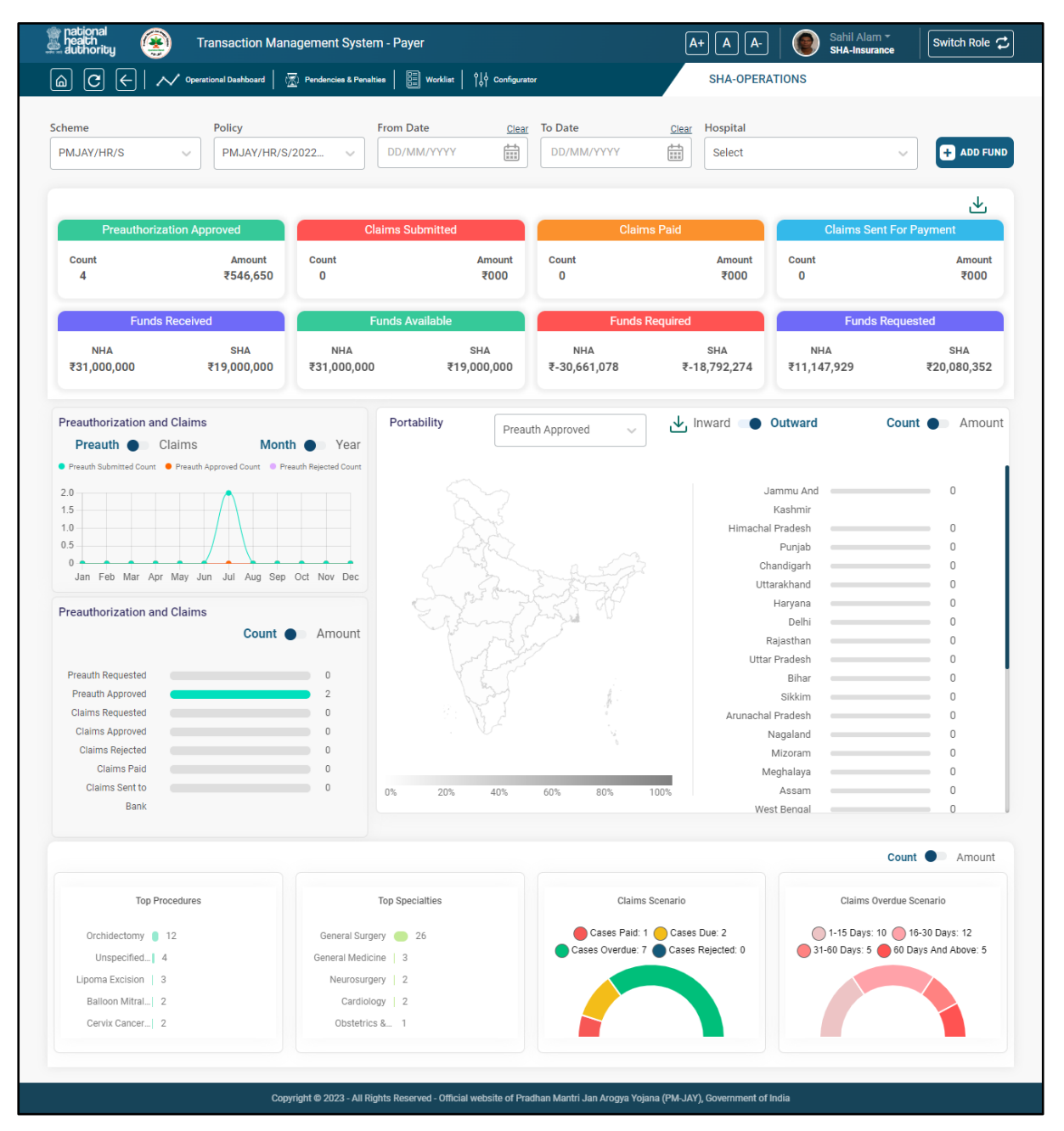

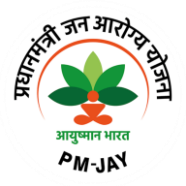

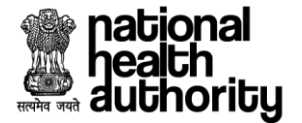

## 2.7.3 SHA Pendencies and Penalties Dashboard

SHA Pendencies and Penalties dashboard will be visible on clicking Pendencies and Penalties button available on the landing page of SHA view.

User can select Scheme, Policy, From Date, To Date and Hospital from the dropdowns and accordingly details pertains to Pendencies Status for CEX, CPD, ACO, SHA and Hospital will be displayed in respective sections.

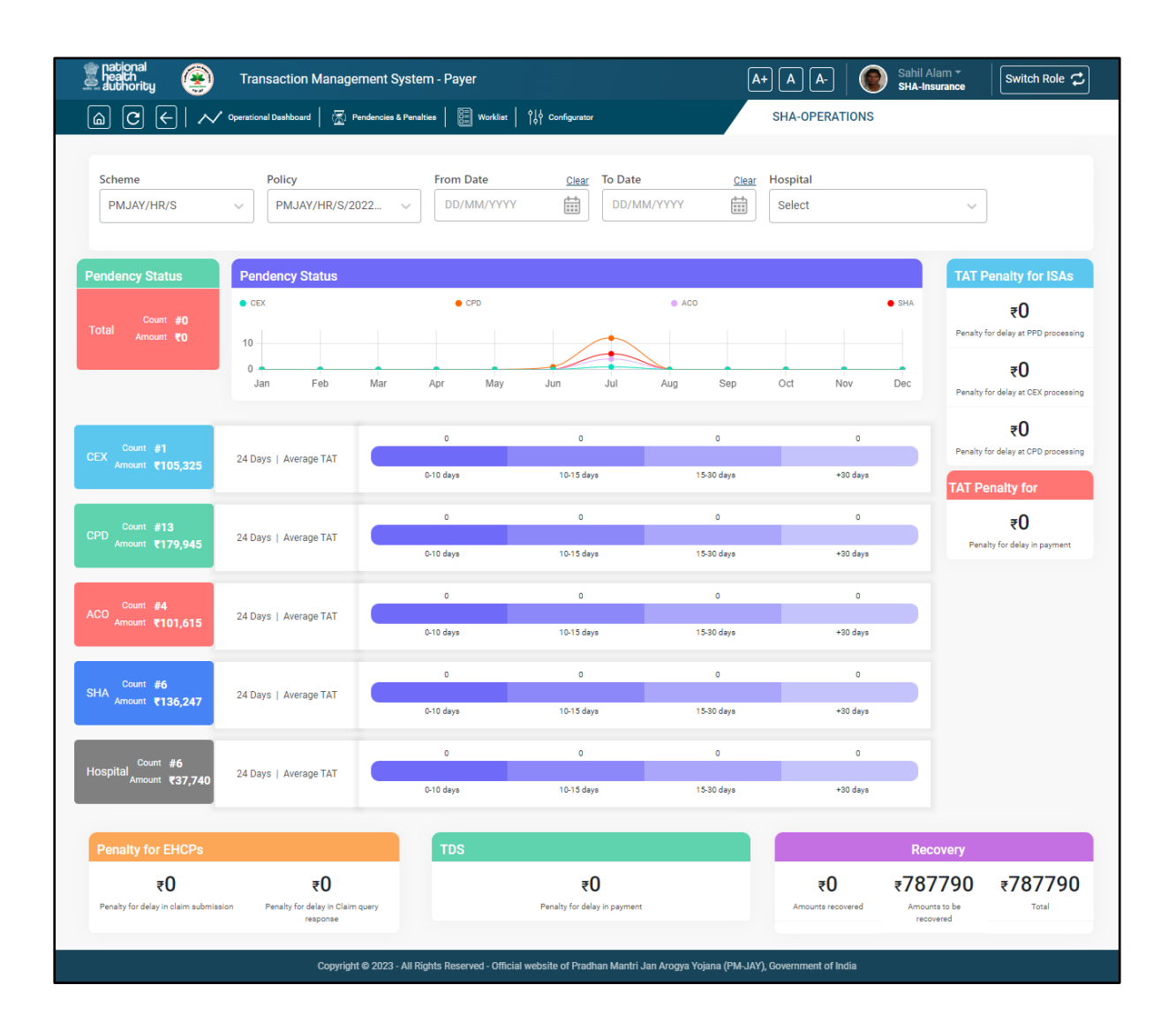

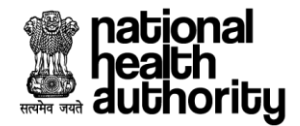

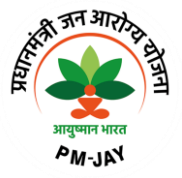

## 2.8 Suspicious workflow

• CPD user will open the case from worklist and clicking on action button, detail case view will be displayed and after document checklist verification CPD can mark case as suspicious as shown in below screenshots:

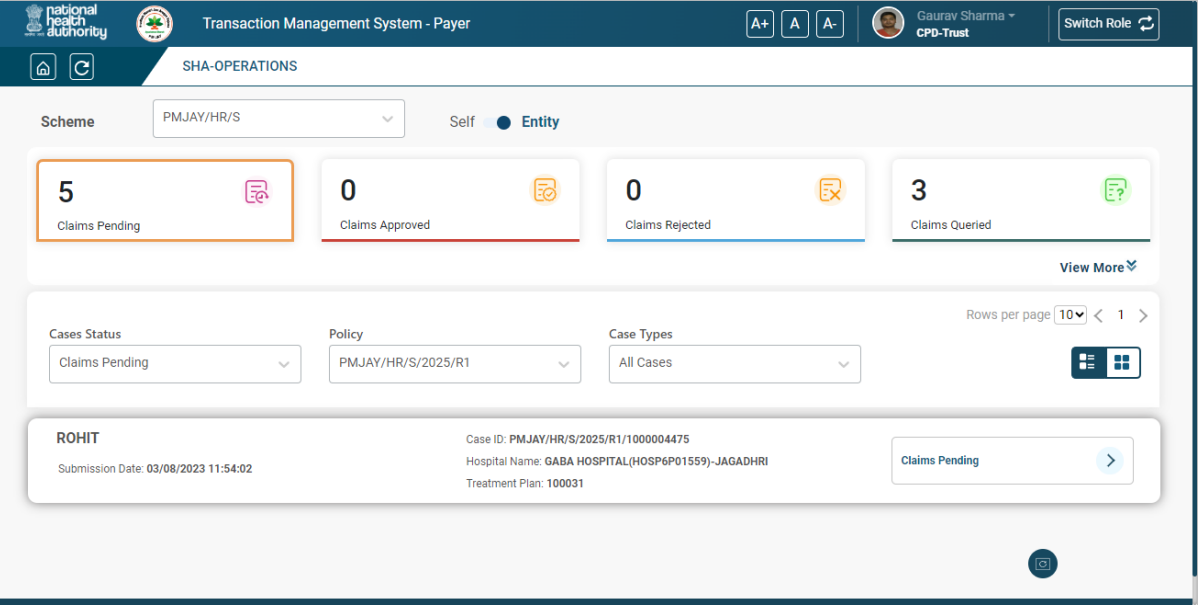

**CPD Trust Landing Page**

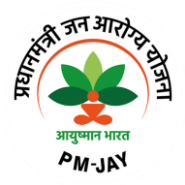

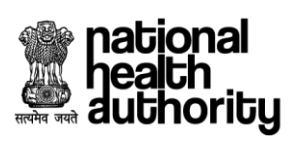

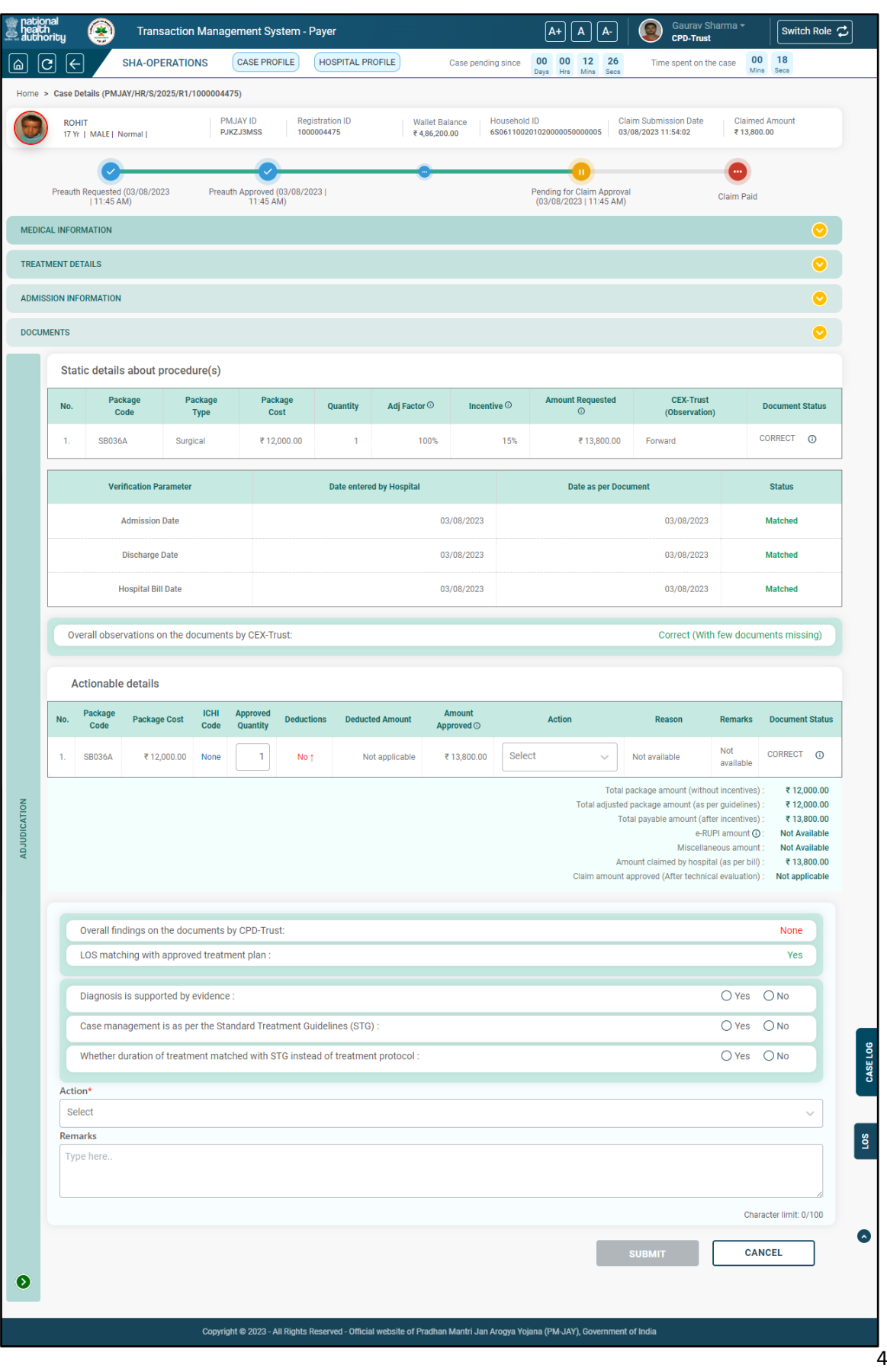

.<br>14

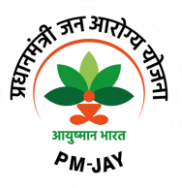

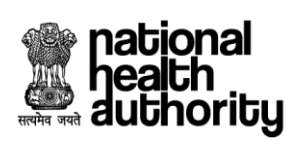

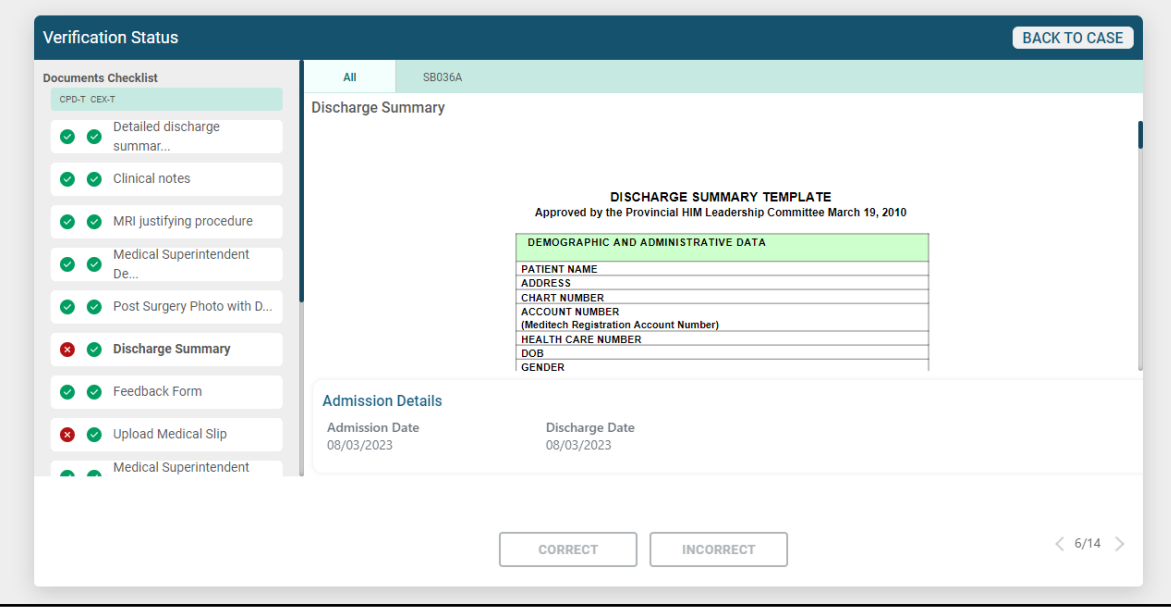

**CPD document verification checklist**

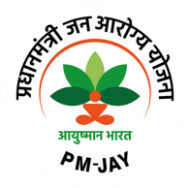

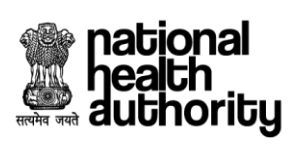

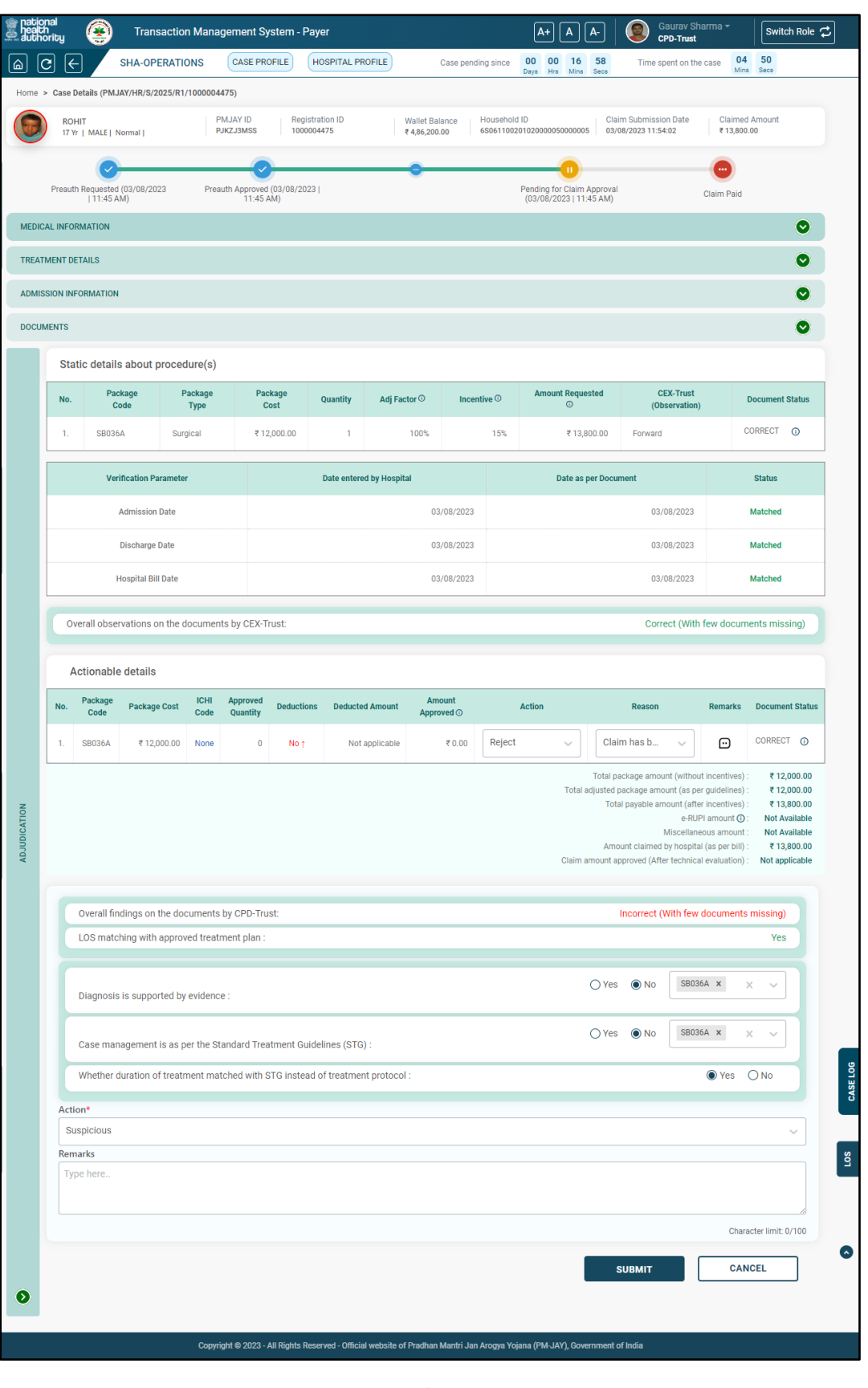

**CPD marking case as suspicious**

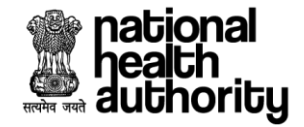

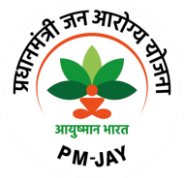

#### 2.9 Adjudication by SHA-AFO

SHA-AFO will review the cases properly and verify them as per recommendation and remarks given by CPD. Then there will be three options available:

- a. If AFO agreed with CPD recommendation then take decision accordingly
	- i. Reject in case of confirmation of fraud
	- ii. Approve and forward to ACO if found genuine
- b. If AFO do not agree with CPD recommendation and discrepancy noted in the case documents or suspicious in nature then forward to SAFU Doctor. SAFU doctor will recommend the case with two option
	- i. Recommend for rejection in case of confirmation of fraud
	- ii. Recommend for approval if found genuine
	- iii. Recommend for partial payment (Amount reccomended by SHA-AFO)- Sub tab

After CPD marks a case suspicious, then it will be shown in the SHA-AFO worklist for the adjudication.

SHA-AFO can confirm the case as "Fraud" and case will be rejected as shown below.

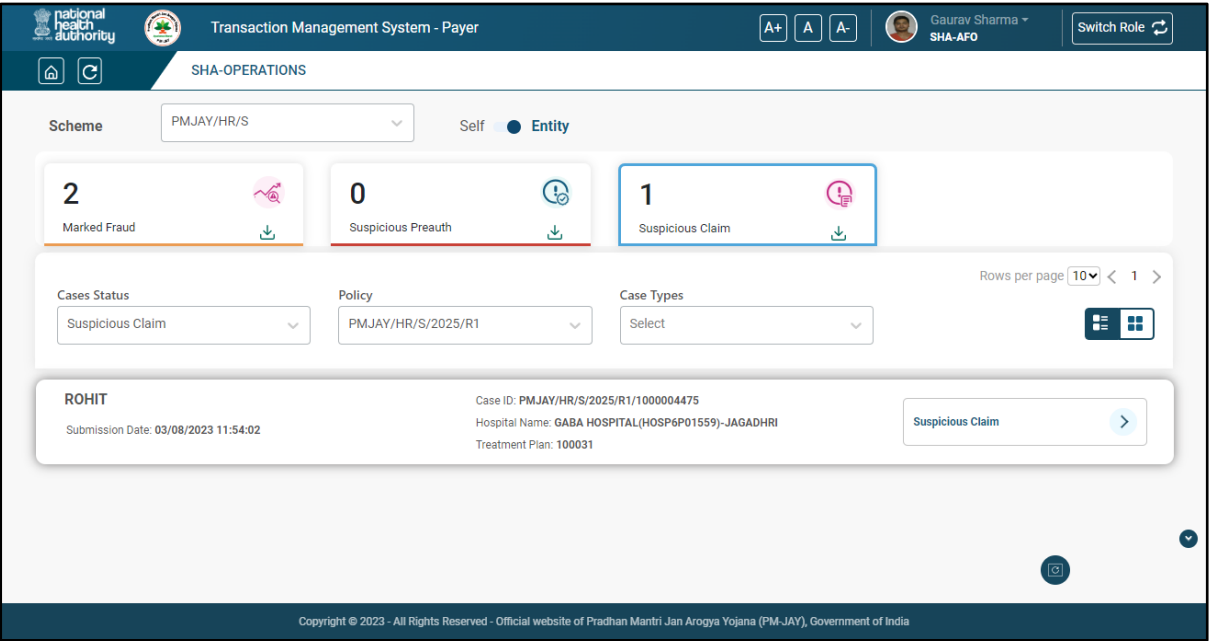

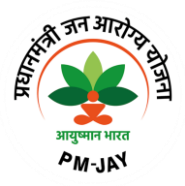

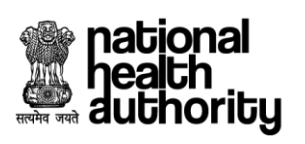

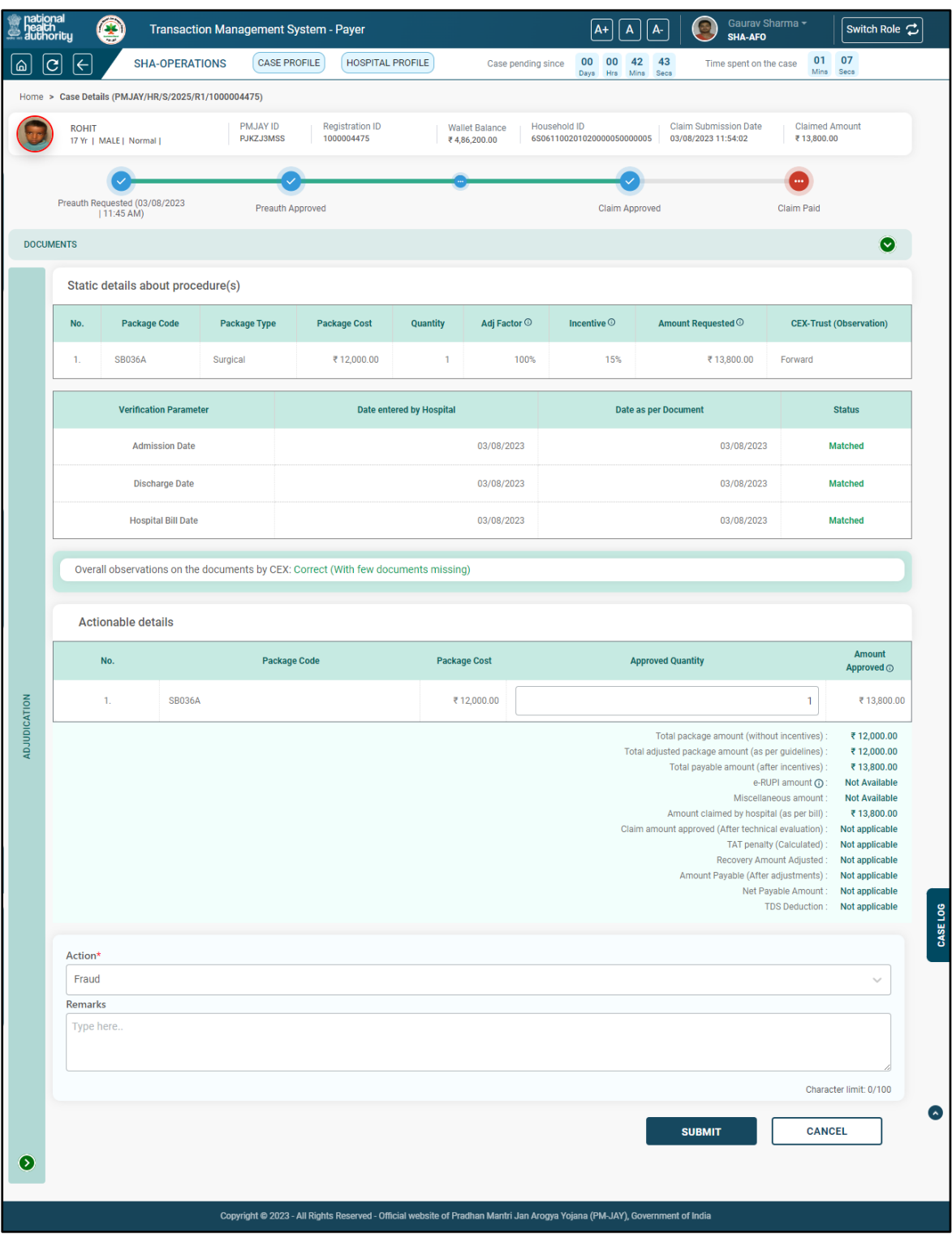

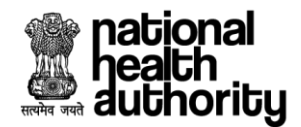

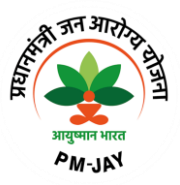

After marking case as fraud it will be available in the "Marked Fraud" dashboard as shown below:

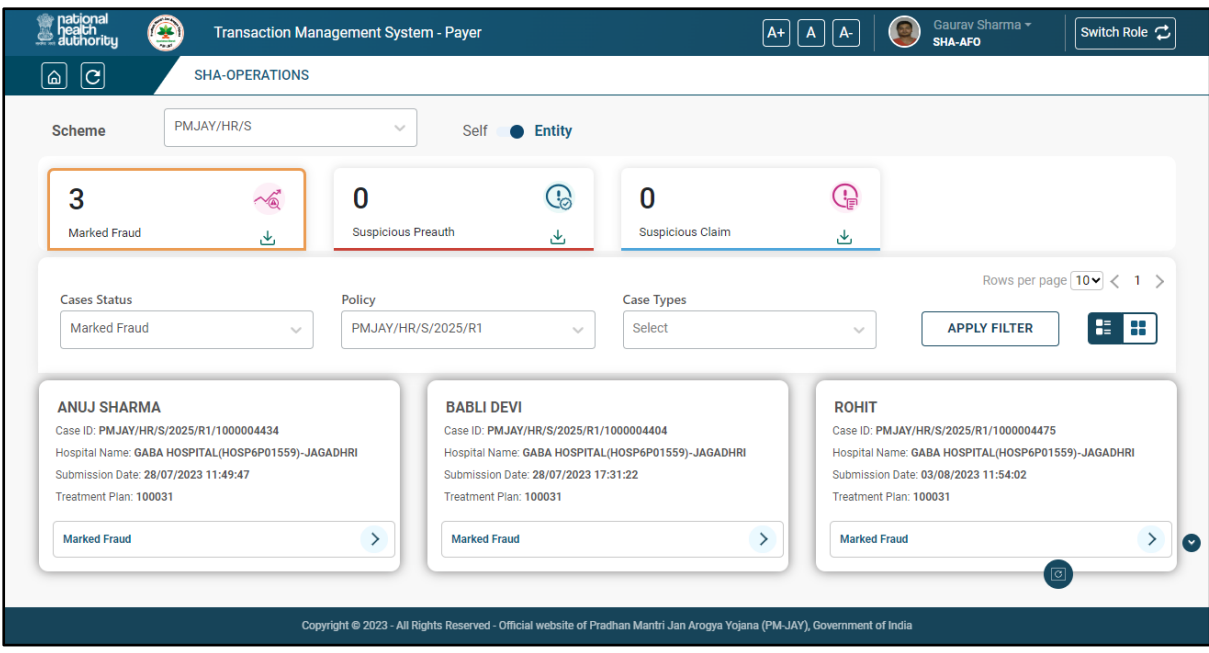

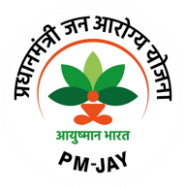

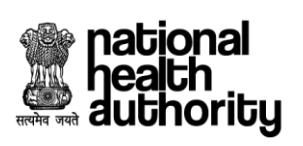

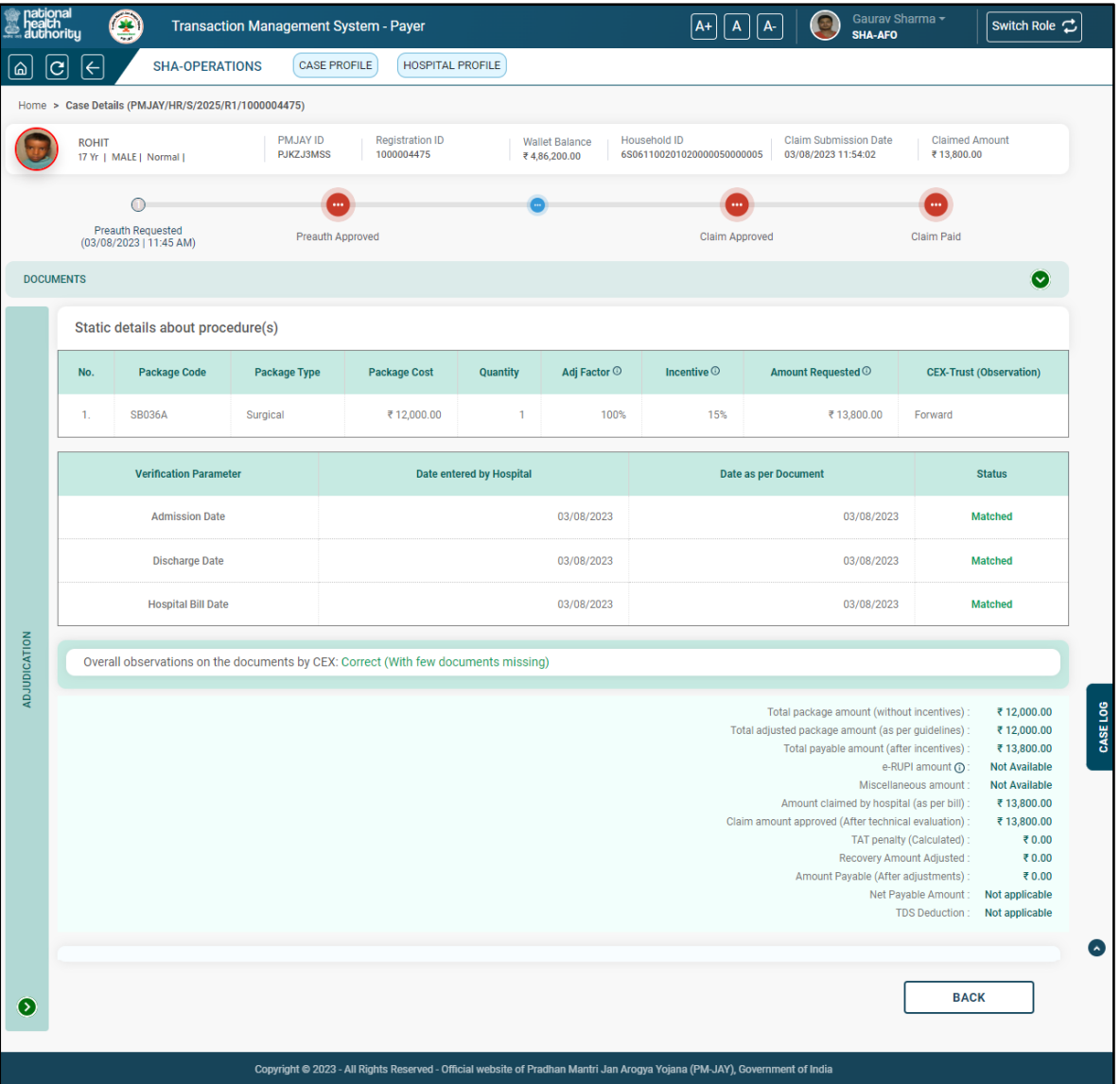

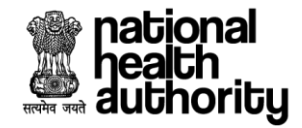

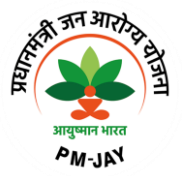

## 2.9 FAQ's and Help Section

## **1. Is there any person who will help me in the hospital?**

Yes. A facilitator called Pradhan Mantri Arogya Mithra (PMAM)/Medco will be available in all the empanelled hospitals to register, facilitate the treatment and guide you for all the services.

## **2. How will the PMAM/Medco help me?**

- PMAM/Medco will identify and verify the beneficiaries entitled under PMJAY through the Beneficiary Identification System (BIS).
- In case of hospitalization, by submitting the request for preauthorization and claims through transaction management system so that you are registered in the hospital for accessing the services.

## **3. What is an empanelled hospital?**

Hospitals which have signed MoU for providing patients with healthcare facilities under PMJAY both in the Government and Private sectors.

#### **4. Why am I unable to register a patient?**

At the time of registration, if it is found that patient is not discharged from previous hospital, the current hospital can raise a request directly to the previous hospital for discharge. Any such communication will be notified in the notification section of the hospital administrator.

#### **5. Which package rates will apply?**

The package rates of treating state will be applicable as per the empanelment guidelines.

#### **6. What is meant by packages?**

A package includes end to end treatment for the entire episode of care required i.e., diagnosis, doctor and nursing charges, prehospitalization investigation, bed charges, consumables, medicines, food for the patient and post-surgery investigation and medicines.

#### **7. Who will make the payment? Which payment rates will apply?**

The claims will be settled by the home state i.e., the state where the beneficiary belongs to or is registered under that state the payment process will be followed.

#### **8. Can the hospitals break the treatment packages?**

As a part of hospital empanelment process, hospitals must agree to the prefixed package rates, and it cannot be changed during the contract period.

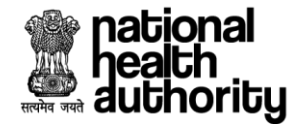

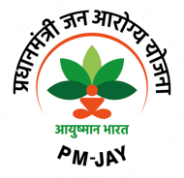

## **9. How will a patient traveling to another state get to know whether the hospital provides a relevant package?**

The patient may contact the Pradhan Mantri Aarogya Mitra (PMAM)/Medco in the hospital for better understanding.

#### **10. What is Preauthorization?**

The process of preauthorization commences post inpatient registration of the beneficiary. The empanelled hospital based on the diagnosis admits the patients and sends e-preauthorization to the concerned authority. Only in cases where the patient is admitted in the hospital, the preauthorization be processed.

#### **11. What if a new doctor is recruited and his name is not listed in TMS?**

If there is technical delay in updating the doctor's information in TMS, the "others" option may be selected from the doctor list in TMS. But it should only be used as a contingency option.

#### **12. Who will pay for the treatment cost in case of portability?**

The home state where the beneficiary originates from will pay for the treatment expenses.

## **13. Can a hospital provide treatment for specialties which are not specified at the time of empanelment?**

No. Only those specialties specified in the hospital empanelment module will be visible in the Transaction Management System.

#### **14. Will STG questionnaire differ with each procedure?**

Yes, the questionnaire is different for each procedure. Few questions may be common to all, but most are customized as per the requirement of the procedure.

#### **15. What is STG' s?**

STGs are Standard Treatment Guidelines which will enable standardization of treatment, control fraud and abuse, deliver cost effective and quality care to the patients under the scheme.

## **16. Is there any change in the packages if I select multiple procedures in same preauthorization request?**

When the user book two normal procedures in one single preauthorization, multiple package calculation will apply and as per multiple procedure guidelines, 1st highest

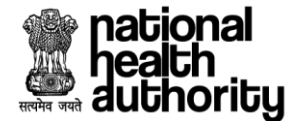

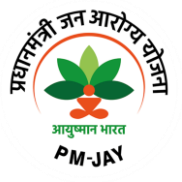

procedure will be paid 100%, 2nd highest procedure will be paid 50% and 3rd subsequent procedures will be paid 25%.

## **17. What is DRG?**

DRG stands for 'Diagnosis Related Groups. DRG helps to standardize and improve the quality of patient care.

## **18. What is an eRUPI voucher?**

The objective of using e-RUPI is to reduce the Out-of-Pocket Expenditures (OOPE) borne by the beneficiaries. Due to the lack of services at the hospitals, beneficiaries may be asked to get the required tests from diagnostic labs outside the hospitals where they may end up paying from their own pocket. An eRUPI voucher will facilitate the delivery of cashless services for beneficiaries both in outside lab and inhouse diagnostic centres.